# **SevenCompact™ S220**

# เครืองวัดค่า pH/ไอออน

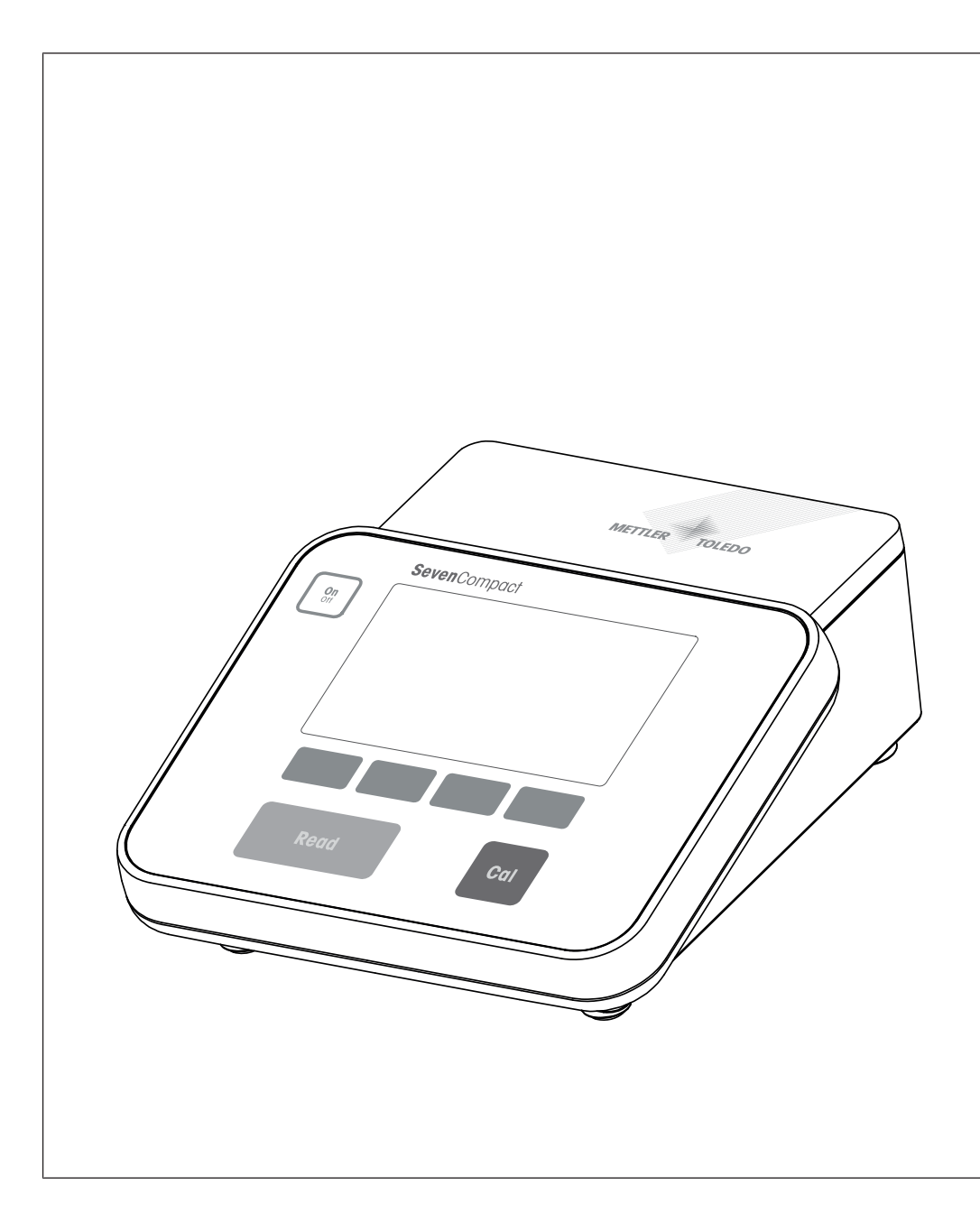

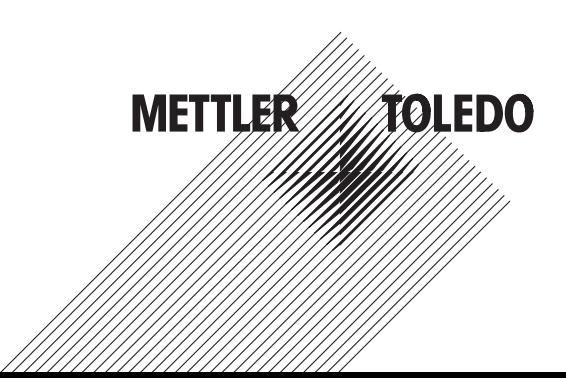

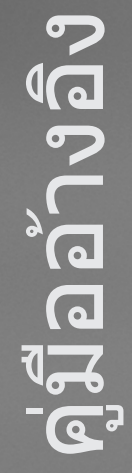

# สารบัญ

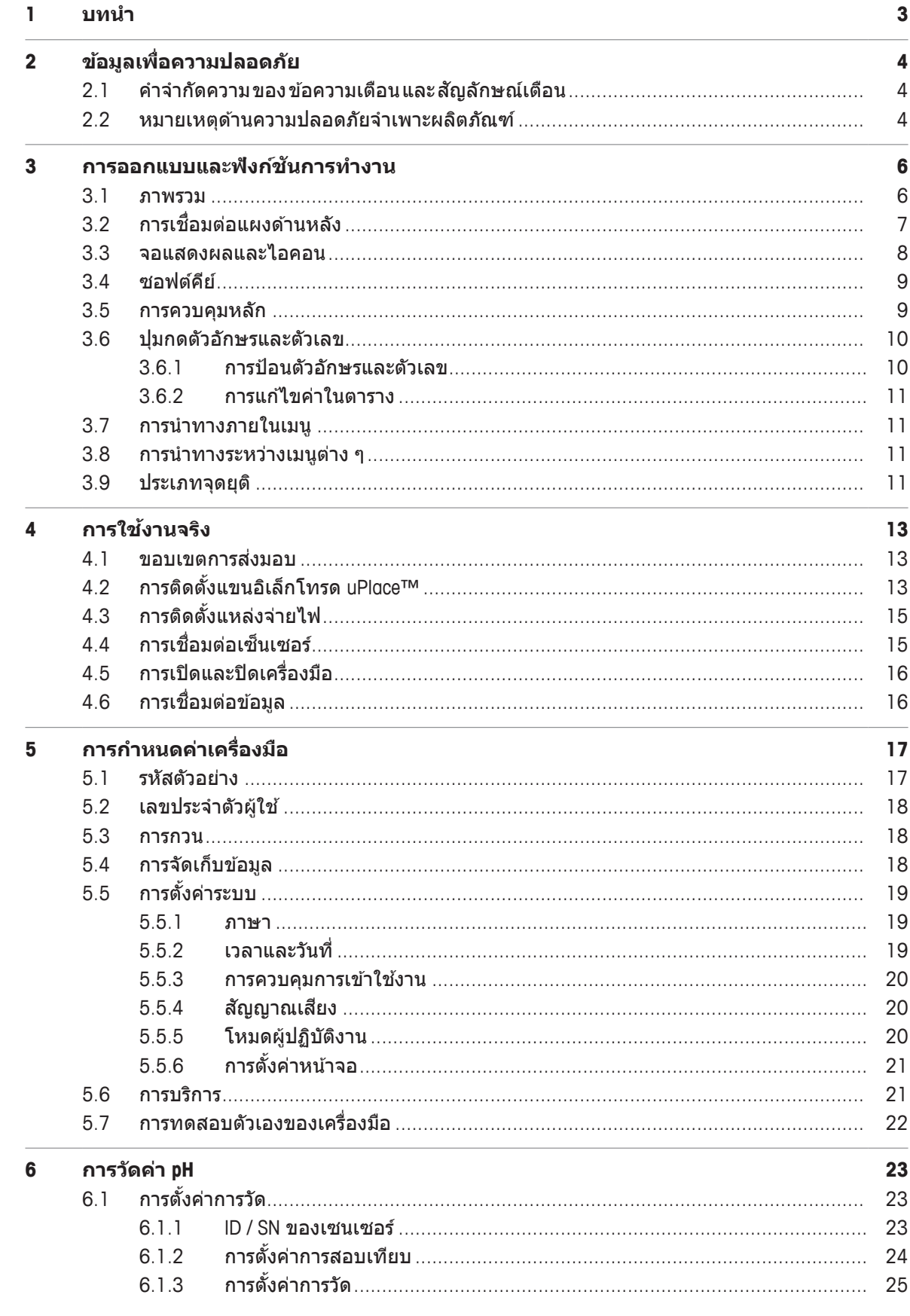

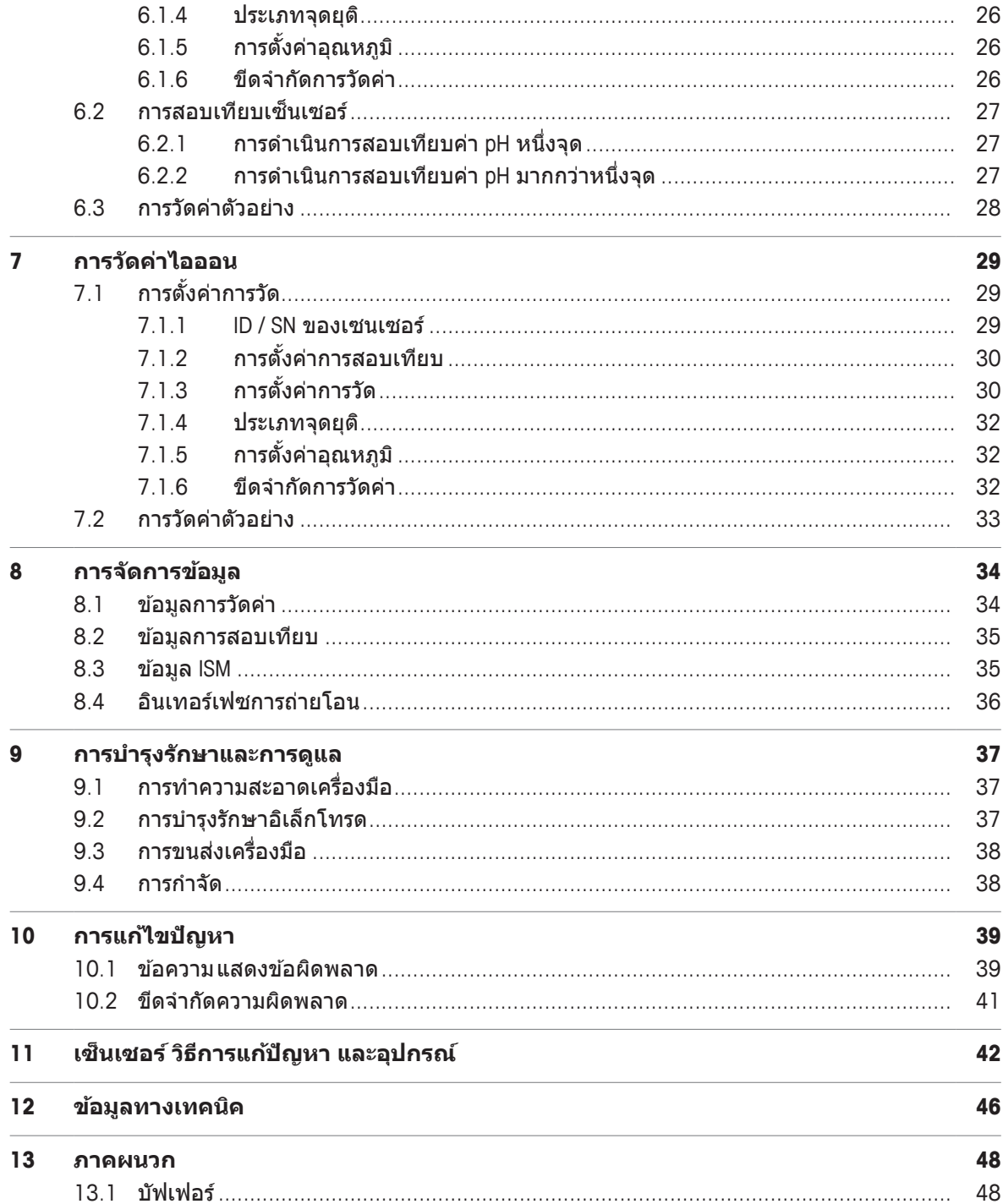

# **1 บทนำ**

ขอขอบคุณที่เลือก METTLER TOLEDO SevenCompact™ S220 เครื่อง SevenCompact™ S220 เป็นเครื่องมือวัด ค่า pH และไอออนที่ใช้งานง่าย

#### **เก่ยวก ี บเอกสารน ั ้ี**

ี คำแนะนำในเอกสารนี้มีไว้สำหรับเครื่องวัดค่า pH/ไอออนที่ใช้เฟิร์มแวร์เวอร์ชัน 2.01.03 ขึ้นไป หากคุณมีคำถามเพิ่มเติม ให้ติดต่อตัวแทนจำหน่ายหรือตัวแทนบริการที่ได*้*รับอนุญาตของ METTLER TOLEDO

u [www.mt.com/contact](http://mt.com/contact)

#### **สญนั ยมและส ิ ญล ั กษณ ั ์**

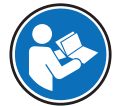

อ*้*างอิงถึงเอกสารภายนอก

ี **ประกาศ ส**ำหรับข้อมลที่เป็นประโยชน์เกี่ยวกับผลิตภัณฑ์

#### **องคประกอบของค ์ แนะน ำ ำ**

- สิ่งที่ต้องเตรียมล่วงหน้า
- 1 ขั้นตอน
- 2 ...
	- ⇔ ผลลัพธ์ที่เกิดขึ้นระหว่างทาง
- $\Rightarrow$  ผลลัพธ์

# **2 ขอม้ ลเพ ู ่อความปลอดภ ื ยั**

- คู่มืออ้างอิงนี้มีคำอธิบายที่ครบถ้วนเกี่ยวกับเครื่องมือและการใช้งาน
- เก็บรักษาค่มืออ้างอิงนี้ไว้ใช้อ้างอิงในอนาคต
- ให้ค่มืออ้างอิงนี้แนบไปด้วยหากคณส่งต่อเครื่องมือนี้ให้ผ้อื่น

่ ใช้เครื่องมือให้สอดคล้องกับค่มืออ้างอิงเท่านั้น หากไม่ได้ใช้งานเครื่องมือโดยสอดคล้องตามค่มืออ้างอิงนี้หรือ หากมีการดัดแปลงแก้ไขเครื่องมือ การรักษาความปลอดภัยของเครื่องมืออาจเสื่อมคณภาพลง และ Mettler-Toledo GmbH จะไม่รับผิดต่อการใช้งานผิดประเภทนี้

# **2.1 ค จำ กำ ดความ ั ของขอความเต ้ อนื และสญล ั กษณ ั เต์ อนื**

้ หมายเหตุด้านความปลอดภัยมีข้อมูลที่สำคัญเกี่ยวกับปัญหาด้านความปลอดภัย การไม่สนใจต่อหมายเหตุเพื่อ ้ ความปลอดภัยอาจนำไปสู่การบาดเจ็บทางร่างกาย ความเสียหายต่อเครื่องมือ การทำงานผิดปกติ และผลลัพธ์ที่ ุผิดพลาดได้ หมายเหตด้านความปลอดภัย จะมีข้อความเดือนและสัญลักษณ์เดือนต่อไปนี้กำกับไว้

#### **ขอความเต ้ อนื**

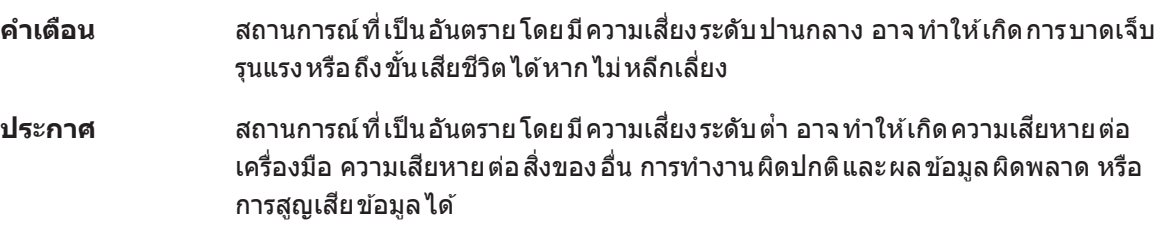

#### **สญล ั กษณ ั เต์ อนื**

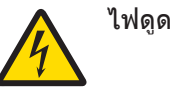

# **2.2 หมายเหตดุ านความปลอดภ ้ ยจั เพาะผล ำ ตภิ ณฑั ์**

#### **วตถั ประสงค ุ การใช ์ งาน ้**

ี เครื่องมือนี้ได*้*รับการออกแบบมาให้ใช้งานโดยผู้ที่ได*้*รับการฝึกอบรมมาเท่านั้น SevenCompact™ S220 มี วัตถุประสงค์เพื่อใช่ในการวัดค่า pH และไอออน

ุ การใช้งาน และการควบคม การทำงานที่ เกินขีดจำกัดการใช้งานที่ Mettler-Toledo GmbH ระบุ โดยไม่ได้รับ ือนุญาตจาก Mettler-Toledo GmbH ถือเป็นการใช้งานที่ไม่ตรงตามวัตถุประสงค์

#### **หนาท้ ่รีบผั ดชอบของเจ ิ าของเคร ้ ่องม ื อื**

้ เจ้าของ เครื่องมือ เป็นบุคคล ที่ครอบครองกรรมสิทธิ์ในเครื่องมือ และเป็นผู้ใช้เครื่องมือหรือมีสิทธิอนุญาตให้ ิ บุคคลอื่นใดใช้เครื่องมือ หรือผู้ที่มีสิทธิ์ตามกฎหมายให้เป็นผู้ควบคุมการทำงานของเครื่องมือ เจ้าของเครื่องมือ มีหน้าที่ดูแลความปลอดภัยของผู้ใช้และบุคคลที่สามทั้งหมดที่ใช้เครื่องมือ

METTLER TOLEDO ถือว่าเจ้าของเครื่องมือทำการฝึกอบรมผู้ใช้ให้ใช้เครื่องมือในสถานที่ทำงานอย่างปลอดภัย ู และรับมือกับอันตรายที่เกิดขึ้นได้แล้ว METTLER TOLEDO ถือว่าเจ้าของเครื่องมือได้จัดเตรียมอปกรณ์ป้องกันที่ จำเป็นไว้เรียบร้อยแล้ว

#### **หมายเหตเพุ ่อความปลอดภ ื ยั**

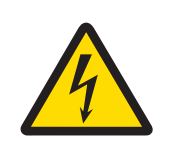

# **ค เต ำ อนื**

**อาจบาดเจ็บรนแรงหร ุ อถื งแก ึ ช่ วีตได ิ หากถ ้ กไฟฟ ู ้าดดู !**

ึ การสัมผัสกับชิ้นส่วนที่มีกระแสไฟไหลผ่านอาจนำไปส่การเสียชีวิตหรือการบาดเจ็บได้

- 1 ใช้อะแดปเตอร์ AC ของ METTLER TOLEDO ที่ออกแบบมาสำหรับใช้กับเครื่องมือเท่านั้น
- ่ 2 เก็บสายไฟและขั้วต่อทางไฟฟ้าทั้งหมดให้ห่างจากของเหลวและความชื้น
- ่ 3 ตรวจสอบสายเคเบิลและปลั๊กว่ามีการชำรุดเสียหายหรือไม่ และเปลี่ยนสายเคเบิลและ ็ปลั๊กใหม่หากมีร่องรอย ชำรดเสียหาย

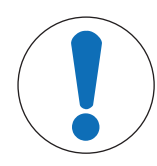

# **ประกาศ**

ือาจมีความเสี่ยงที่จะเกิดความเสียหายกับเครื่องมือได้หากใช้ชิ้นส่วนไม่ถก **ตอง้ !**

ึ การใช้ชิ้นส่วนที่ ไม่เหมาะสม กับ เครื่องมือ สามารถ ทำให้ เครื่องมือ เสียหาย หรือ ทำให้ เครื่อง มือทำงานผิดปกติได้

− ใช้ขึ้นส่วนจาก METTLER TOLEDO ที่มีวัตถประสงค์เพื่อใช้งานกับเครื่องมือของคณเท่านั้น

# **3 การออกแบบและฟงกั ช์ นัการท งาน ำ**

### **3.1 ภาพรวม**

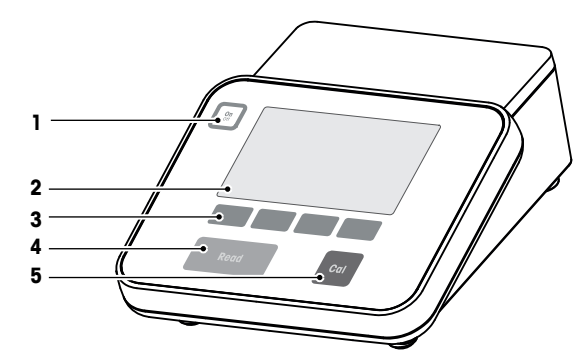

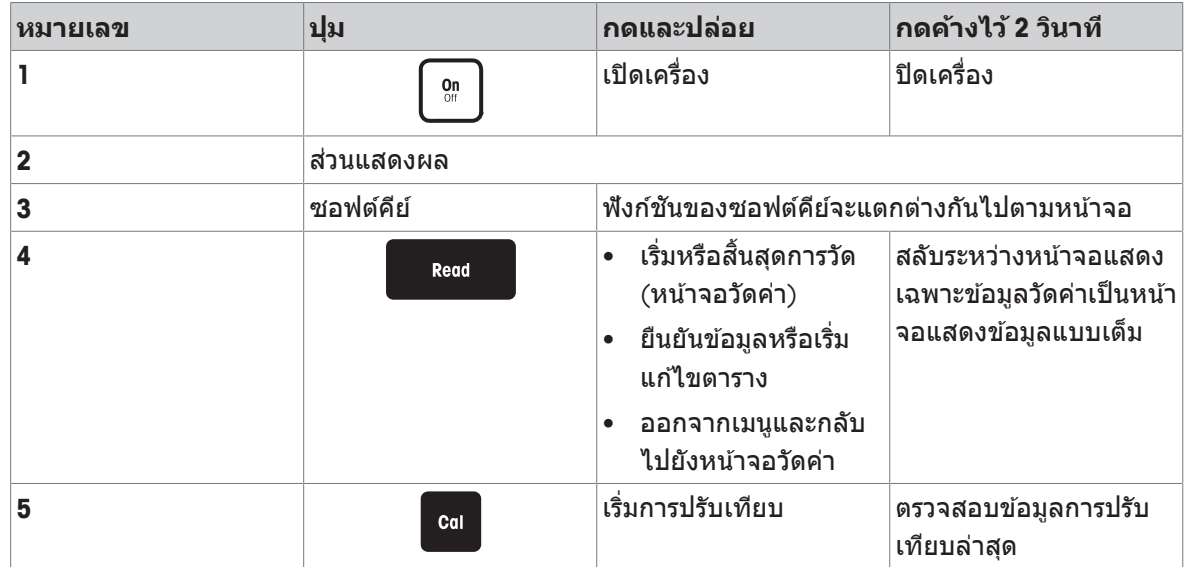

# **3.2 การเช่อมต ื อ่ แผงดานหล ้ งั**

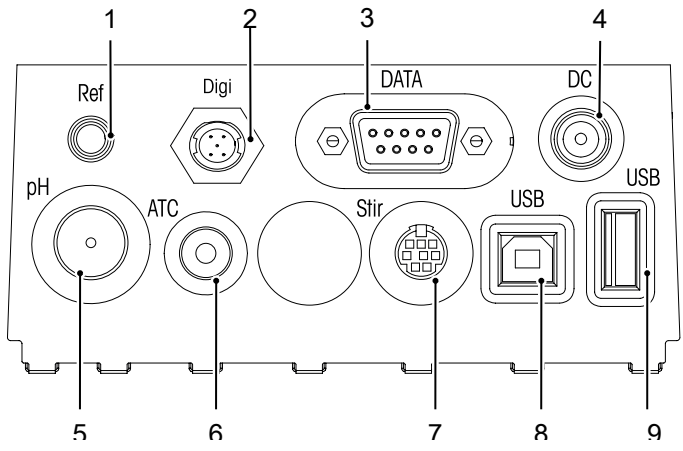

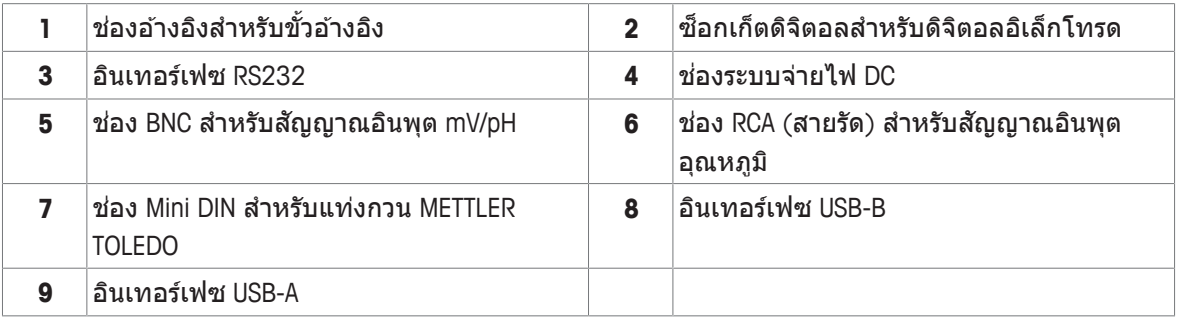

ึ การกำหนดรหัส PIN สำหรับอินเตอร์เฟซ RS-232 เครื่องพิมพ์ METTLER TOLEDO เช่น RS-P25 สามารถเชื่อมต่อ กับอินเตอร์เฟซนี้

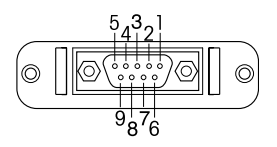

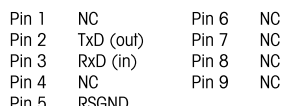

# **3.3 จอแสดงผลและไอคอน**

ู้มีสองโหมดที่สามารถใช้ได้สำหรับการแสดงผล: หน้าจอแบบเต็มรูปแบบที่แสดงข้อมูลทั้งหมด และหน้าจอการ ้ วัดค่าแบบถ่ายใกล้ uFocus™ ชึ่งแสดงข้อมูลการวัดค่าด้วยตัวอักษรขนาดใหญ่ หากต้องการสลับระหว่างมุมมอง ้ เหล่านี้ ให้กด **Read** ค้างไว้ระหว่างการวัดค่า หลังการวัดค่า หรือก่อนการวัดค่า

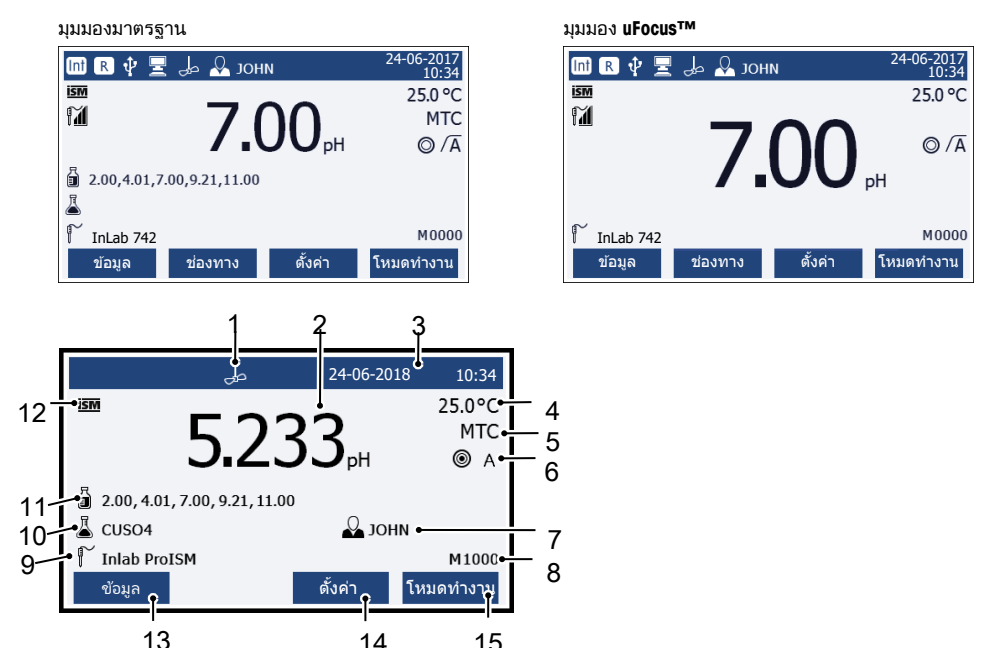

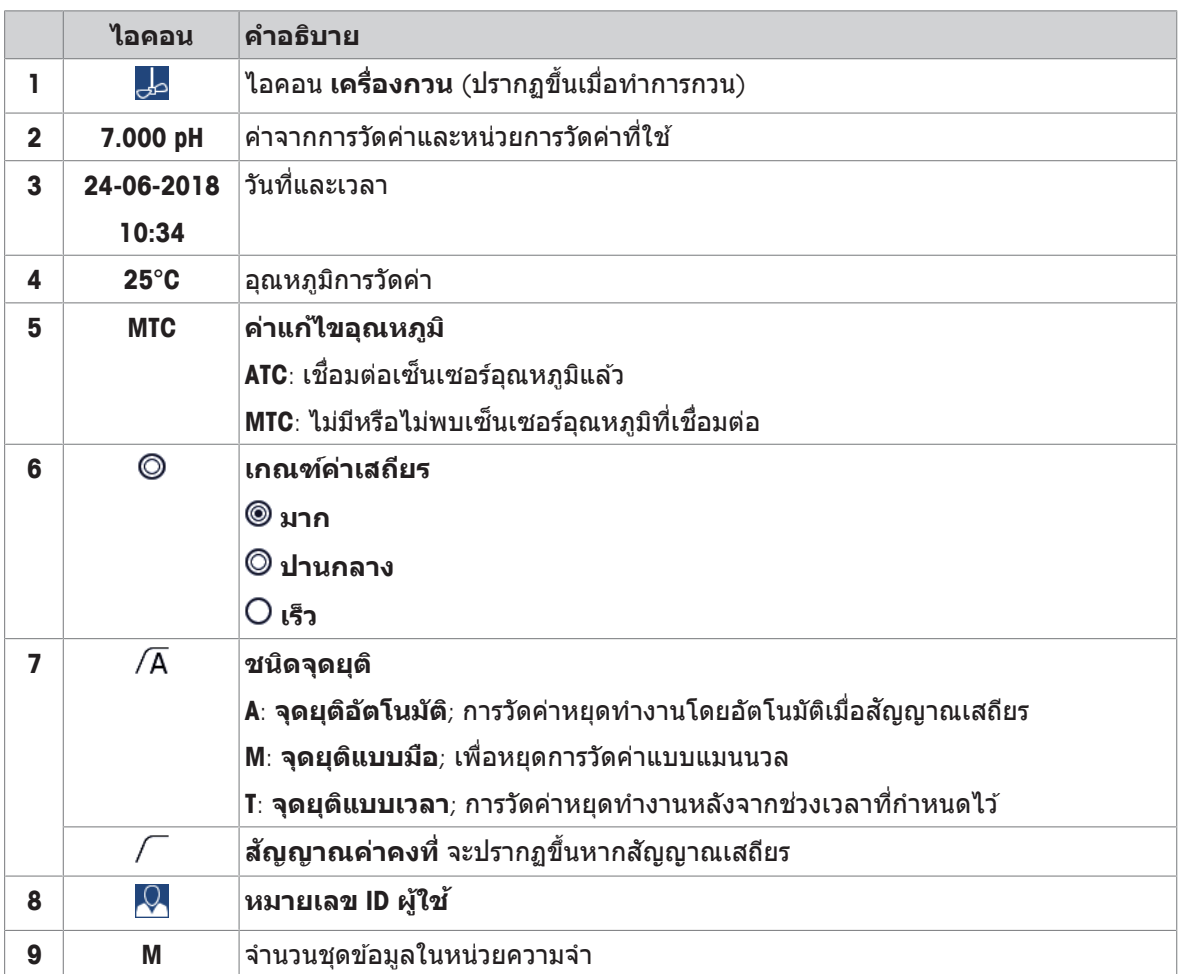

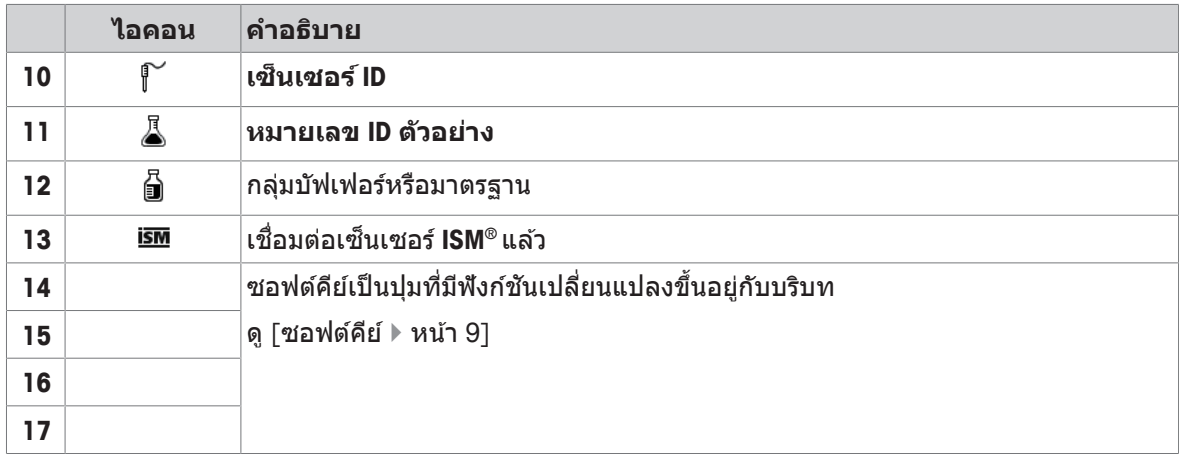

# **3.4 ซอฟตค์ ยี ์**

้ เครื่องวัดค่ามีซอฟต์คีย์สี่ปุ่ม ฟังก์ชันการทำงานที่กำหนดไว้เปลี่ยนไปในระหว่างการดำเนินงานโดยขึ้นอยู่กับการ ้ ใช้งาน การกำหนดการใชงงานจะแสดงที่บรรทัดล่างของหน้าจอ

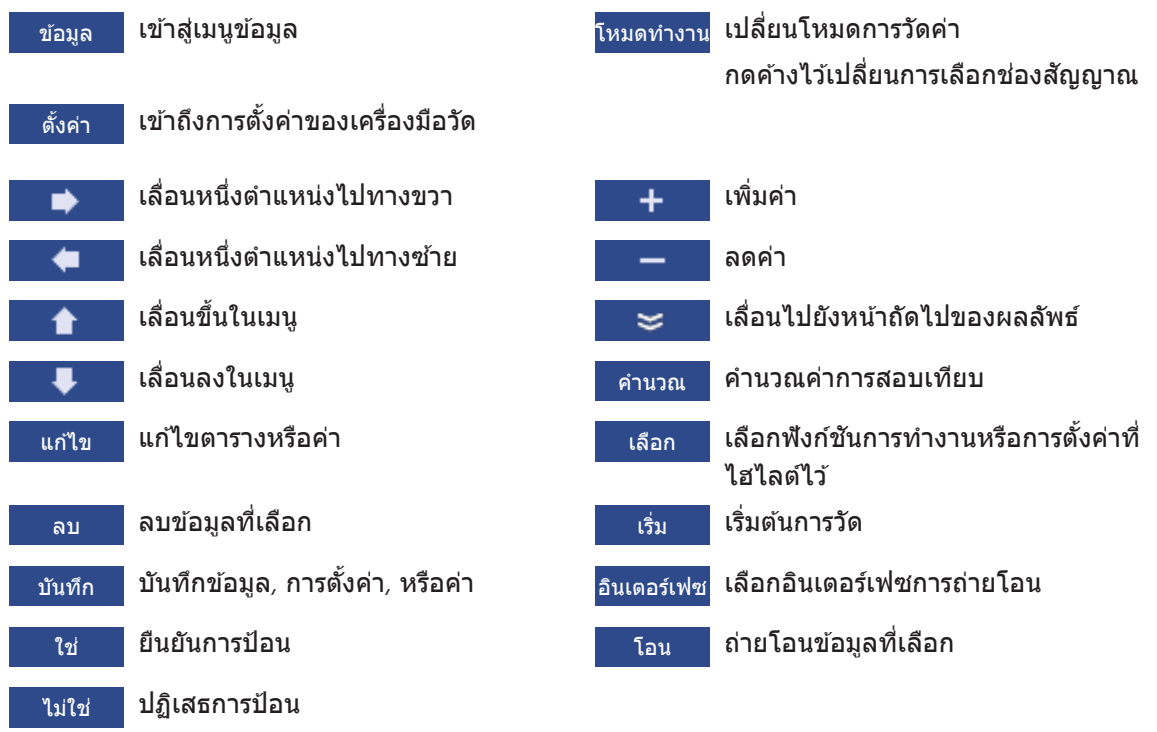

# **3.5 การควบคมุ หลกั**

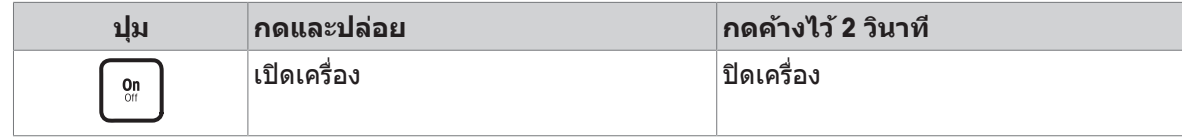

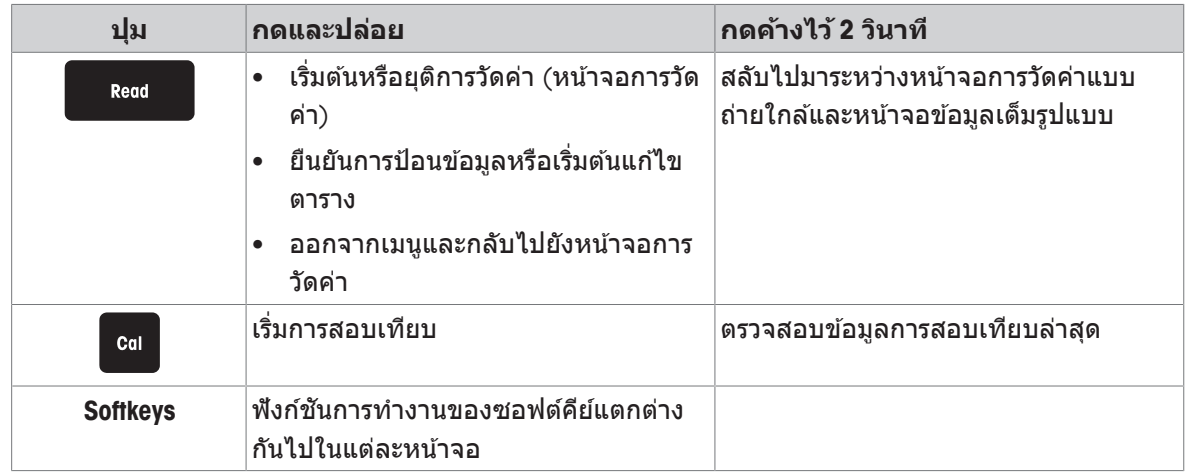

# **3.6 ป่มกด ุ ตวอั กษร ั และตวเลข ั**

### **3.6.1 การป้อนตวอั กษร ั และตวเลข ั**

ี เครื่องวัดค่ามีแผงปุ่มกดหน้าจอสำหรับ ID, SN และ PIN รายการนี้สามารถป้อนได้ทั้งตัวเลขและตัวอักษร เมื่อ ป้อน PIN ตัวอักษรแต่ละตัวจะแสดงเป็น (\*)

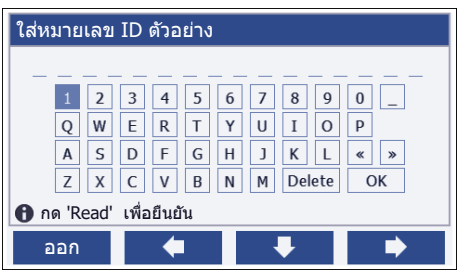

- 1 ยาย้ ตำแหน่งเคอรเซอร ์ โดย ์ ใช ้ , หรอื ป่มุ
- 2 กด **Read** เพื่อยืนยันการป้อน
	- $\Rightarrow$  ตำแหน่งของตัวอักษรถัดไปที่จะป้อนกระพริบ
- 3 ทำซ้ำขั้นตอนเหล่านี้เพื่อป้อนตัวอักษรเพิ่มเติม

- หรือ -

หากตองการ ้ ลบการป้อน ใหเล้ อกื ตวอั กษร ั นำทางไปยงั**ลบ** และกด **Read**

- 4 หากตองการ ้ ยนยื นั และบนทั กึการป้อน ไปยงั **OK**และกด **Read**
	- หรอื -

หากตองการ ้ ปฏเสธ ิ การป้อน กด **ออก**

### **การป้อน ID / PIN**

ซอฟตค์ ยีส์ ่ปี่มุ และป่มุ **Read**จะใชส้ำหรับการนำทางบนแป้นพมพิ และ ์ การป้อน ID / PIN

ข้อความตัวอย่าง: น้า ำ

- 1 ถา้ไฮไลตท์ ่ี**1**ใหกด้ หน่งึครัง้
	- ð ไฮไลตท์ ่ี**Q**
- 2 กด **⊏**≽ หนึ่งครั้ง
	- ð ไฮไลตท์ ่ี**W**
- 3 กด **Read** เพ่อืเขา้**W**
- 4 เปล่ยนี ตำแหน่งรายการเลอกื เป็น **A**, **T**, **E**และ **R**ยนยื นั ตวเล ั อกื แตละ ่ ตวัดวย้ **Read**

ี5 เปลี่ยนตำแหน่งรายการเลือกเป็น **OK**, และกด **Read** เพื่อบันทึก ID

#### **ประกาศ**

• คณุยังสามารถใช้แป้นพิมพ์ USB หรือชดุสแกนบาร์โค้ด USB แทนการป้อน ID ด้วยแผงปมกดที่เป็นตัวอักษร ู และตัวเลขได้ ในกรณีที่มีการป้อนหรือสแกนอักขระที่ไม่สามารถใช้ได้บนแป้นพิมพ์ของเครื่องมือ การป้อนดัง ึกล่าวจะแสดงเป็นเส้นใต้อักขระ (\_)

### **3.6.2 การแกไข้ คา่ ในตาราง**

้ เครื่องวัดค่าช่วยให้คุณสามารถป้อน แก้ไข หรือลบค่าในตารางได้ (ตัวอย่างเช่น ค่าอุณหภูมิและบัฟเฟอร์สำหรับ ้ บัฟเฟอร์ที่กำหนดเอง) สามารถทำได้โดยใช้ซอฟต์คีย์เพื่อนำทางจากเซลล์หนึ่งไปยังเซลล์หนึ่ง

- 1 กด **Read** เพ่อืเร่มิ แกไข้ เซลลใน์ ตาราง
	- ี่ ⇒\_ซอฟต์คีย์ที่เกี่ยวข้องกับการเปลี่ยนแปลงการแสดงผล
- 2 กด และ เพ่อื ป้อนคา่ และกด **Read** เพ่อื ยนยื นั
	- ่ ⇒ ซอฟต์คีย์เปลี่ยนกลับเป็น <del>คำ และ U</del>
- 3 นำทางไปยังเซลล์ และกด **ลบ** เพื่อนำค่าออก
- ี่ 4 หากต*้*องการจบการแก้ไขตาราง นำทางด้วย <del>คือและ J</del> เพื่อไฮไลต์ Save
- ี 5 กด **Read** เพื่อยืนยันการดำเนินการและออกจากเมน

# **3.7 การนำ ทางภายในเมนู**

- 1 กด **ต้งคั า่** เพ่อืเขา้ส่การ ู ตงั้คา่
- ี่ 2 เลื่อนตัวเลือกไปที่รายการเมนูโดยใช้ปุ่ม <del>i ใ</del>หรือ ♥ และกด เ**ลือก** เพื่อเปิดตัวเลือก
- ่ 3 ใช้การตั้งค่าที่จำเป็นโดยใช้ปมนำทาง - หรือ -

ย้ายตัวเลือกไปยังรายการเมนูถัดไปในลำดับชั้นโดยใช้ปุ่ม <del>1</del> หรือ ♥ <mark>ตามความเหมาะสม</mark>

ี่ 4 กด **ออก** เพื่อกลับไปยังหน้าจอเมนก่อนหน้า หรือกด **Read** เพื่อกลับไปยังหน้าจอการวัดค่าโดยตรง

# **3.8 การนำ ทางระหวาง่ เมนตู าง่ ๆ**

ึ การแสดงผลของเครื่องวัดค่าประกอบด้วยกรอบการวัดค่า ซอฟต์คีย์ ส่วนต่าง ๆ สำหรับสถานะของไอคอน และ ี ส่วนเมนที่ซ่อนอย่เบื้องหลัง หากต้องการเข้าถึงส่วนเมน และเพื่อนำทางระหว่างเมนต่าง ๆ ให้ใช้ซอฟต์คีย์

- 1 กด **ต้งคั า่** เพ่อืเขา้ส่การ ู ตงั้คา่
- ่ 2 ย้ายตัวเลือกไปด้านบนของหน้าจอเพื่อเลือกแท็บโดยใช้ป่ม ่ <del>1 หรือ ↓</del>
	- ี่ ⇒ มีการแสดงปมนำทางเพื่อนำทางไปทางซ้ายและขวา
- 3 ย้ายตัวเลือกเพื่อเลือกแท็บอื่นโดยใช้ปม <del>ั <mark>หรือ</mark> →</del>
- ี่ 4 กด **ออก** เพื่อกลับส่หน้าจอการวัดค่า

# **3.9 ประเภทจดุ ยตุ ิ**

่ การตั้งค่าทั่วไปที่ระบุวิธีวัดค่าเมื่อถึงจุดสิ้นสุดของการวัดค่า

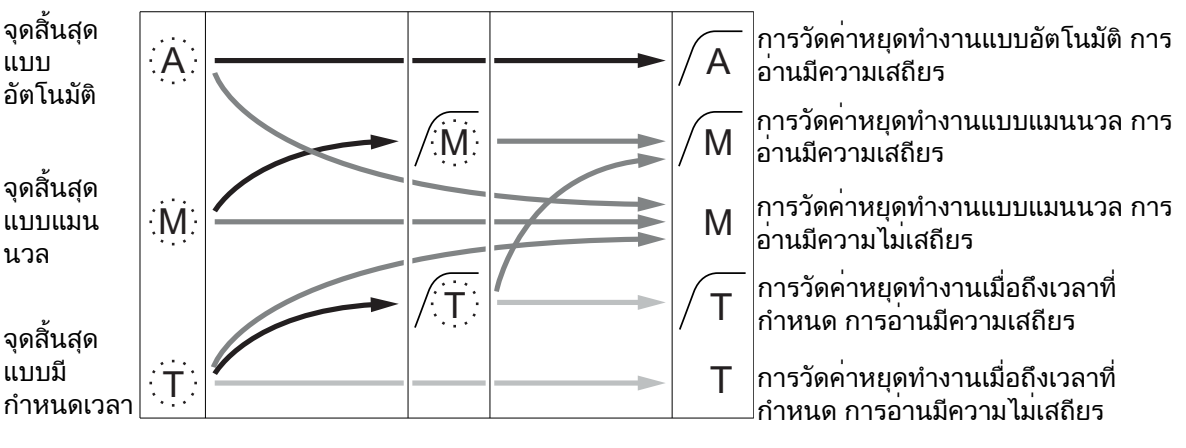

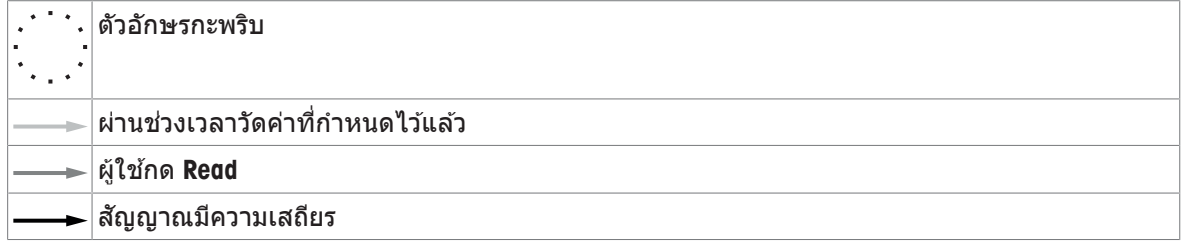

# **4 การใชงาน ้ จรงิ**

### **4.1 ขอบเขตการสง่ มอบ**

่ เปิดกล่องบรรจุและ ตรวจสอบความครบถ้วนของรายการที่ได้รับ เก็บใบรับรองการปรับเทียบไว้ในที่ที่ปลอดภัย SevenCompact™ จัดส่งพร้อมกับ:

- แขนอเลิ ็กโทรด uPlace™
- เซ็นเซอร์ (เวอร์ชันชดเท่านั้น)
- อะแดปเตอร AC ์ รวม
- ฝาครอบป้องกันแบบโปร่งใส
- CD-ROM พร้อมคู่มืออ้างอิงและคู่มือผู้ใช้ (เป็นภาษาอังกฤษ ภาษาเยอรมัน ภาษาฝรั่งเศส ภาษาอิตาลี ภาษา สเปน ภาษาโปรตุเกส ภาษาโปแลนด์ ภาษารัสเซีย ภาษาจีน ภาษาญี่ปุ่น ภาษาเกาหลี และภาษาไทย)
- คู่มือผู้ใช้ (เวอร์ชันพิมพ์เป็นภาษาอังกฤษ ภาษาเยอรมัน ภาษาฝรั่งเศส ภาษาอิตาลี ภาษาสเปน ภาษา โปรตุเกส ภาษาโปแลนด์)
- เอกสารแสดงการปฏิบัติตามมาตรฐาน
- ใบรับรองการปรับเทียบ

# **4.2 การตดติ ้งัแขนอเลิ ็กโทรด uPlace™**

้ แขนอิเล็กโทรดสามารถใช้ในการใช้งานแบบแยกอิสระ ึ หรือติดอย่กับเครื่องมือทางด้านซ้ายหรือขวาตามการ ตั้งค่าของคุณ ความสูงของแขนอิเล็กโทรดอาจแตก ้ต่างกันตามการใช้ส่วนแกนที่ต่อขยาย ใช้สกรเพื่อติด ส่วนต่อขยาย

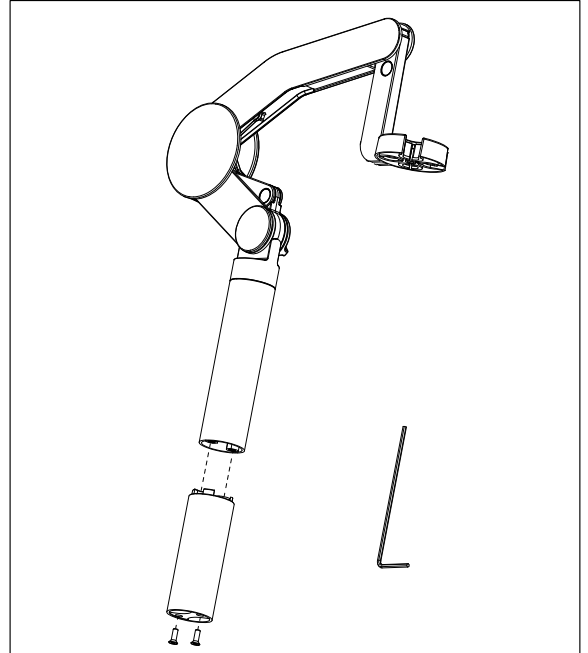

#### **สวนประกอบ ่ ของแขนอเลิ ็กโทรด**

่ 1 ใช้สกรูเพื่อติดฐานไว้กับแขนอิเล็กโทรดโดยการ ี ขันสกรูให้แน่น ในตอนนี้สามารถนำแขนอิเล็กโท รดมาใช้ในโหมดแยกอิสระได้

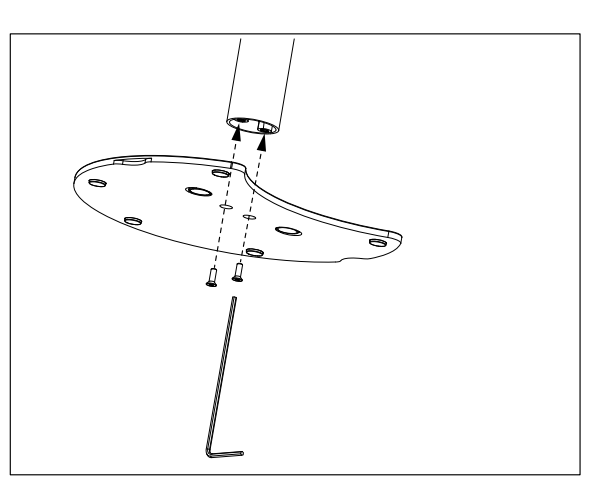

ี่ 2 แล้วใส่ส่วนฐานของเครื่องวัดค่าลงในฐานแขนและ ี เปลี่ยนเครื่องวัดค่าในทิศทางลูกศรเพื่อให้ฐานเข้า ในท่ี

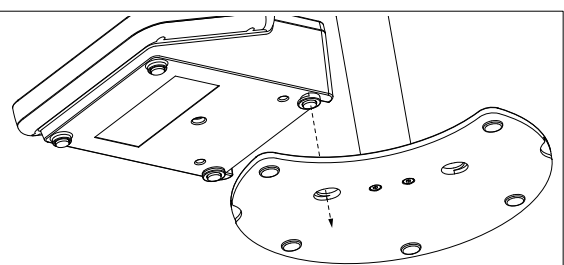

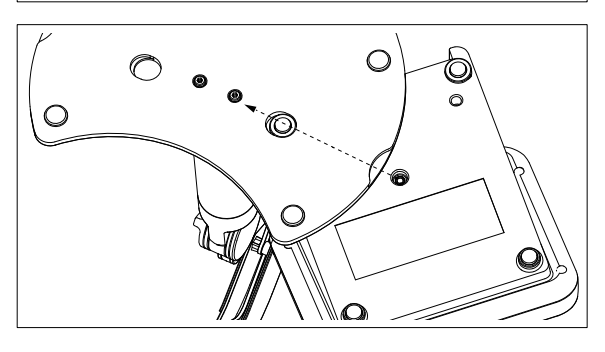

ึ่ 3 ใช้สกรูล็อกเพื่อติดเครื่องวัดค่าไว้กับฐานของแขน

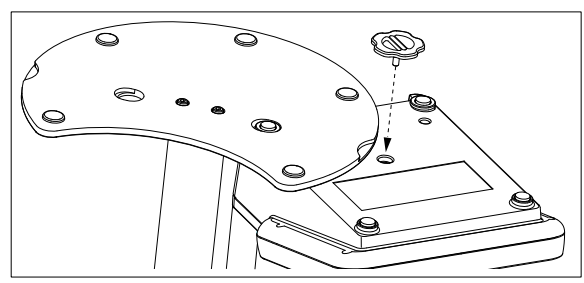

# **4.3 การตดติ ้งัแหลงจ่ ายไฟ ่**

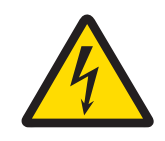

# **ค เต ำ อนื**

**อาจบาดเจ็บรนแรงหร ุ อถื งแก ึ ช่ วีตได ิ หากถ ้ กไฟฟ ู ้าดดู !**

ึ การสัมผัสกับขึ้นส่วนที่มีกระแสไฟไหลผ่านอาจนำไปส่การเสียชีวิตหรือการบาดเจ็บได้

- 1 ใช้อะแดปเตอร์ AC ของ MFTTLER TOLEDO ที่ออกแบบมาสำหรับใช้กับเครื่องมือเท่านั้น
- ่ 2 เก็บสายไฟและขั้วต่อทางไฟฟ้าทั้งหมดให้ห่างจากของเหลวและความชื้น
- ่ 3 ตรวจสอบสายเคเบิลและปลั๊กว่ามีการชำรุดเสียหายหรือไม่ และเปลี่ยนสายเคเบิลและ ็ปลั๊กใหม่หากมีร่องรอย ชำรุดเสียหาย

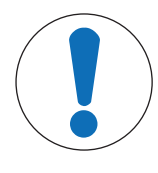

# **ประกาศ**

**อนตราย ั จากความเสยหาย ี ตออะ ่ แดปเตอร AC ์ เน่องจาก ื ความรอน้ จดั !** หากอะแดปเตอร์ AC มีสิ่งปกคลมหรืออยู่ในภาชนะ ก็จะทำให้เย็นลงได้ไม่เพียงพอและเกิด ความร้อนจัด

- 1 ห้ามนำสิ่งของมาปกคลุมอะแดปเตอร์ AC
- 2 ห้าบาวงอะอแดปเตอร์ AC ไว้ใบภาชบะ

ี เครื่องมือทำงานโดยใช้อะแดปเตอร์ AC อะแดปเตอร์ AC เหมาะสำหรับทุกแรงดันไฟฟ้าหลักในช่วง 100-240 V AC ±10% และ 50-60 Hz

- ี 1 เสียบปลั๊กขั้วต่อที่ถูกต*้*องเข้าไปในอะแดปเตอร์ AC จนกว่าจะ สดุ
- 2 เชื่อมต่อสายเคเบิลของอะแดปเตอร์ AC โดยใช้ช่อง DC ของ เครื่องมือ
- 3 ติดตั้งสายเคเบิลอย่างถูกต้อง เพื่อป้องกันไม่ให้ได้รับความ ี เสียหาย หรือเพื่อไม่ให้กีดขวางการทำงาน
- 4 เสียบปลั๊กของอะแดปเตอร์ AC เข้ากับเต้าเสียบไฟฟ้าที่เข้าใช้ งานไดง้าย่

่ ในการถอดปลั๊กขั้วต่อออก ให้กดปมปลดและดึงปลั๊กขั้วต่อออก

# **4.4 การเช่อมต ื อ่ เซ็นเซอร์**

้ เมื่อเชื่อมต่อเซ็นเซอร์ ให้ตรวจสอบให้แน่ใจว่าเสียบปลั๊กถกต้องแล้ว ถ้าคณกำลังใช้เซ็นเซอร์ที่มีหัววัดอณหภมิ ในตัวหรือหัววัดอุณหภูมิแยกต่างหาก ให้เชื่อมต่อสายเคเบิลที่สองกับช่อง ATC

#### **ตวอย ั าง่**

− เชื่อมต่อเซ็นเซอร์ pH เข้ากับปลั๊ก BNC และหากมีหัวตรวจวัดอุณหภูมิ ให้เชื่อมต่อปลั๊ก RAC (สายรัด) เข้ากับ ตวรั ับ ATC

- หรอื -

้ เชื่อมต่อหัวตรวจวัดการนำไฟฟ้าเข้ากับตัวรับกระแสไฟฟ้า หัวตรวจวัดอณหภูมิจะอยู่ภายในเสมอและไม่ต้อง ู เชื่อมต่อแยกกัน หากคุณมีเซ็นเซอร์ดิจิตอล ให้เชื่อมต่อเข้ากับอินพุตดิจิตอล

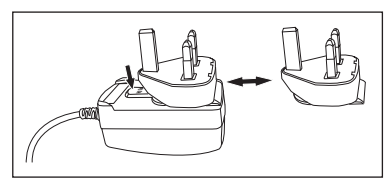

### **ISM® เซ็นเซอร์**

เมื่อเชื่อมต่อเซ็นเซอร์ ISM® เข้ากับเครื่องวัดค่า ต้องเป็นไปตามหนึ่งในเงื่อนไขต่อไปนี้ ข้อมูลการสอบเทียบจึง ้จะสามารถโอนโดยอัตโนมัติจากชิปของเซ็นเซอร์ไปที่เครื่องวัดค่าและใช้สำหรับการวัดค่าในอนาคต หลังจาก ติดเซ็นเซอร์ lSM $^\circ$ 

- ∙ ต้องเปิดเครื่องวัดค่าแล้ว
- (หากเคร่องว ื ดคั เป่ ิดอย่แลู ว้) กดป่มุ **READ**
- (หากเคร่องว ื ดคั เป่ ิดอย่แลู ว้) กดป่มุ **CAL**

ี เราแนะนำเป็นอย่างยิ่งให้ปิดเครื่องวัดค่าเมื่อปลดการเชื่อมต่อกับเซ็นเซอร์ ISM การทำเช่นนี้ก็เพื่อให้แน่ใจว่า ี ไม่มีการนำเซ็นเซอร์ออกขณะที่เครื่องมืออ่านหรือบันทึกข้อมูลไปยังชิป ISM ของเซ็นเซอร์

ี ไอคอน**ISM <u>İSM</u>ปรากฏขึ้นบนหน้าจอและ ID ของเ**ซ็นเซอร์และชิปของเซ็นเซอร์ได*้*รับการลงทะเบียนไว้แล้วและ ปรากฏบนหน้าจอ

ู ประวัติการสอบเทียบ ใบรับรองเบื้องต้นและอณหภมิสงสดสามารถนำมาตรวจสอบและพิมพ์ในหน่วยความจำ ข้อมลได้

# **4.5 การเปิดและปิดเคร่องม ื อื**

#### **การเปิดเคร่องื**

- − กดและปล่อย **On/Off** เพื่อเปิดเครื่องมือ
	- $\Rightarrow$  ร่นเฟิร์มแวร์ หมายเลขผลิตภัณฑ์ และวันที่ปัจจุบัน จะแสดงขึ้นสองสามวินาที จากนั้นอุปกรณ์จะพร้อม สำหรับการใช้งาน

#### **การปิดสวตชิ ์**

− กดป่ม **On/Off** ค*้*างไว้จนเครื่องมือสลับไปที่โหมดสแตนด์บาย

#### **ประกาศ**

• ในโหมดสแตนด์บาย มีไฟเลี้ยงวงจรควบคมสำหรับสวิตช์ **On/Off** ส่วนอื่น ๆ ของเครื่องมือที่เหลือจะไม่มีไฟ เล้ยงี

# **4.6 การเช่อมต ื อ่ ขอม้ ลู**

ดัวยขีดความสามารถ Plug & Play ทำให้สามารถตรวจพบแฟลชไดรฟ์ USB เครื่องอ่านบาร์โค้ด และเครื่องพิมพ์ <u>ได้โดยอัตโบบัติ</u>

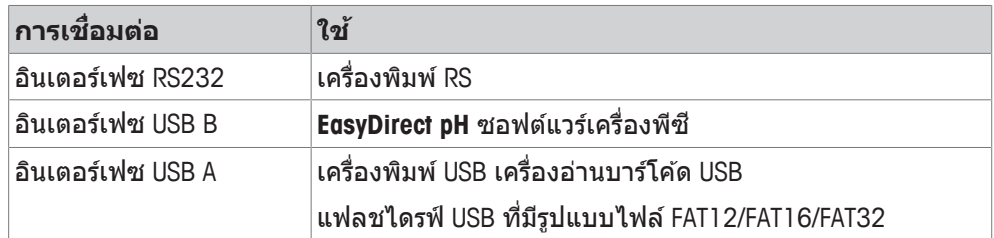

ู เครื่องมือปรับ baud rate ตามการตั้งค่าต่อไปนี้ในกรณีที่ไม่มีการประสานเวลา baud rate โดยอัตโนมัติ (เฉพาะ ประเภทเคร่องพ ื มพิ **RS-P25, RS-P26, RS-P28** ์ ):

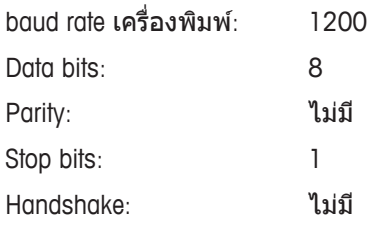

# **5 การก หนดค ำ า่ เคร่องม ื อื**

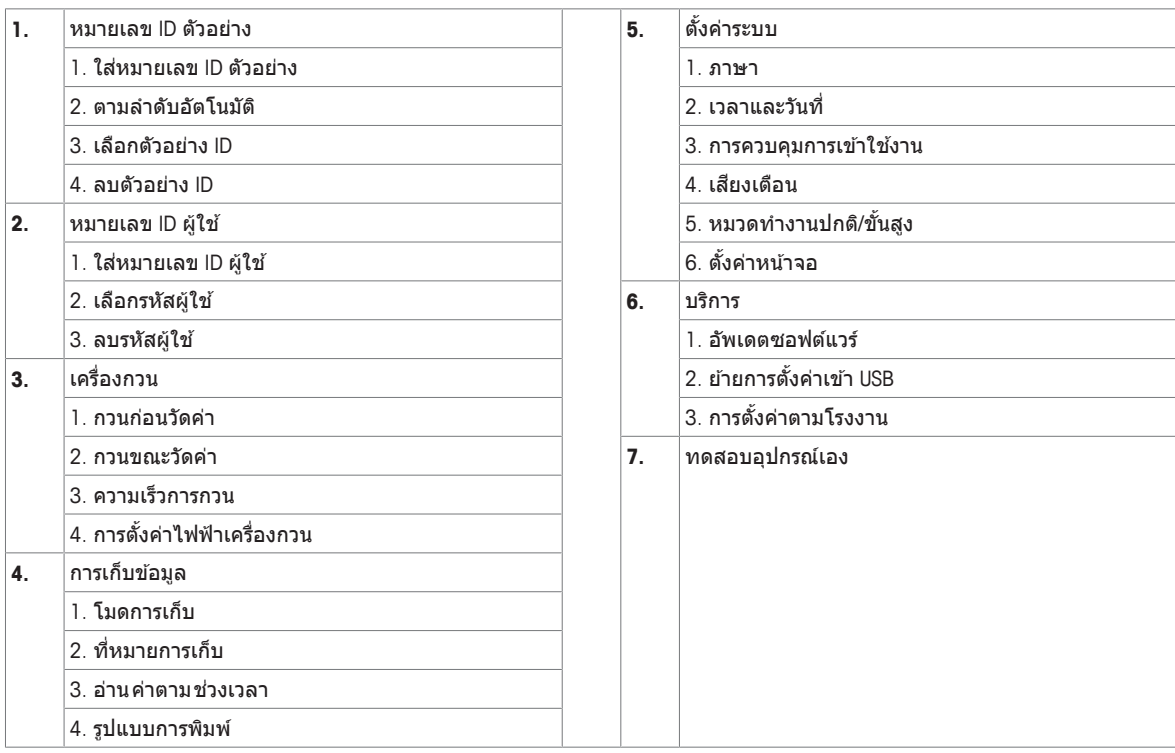

# **5.1 รหสัตวอย ั าง่**

#### **การนำ ทาง: ต้งคั า่ > > หมายเลข ID ตวอย ั าง่**

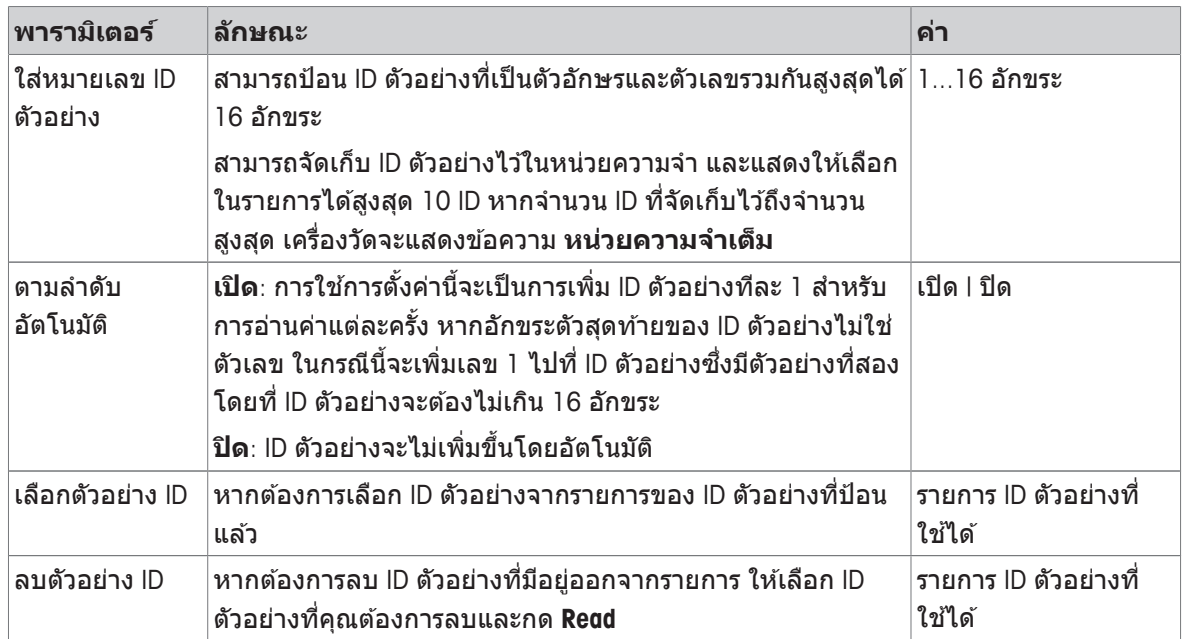

# **5.2 เลขประจ ตำ วัผ้ใชู ้**

#### **การนำ ทาง: ต้งคั า่ > > หมายเลข ID ผ้ใชู ้**

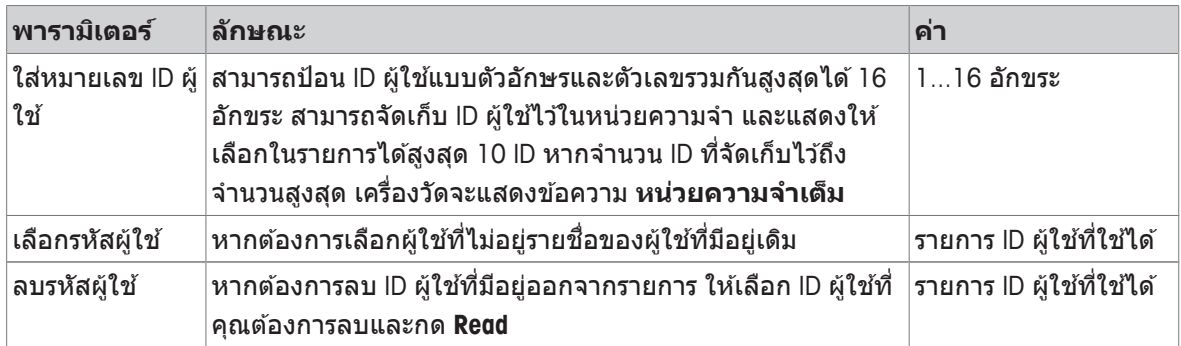

### **5.3 การกวน**

ิ คุณสามารถเชื่อมต่อ METTLER TOLEDO แท่งกวนแม่เหล็กภายนอกกับเครื่องมือ แท่งกวนนี้ได*้*รับพลังงานไฟฟ้า ิ จากเครื่องมือและจะเปิด/ปิดไดโดยอัตโนมัติตามการตั้งค่า

ถ้าแท่งกวน uMix หรือ Compact มีการเชื่อมต่อกับสัญญาณออกของแท่งกวน จะสามารถเลือกตัวเลือก **กวน ขณะวดคั า่** หรอื **กวนกอนว ่ ดคั า่** ได ้เม่อื มการ ี ใชงาน ้ แทง่ กวน จะปรากฏสญล ั กษณ ั ์

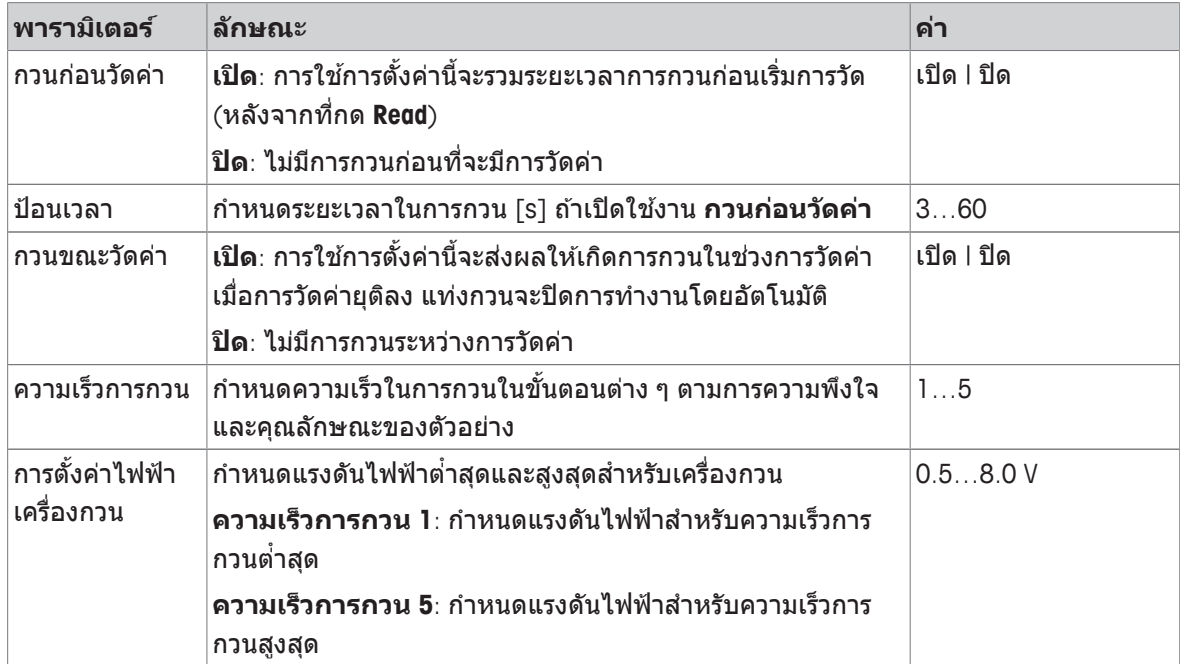

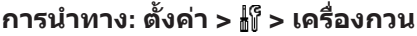

# **5.4 การจดเก ั ็บขอม้ ลู**

#### **ตวเลั อกเมน ื : ู ต้งคั า่ > > การเก็บขอม้ ลู**

้ เครื่องมือวัดค่าสามารถเก็บชดข้อมลการวัดค่าในหน่วยความจำได้สงสด 1000 รายการ จำนวนชดข้อมลที่จัด ี เก็บในหน่วยความจำจะระบุเป็น MXXXX บนส่วนแสดงผล จะมีข้อความปรากฏขึ้นบนส่วนแสดงผลเมื่อหน่วยความ ี จำเต็ม หากต้องการบันทึกการวัดค่าเมื่อหน่วยความจำเต็ม จะต้องลบข้อมูลออกก่อน คุณสามารถเลือกได้ ี ระหว่างพื้นที่จัดเก็บแบบอัตโนมัติและแมนนวล กด **ออก** เพื่อละทิ้งค่าที่อ่านได*้*เมื่อสิ้นสุด

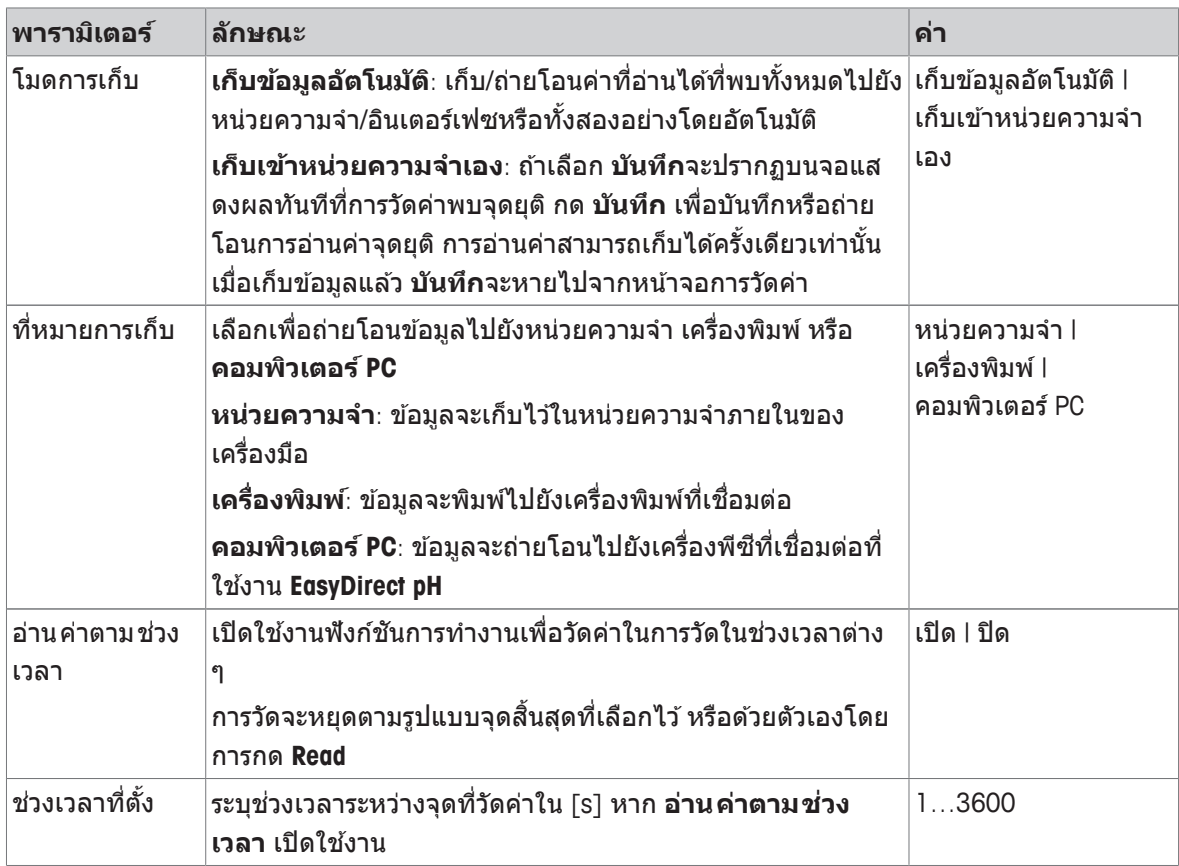

# **5.5 การต้งัคา่ ระบบ**

### **5.5.1 ภาษา**

#### **การนำ ทาง: ต้งคั า่ > > ต้งคั าระบบ ่ > ภาษา**

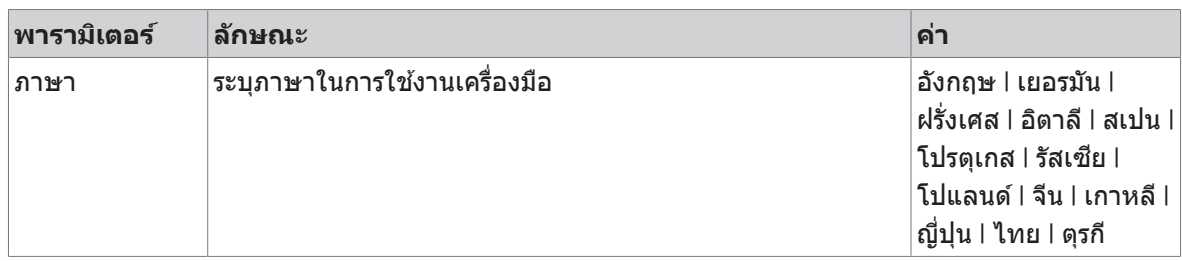

# **5.5.2 เวลาและวนทั ่ี**

#### **การนำ ทาง: ต้งคั า่ > > ต้งคั าระบบ ่ > เวลาและวนทั ่ี**

้ เมื่อเริ่มใช้งานเครื่องมือวัดในครั้งแรก หน้าจอป้อนเวลาและวันที่จะแสดงขึ้นโดยอัตโนมัติ

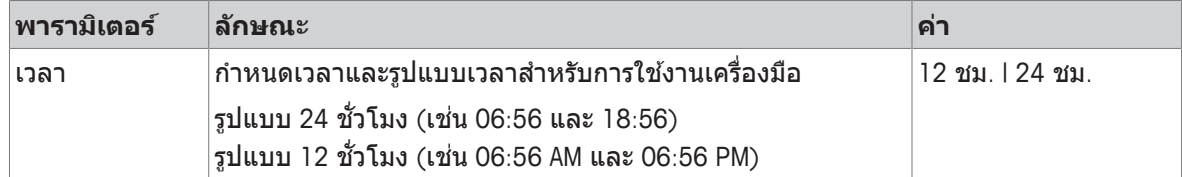

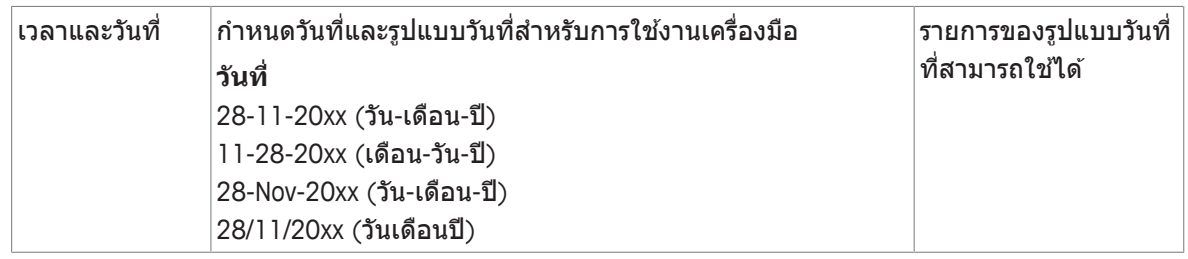

# **5.5.3 การควบคมุ การเขา้ใชงาน ้**

#### **การนำ ทาง: ต้งคั า่ > > ต้งคั าระบบ ่ > การควบคมการเข ุ าใช ้ งาน ้**

ี สามารถป้อน PIN ได้สงสด 6 ตัวอักษร ในการตั้งค่าเริ่มต้นจากโรงงาน จะตั้ง PIN สำหรับการลบข้อมลเป็น ้ 000000 และเปิดใช้งาน โดยจะไม่มีการตั้งค่ารหัสผ่านในการเข้าส่ระบบของเครื่องมือ

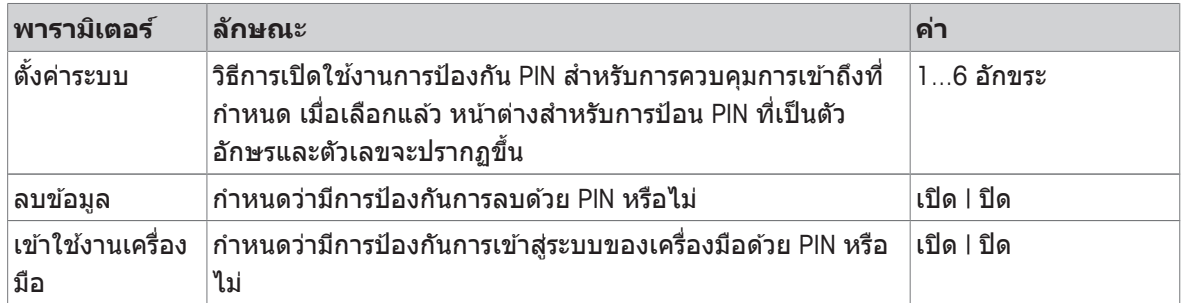

### **5.5.4 สญญาณเส ั ยงี**

#### **การนำ ทาง: ต้งคั า่ > > ต้งคั าระบบ ่ > เสยงเต ี อนื**

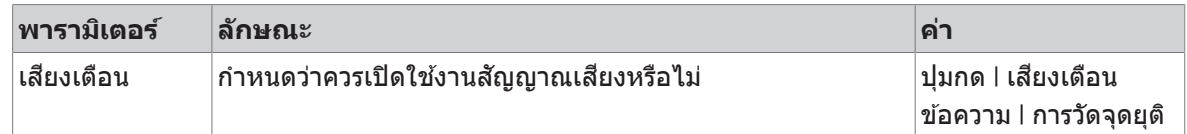

### **5.5.5 โหมดผ้ปฏู บิ ตังาน ิ**

#### **การนำ ทาง: ต้งคั า่ > > ต้งคั าระบบ ่ > หมวดท งานปกต ำ /ิข้นสั งู**

แนวคิดของโหมดการทำงานสองโหมดคือคุณลักษณะ GLP ที่ทำให้มั่นใจว่าการตั้งค่าที่สำคัญและข้อมูลที่เก็บ ้ไว้ไม่สามารถลบได้ ไม่สามารถเปลี่ยนแปลงได้โดยไม่ได้ตั้งใจ ภายใต้เงื่อนไขการทำงานประจำวัน ้ เครื่องวัดค่ายยอมให้ใช้ฟังก์ชันการทำงานต่อไปนี้เท่านั้นในโหมดงานประจำวัน:

- การสอบเทียบและการวัดค่า
- การแก้ไขผู้ใช้ ID ตัวอย่าง และ ID เซนเซอร์
- การแก้ไขอณหภมิ MTC
- การแก้ไขการตั้งค่าการถ่ายโอนข้อมล
- การแก้ไขการตั้งค่าระบบ (ป้องกันด้วย PIN)
- เรียกใช้การทดสอบตัวเองของเครื่องมือ
- การจัดเก็บ การดู การพิมพ์ และการส่งออกข้อมูล
- การส่งออกการตั้งค่าไปยังแฟลชไดรฟ์ USB

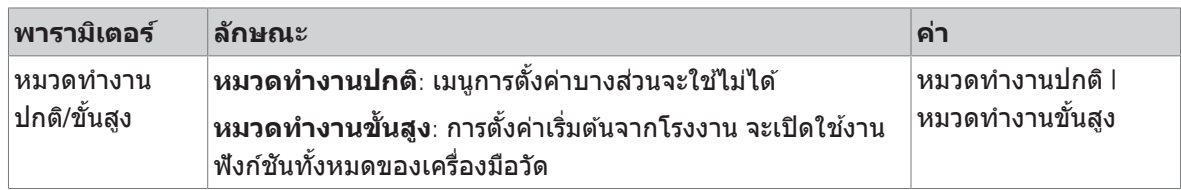

# **5.5.6 การต้งัคา่ หนาจอ ้**

**การนำ ทาง: ต้งคั า่ > > ต้งคั าระบบ ่ > ต้งคั าหน ่ าจอ ้**

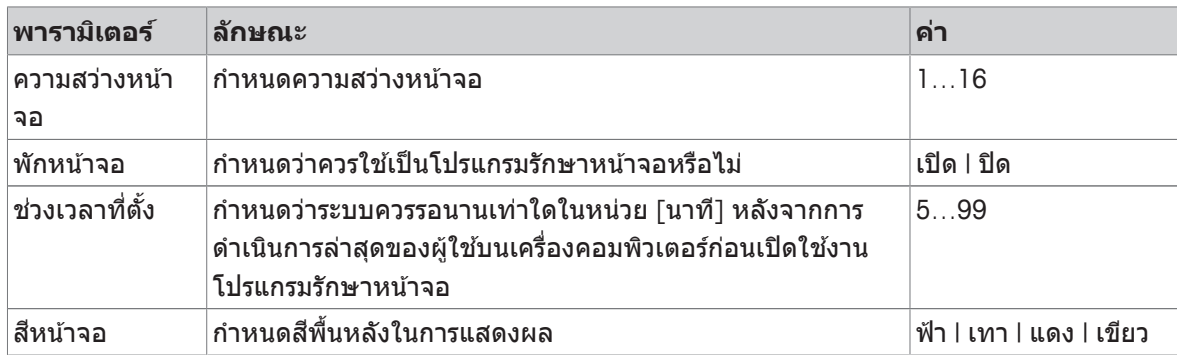

# **5.6 การบรการ ิ**

**การนำ ทาง: ต้งคั า่ > > บรการ ิ > อพเดตซอฟต ั แวร ์ ์**

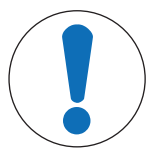

# **ประกาศ**

### **อนตราย ั จากการสญเส ู ยีขอม้ ลู เน่องจาก ื การรเซี ็ต!**

้ เมื่อดำเนินการอัปเดตซอฟต์แวร์ การตั้งค่าทุกรายการจะกลับเป็นค่าเริ่มต้นและข้อมูลทั้งหมด จะถกลบออก

คณุ สามารถดำเนนการอ ิ ปั เดตซอฟตแวร ์ ได์ โดย ้ ใชแฟลช ้ ไดรฟ์ USB

- ตรวจสอบให้แน่ใจว่าเฟิร์มแวร์อย่ในไดเรกทอรีรากของแฟลชไดรฟ์ USB และมีชื่อว่า S<xxx>v<yyy>.bin ี โดยที่ <xxx> เป็นหมายเลขของประเภทเครื่องมือ และ <yyy> เป็นหมายเลขรุ่น
- 1 เชื่อมต่อแฟลชไดรฟ์ USB กับเครื่องมือ
- 2 เลอกื ตวเล ั อกื **อพเดตซอฟต ั แวร ์ ์**
	- $\Rightarrow$  ข้อความจะปรากฏเพื่อบอกว่ากำลังดำเนินการอัปเดตซอฟต์แวร์
- 3 เมื่อการอัปเดตซอฟต์แวร์เสร็จสมบูรณ์ คุณจะต้องรีสตาร์ทเครื่องมือเพื่อให้การเปลี่ยนแปลงมีผล

#### **ประกาศ**

- เครื่องมือจะคืนค่ากลับไปเป็นการตั้งค่าจากโรงงาน ข้อมูลทั้งหมดจะถูกลบ และ PIN จะถูกตั้งกลับไปเป็น "000000"
- ถ้าแฟลชไดรฟ์ USB ถกลบออกในระหว่างขั้นตอนการอัปเดตหรือไฟดับ เครื่องมือจะไม่ทำงานอีกต่อไป โปรดติดต่อ METTLER TOLEDO แผนกบริการเพื่อขอรับความช่วยเหลือเพิ่มเติม

### **ยายการต ้ ้งคั าเข่ า้ USB**

คุณสามารถส่งออกการตั้งค่าได้ด้วยคุณลักษณะการทำงานนี้ ตัวอย่างเช่น ส่งผ่านทางอีเมลไปที่ METTLER TOLEDO บรการ ิ

- ี่ 1 ใส่แฟลชไดรฟ์ USB ลงในอินเตอร์เฟซที่สอดคล*้*องกันของเครื่องวัด
	- $\Rightarrow$   $\psi$  จะปรากฏบนหน้าจอแสดงผล
- 2 เลอกื **ยายการต ้ ้งคั าเข่ า้ USB**ในเมนูบรการ ิ เพ่อืเร่มิ การถาย่ โอนขอม้ ลู
- $\Rightarrow$  เครื่องมือได้สร้างโฟลเดอร์ใหม่บนแฟลชไดรฟ์ USB ที่มีชื่อตรงกับวันที่ในรูปแบบสากล วันที่ "25  $^{\text{\tiny{\textsf{th}}}}$ พถศจิกายน 2016" กลายเป็น "20161125"
- $\Rightarrow$  ไฟล์ที่ส่งออกอยู่ในรูปแบบข้อความ (นามสกุล .txt) ชื่อไฟล์ประกอบด้วยเวลาในรูปแบบ 24 ชม. (ชม. นาที วินาที) ที่มีคำเติมหน้าเป็น S เวลา "15:12:25 (3:12:25 pm)" กลายเป็น "S151225.txt"

#### **ประกาศ**

• การกด **ออก**ระหว่างการส่งออกจะเป็นการยกเลิกกระบวนการ

#### **การต้งคั าตามโรงงาน ่**

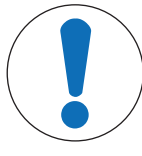

# **ประกาศ**

#### **อนตราย ั จากการสญเส ู ยีขอม้ ลู เน่องจาก ื การรเซี ็ต!**

้ เมื่อดำเนินการรีเซ็ตเป็นค่าที่ตั้งจากโรงงาน การตั้งค่าทกรายการจะคืนค่ากลับเป็นค่าเริ่มต้น ีและข้อมูลทั้งหมดจะถูกลบออก

- 1 เลอกื ตวเล ั อกื **การต้งคั าตามโรงงาน ่**
	- $\Rightarrow$  กล่องโต้ตอบปรากฏขึ้น
- 2 กด **ใช่** เพื่อยืนยันกระบวนการ
- $\Rightarrow$  เครื่องมือได้คืนค่ากลับไปเป็นการตั้งค่าจากโรงงานแล้ว ข้อมลทั้งหมดถกลบออกและ PIN จะถกตั้งกลับไป เป็น "000000"

### **5.7 การทดสอบตวเอง ั ของเคร่องม ื อื**

#### **การนำ ทาง: ต้งคั า่ > > บรการ ิ > ทดสอบอปกรณ ุ เอง ์**

ึ การทดสอบตัวเองของเครื่องมือจำเป็นต้องดำเนินการโดยผ้ใช้

- 1 เลอกื ตวเล ั อกื **ทดสอบอปกรณ ุ เอง ์**
	- $\Rightarrow$  ดำเนินการทดสอบการแสดงผล จากนั้น หน้าจอการทดสอบตัวเองจะปรากฏขึ้น
- 2 กดปมฟังก์ชันบนแป้นพิมพ์ทีละตัวตามลำดับ
	- $\Rightarrow$  ผลการทดสอบตัวเองจะปรากฏขึ้นในสองสามวินาทีหลังจากนั้น
	- $\Rightarrow$  เครื่องวัดกลับไปที่เมนการตั้งค่าระบบโดยอัตโนมัติ

#### **ประกาศ**

- คุณจะต้องกดปุ่มทั้งหมดภายในสองนาที มิเช่นนั้น **การทดสอบล้มเหลว**จะปรากฏขึ้นและต้องเริ่มขั้นตอนซ้ำ <u>อีกครั้ง</u>
- หากมีข้อความผิดพลาดปรากฏขึ้นซ้ำ ๆ โปรดติดต่อ METTLER TOLEDO บริการ:

# **6 การวดัคา่ pH**

# **6.1 การต้งัคา่ การวดั**

#### **ตวเลั อกเมน ื : ู ต้งคั า่ > pH/Ion**

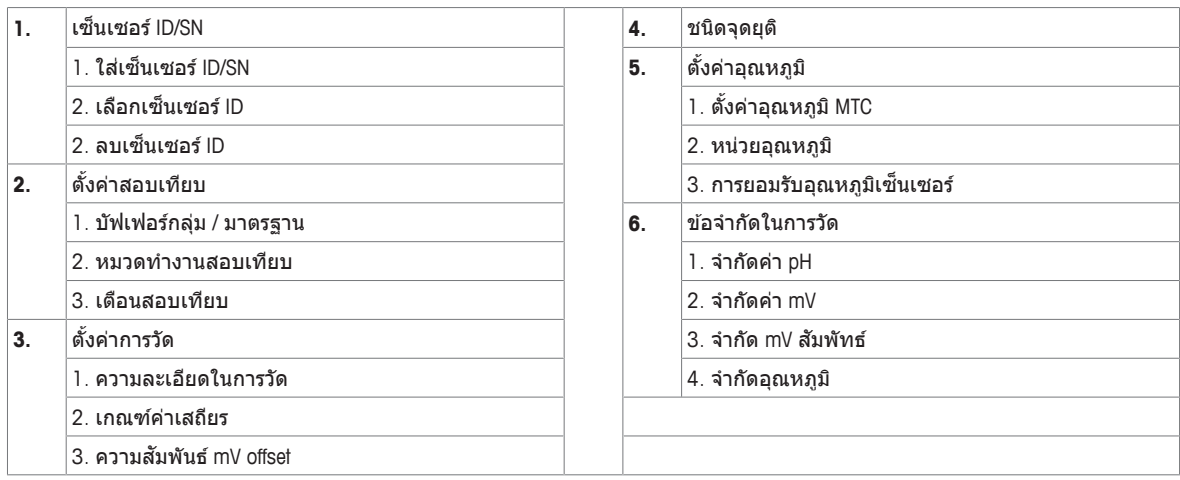

#### **6.1.1 ID / SN ของเซนเซอร์**

#### **ตวเลั อกเมน ื : ู ต้งคั า่ > pH/Ion > เซ็นเซอร ID์**

เมื่อเชื่อมต่อ **ISM®sensor**กับเครื่องวัด เครื่องวัดจะ:

- จำแนกเซ็นเซอร์โดยอัตโนมัติเมื่อเปิดใช้งาน (หรือเมื่อมีการกด **READ**หรือ **CAL**)
- โหลด ID เซ็นเซอร์*,* SN เซ็นเซอร์*,* และประเภทของเซ็นเซอร์ รวมถึงข้อมูลการสอบเทียบล่าสุดที่บันทึกไว้ ของเซ็นเซอร์นี<u>้</u>
- ใช้การสอบเทียบนี้สำหรับการวัดค่าในครั้งต่อ ๆ ไป

ID เซ็นเซอร์ของเซ็นเซอร์ ®ISM สามารถเปลี่ยนแปลงได้ อย่างไรก็ตาม SN เซ็นเซอร์และประเภทของเซ็นเซอร์ ็จะถกบล็อกไว้ทำให้ไม่สามารถปรับเปลี่ยนได้

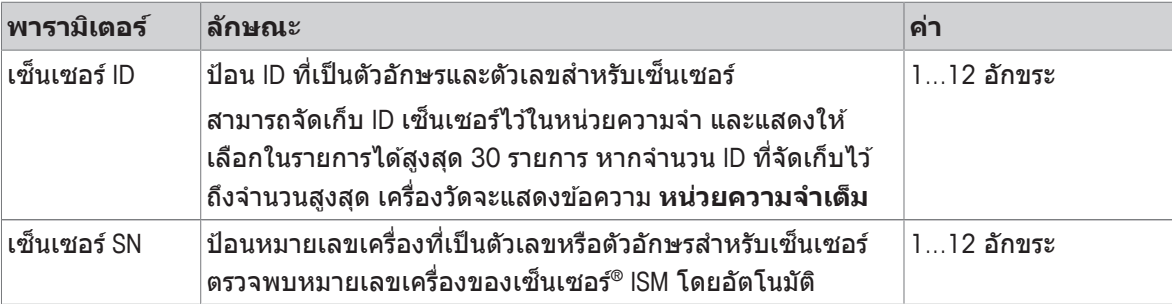

หากมีการป้อน ID เซ็นเซอร์ใหม่ จะมีการโหลดความชั้นของการสอบเทียบเชิงทฤษฎีและค่าออฟเซตสำหรับอิ ้ เล็กโทรดประเภทนี้ เซ็นเซอร์จะต้องได้รับการสอบเทียบใหม่

ี หากมีการป้อน ID เซ็นเซอร์ซึ่งมีอยู่แล้วในหน่วยความจำของเครื่องวัดและได*้*รับการสอบเทียบมาก่อนแล้ว จะมี การโหลดข้อมูลการสอบเทียบที่เฉพาะเจาะจงสำหรับ ID เซ็นเซอร์นี้

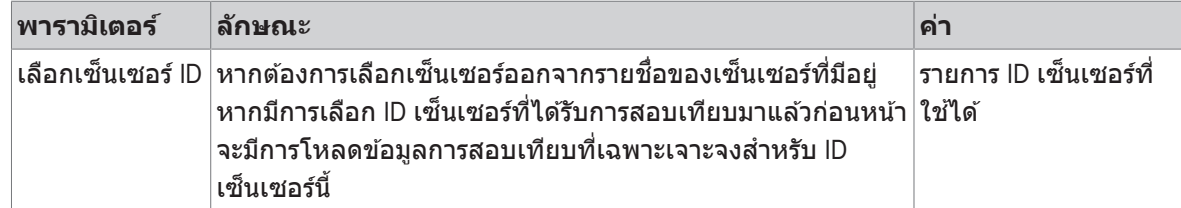

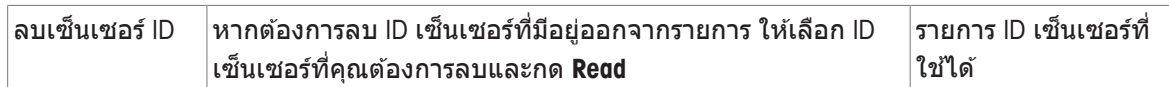

# **6.1.2 การต้งัคา่ การสอบเทยบี**

# **ตวเลั อกเมน ื : ู ต้งคั า่ > pH/Ion > ต้งคั าสอบเท ่ ยบี**

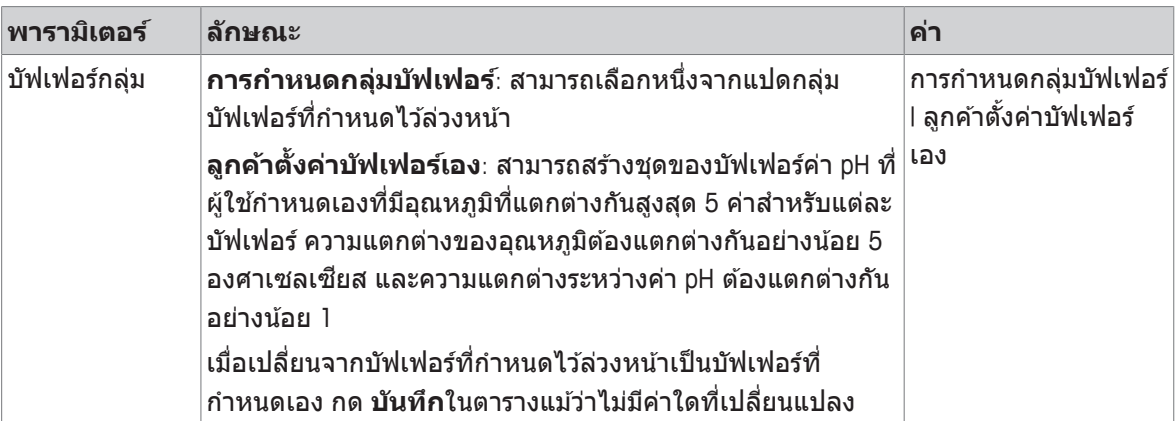

#### **รายการบฟเฟอร ั ์**

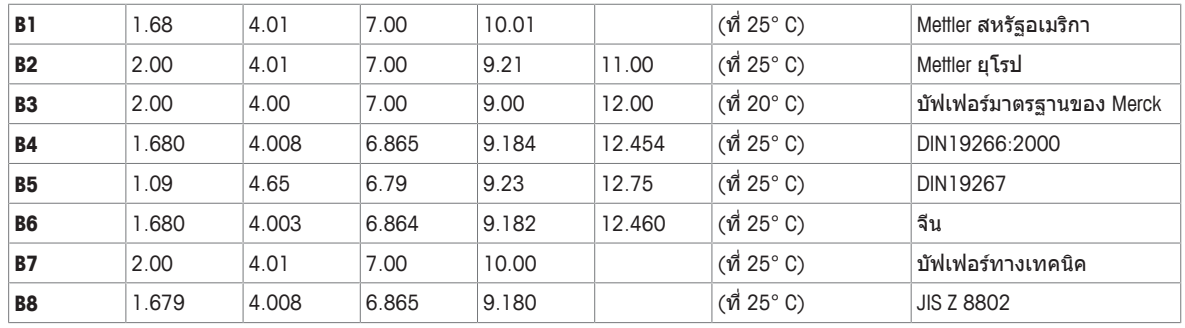

ิตารางอุณหภูมิสำหรับบัฟเฟอร์เหล่านี้จะได้รับการโปรแกรมไว๋ในเครื่องวัดและสามารถดูได้ใน "ภาคผนวก"

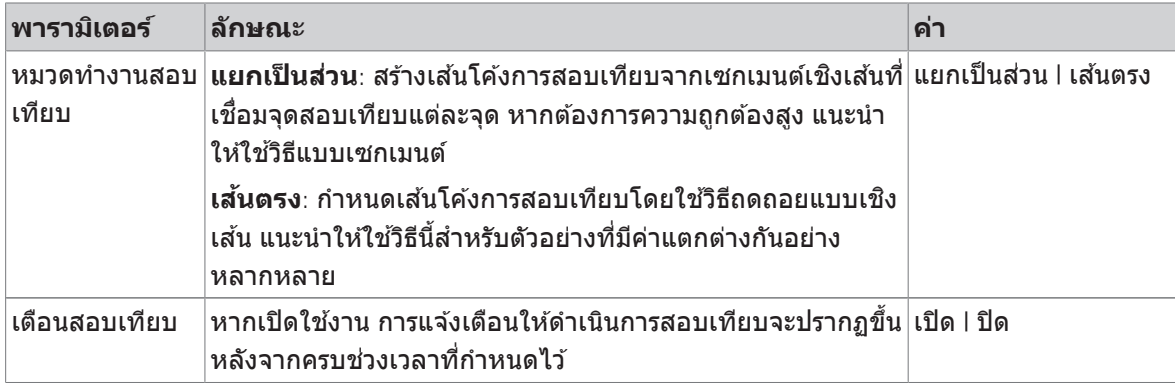

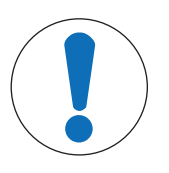

# **ประกาศ**

ิอาจมีความเสี่ยงที่ได้ผลลัพธ์ที่ไม่ถูกต้องหากอุณหภูมิคลาดเคลื่อน! ิ ความคลาดเคลื่อนของอุณหภูมิระหว่างอุณหภูมิการปรับเทียบและบัฟเฟอร์ที่กำหนดเองจะส่ง ี ผลให้เกิดรายงานที่ผิดพลาด

− หยุดและทำการปรับเทียบใหม่ด้วยอุณหภูมิที่ถูกต้อง

# **6.1.3 การต้งัคา่ การวดั**

### **ตวเลั อกเมน ื : ู ต้งคั า่ > pH/Ion > ต้งคั าการว ่ ดั**

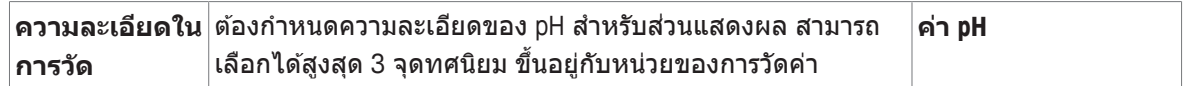

#### **ต แหน ำ ง่ ทศนยมิ**

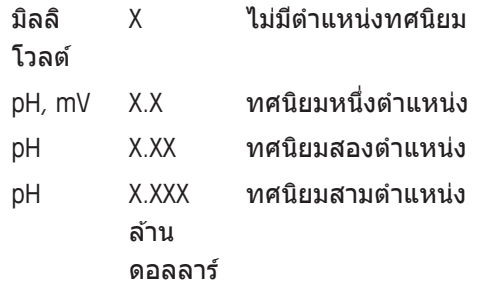

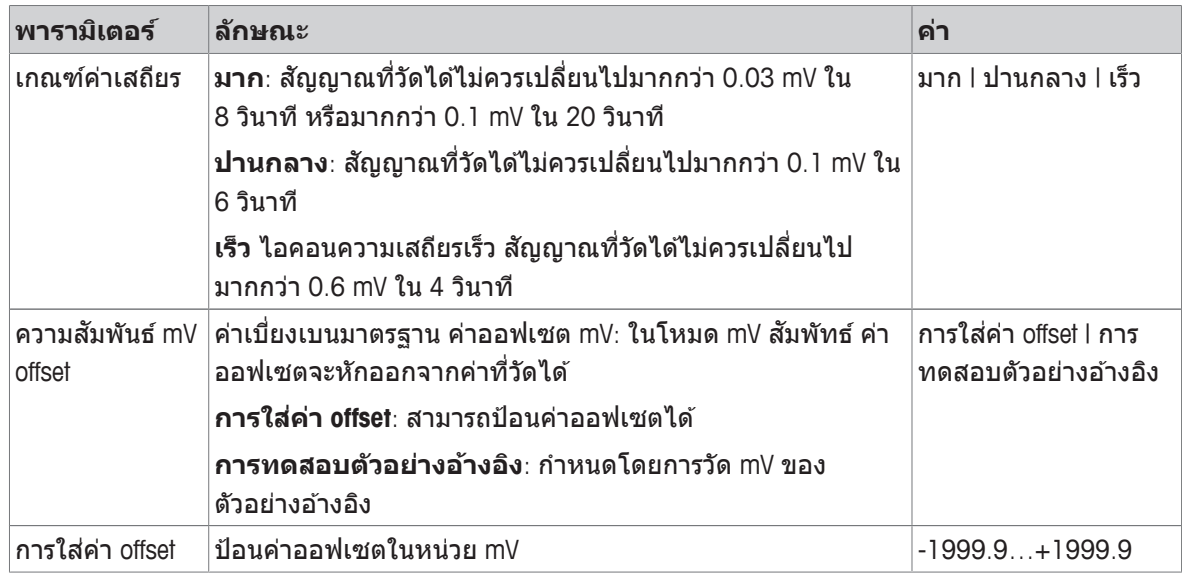

### **การทดสอบตวอย ั างอ ่ างอ ้ งิ**

- ่ 1 วางอิเล็กโทรดในตัวอย่างอ้างอิง
- ี 2 กด **เริ่มเ**พื่อเริ่มต*้*นการวัดการอ้างอิงและรอจนกระทั่งจอแสดงผลการวัดหยุดนิ่ง - หรอื -
- 3 กด **Read** เพ่อื ยตุ การ ิ วดั ดวย้ ตนเอง
- ี่ 4 กด **บันทึก** เพื่อป้อนค่า mV ที่วัดได้เป็นค่าออฟเซตในเครื่องวัด

### **6.1.4 ประเภทจดุ ยตุ ิ**

#### **ตวเลั อกเมน ื : ู ต้งคั า่ > pH/Ion > ชนดจิ ดยุ ตุ ิ**

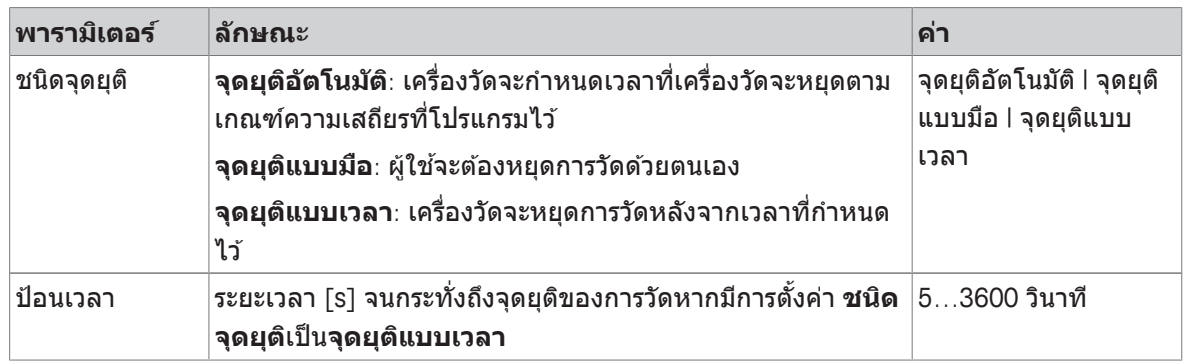

# **6.1.5 การต้งัคา่ อณหภ ุ มู ิ**

### **ตวเลั อกเมน ื : ู ต้งคั า่ > pH/Ion > ต้งคั าอ่ ณหภ ุ มู ิ**

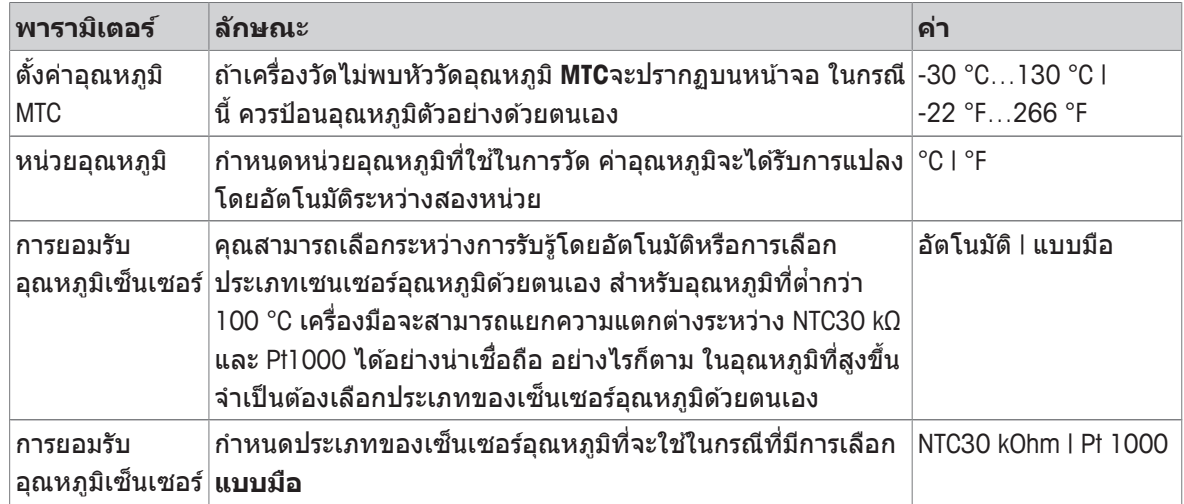

### **6.1.6 ขดจี กำ ดัการวดัคา่**

สามารถกำหนดขีดจำกัดสูงสุดและต่าสุดสำหรับข้อมูลการวัดได้ หากไม่ถึงขีดจำกัดหรือเกิดขีดจำกัด (หรือกล่าว ำ ้อีกอย่างหนึ่งว่า น้อยกว่าหรือมากกว่าค่าที่ระบุ) จะมีคำเตือนแสดงบนหน้าจอและอาจมีสัญญาณเสียงด้วย นอกจากน้ขี อความ ้ **เกนระด ิ บทั ่กี หนด ำ** ยงัปรากฏอย่บนู เอกสารพมพิ ออก ์ GLP

#### **ตวเลั อกเมน ื : ู ต้งคั า่ > pH/Ion > ขอจ้ กำ ดในการว ั ดั**

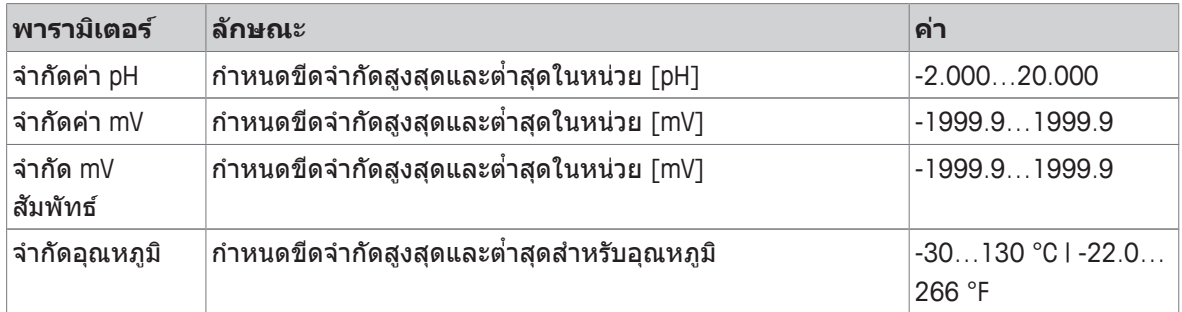

# **6.2 การสอบเทยบี เซ็นเซอร์**

้ เครื่องวัดช่วยให้คุณสามารถดำเนินการสอบเทียบได้สูงสุด 5 จุด การสอบเทียบสามารถทำได้เฉพาะในหน้าจอที่ ้มีข้อมลเต็มรปแบบเท่านั้น เมื่อเริ่มต้นการสอบเทียบโดยการกดป่ม **Cal** ในขณะที่เครื่องมือแสดงหน้าจอแบบถ่าย ้ใกล้ ระบบจะสลับไปที่หน้าจอที่มีข้อมลเต็มรปแบบโดยอัตโนมัติ

#### **ประกาศ**

- แนะนำให้ใช้เซ็นเซอร์อุณหภูมิหรืออิเล็กโทรดที่มีเซ็นเซอร์อุณหภูมิในตัว
- หากคณใช้โหมด **MTC**คณควรป้อนค่าอณหภมิที่ถกต้องและรักษาบัฟเฟอร์และสารละลายตัวอย่างทั้งหมดไว้ ้ ที่อณหภมิที่กำหน**ด**
- เพื่อให้แน่ใจว่าได้ค่า pH ที่อ่านได้มีความถกต้องที่สด คณควรทำการสอบเทียบเป็นประจำ

# **6.2.1 การด เน ำ นการ ิ สอบเทยบี คา่ pH หน่งึจดุ**

กอนท ่ ่จะี ดำเนนการ ิ สอบเทยบี ใหเล้ อกื ชอง่ pH โดยใชป้ ่มุ **ชองทาง ่**

- § กด **Read** คาง้ ไวเพ้ ่อืเปล่ยนี โหมดการแสดงผล (uFocus™)
- ตรวจสอบให้แน่ใจว่าได้เลือกกล่มบัฟเฟอร์ที่เหมาะสมแล้ว
- ี่ 1 วางเซ็นเซอร์ลงในบัฟเฟอร์สอบเทียบและกด **Cal** 
	- ð **Cal 1** จะปรากฏบนจอแสดงผลและไอคอน **ชนดจิ ดยุ ตุ ิ**จะกระพรบิ
- 2 ไอคอน จะปรากฏทนทั ที ่สี ญญาณ ั มเสถ ี ยรภาพ ี การวดั จะหยดุ โดยอตโนม ั ตั หาก ิ มการ ี เลอกื **ชนดจิ ดยุ ตุ ิ** > **จดยุ ตุ อิตโนม ั ตั ิ**

- หรือ -

เพ่อืหยดุ การวดั ดวย้ ตนเอง กด **Read**

- $\Rightarrow$  แสดงซอฟต์คีย์ **ออก** และ **คำนวณ** สองปุ่ม
- 3 กด **ค นวณ ำ** เพ่อื ยอมรับการสอบเทยบี
	- $\Rightarrow$  ค่าออฟเซตและความชั้นจะแสดงบนหน้าจอ
- 4 กด **บนทั กึ** เพ่อื บนั ทกึผลลพธ ั ์

- หรอื -

ึ กด **ออก** เพื่อปฏิเสธการสอบเทียบและกลับไปที่หน้าจอการวัดค่า

#### **ประกาศ**

• ในการสอบเทียบแบบ 1 จด จะสามารถปรับค่าออฟเซตได้เท่านั้น หากเซ็นเซอร์ผ่านการสอบเทียบมาแล้ว ้ ด้วยการสอบเทียบแบบหลายจด ในกรณีนี้ความชั้นที่จัดเก็บไว้ก่อนหน้าจะยังคงอยู่ ไม่เช่นนั้น จะใช้ความชั้น เชงิทฤษฎ (–59.16 mV/pH) ี

# **6.2.2 การด เน ำ นการ ิ สอบเทยบี คา่ pH มากกวา่ หน่งึจดุ**

กอนท ่ ่จะี ดำเนนการ ิ สอบเทยบี ใหเล้ อกื ชอง่ pH โดยใชป้ ่มุ **ชองทาง ่**

- <u>■ กดป</u>ุ่ม **Read** ค้างไว้เพื่อเปลี่ยนโหมดแสดงผล (uFocus™)
- ตรวจสอบให้แน่ใจว่าคณเลือกบัฟเฟอร์ที่เหมาะสม
- 1 วางเซนเซอร ็ ในบ ์ ฟเฟอร ั แล์ วกด ้ **Cal**
	- $\Rightarrow$  Cɑl 1 จะปรากฏขึ้นบนส่วนแสดงผลและไอคอน **ชนิดจุดยุติ** จะกะพริบ
- 2 ไอคอน จะปรากฏทนทั ที ่สี ญญาณ ั มเสถ ี ยรภาพ ี การวดั จะหยดุ โดยอตโนม ั ตั หาก ิ มการ ี เลอกื **ชนดจิ ดยุ ตุ ิ** > **จดยุ ตุ อิตโนม ั ตั ิ**

- หรอื - เพ่อืหยดุ การวดั ดวย้ ตนเอง กด **Read**

- 3 ล้างเซ็นเซอร์ด้วยน้ายากำจัดไอออน แล้ววางเซ็นเซอร์ไว้ในบัฟเฟอร์การปรับเทียบ/มาตรฐานถัดไป ำ
- 4 กด **Cal**
	- $\Rightarrow$  Cɑl 2 จะปรากฏขึ้นบนส่วนแสดงผลและไอคอน ชนิดจุดยุติ จะกะพริบ
- 5 ไอคอน ⁄ จะปรากภทันทีที่สัญญาณมีเสถียรภาพ การวัดจะหยดโดยอัตโนมัติหากมีการเลือก **ชนิดจดย**ุติ > **จดยุ ตุ อิตโนม ั ตั ิ**
	- หรือ -

เพ่อืหยดุ การวดั ดวย้ ตนเอง กด **Read**

- 6 ล้างเซ็นเซอร์ด้วยน้ำยากำจัดไอออนแล้วทำซ้ำขั้นตอนกับบัฟเฟอร์ทั้งหมด ำ
- 7 กด **คำนวณ** เพื่อยอมรับขันตอนการปรับเทียบ เครื่องมือวัดค่าจะสิ้นสุดการปรับเทียบโดยอัดโนมัติเมื่อ ทำการปรับเทียบ 5 ครั้ง
	- ี่ ⇒ุ จากนั้นค่าออฟเซ็ตและความชั้นจะแสดงบนหน้าส่วนแสดงผล
- ี่ 8 กด **เมษ** เพื่อเลื่อนลงไปยังหน้าถัดไปของผลลัพธ์
- 9 กด**บนทั กึ** เพ่อยอมร ื ับการปรับเทยบี
	- หรือ -

ึกด **ออก** เพื่อปฏิเสธการปรับเทียบและย้อนกลับไปยังหน้าจอการวัดค่า

# **6.3 การวดัคา่ ตวอย ั าง่**

- <u>■ กดป่ม **Read** ค</u>้างไว้เพื่อเปลี่ยนโหมดแสดงผล (uFocus™)</u>
- กด **โหมดทำงาน** ค้างไว้เพื่อเปลี่ยนการเลือกช่องสัญญาณหากช่องสัญญาทั้งสองช่องทำงานอยู่ จากนั้นกด **โหมดทำงาน** เพื่อเปลี่ยนโหมดการวัดค่า
- ี่ 1 วางเข็นเซอร์ในตัวอย่างและกด **Read** เพื่อเริ่มการวัดค่า
	- $\Rightarrow$  ไอคอน **ชนิดจดยุติ** กะพริบอย่ ระบว่าอย่ในระหว่างขั้นตอนการวัดค่า ส่วนแสดงผลจะแสดงค่าของ ตัวอย่าง
- 2 ไอคอน จะปรากฏทนทั ที ่สี ญญาณ ั มเสถ ี ยรภาพ ี การวดั จะหยดุ โดยอตโนม ั ตั หาก ิ มการ ี เลอกื **ชนดจิ ดยุ ตุ ิ**
	- > **จดยุ ตุ อิตโนม ั ตั ิ**
	- หรือ -
	- เพ่อืหยดุ การวดั ดวย้ ตนเอง กด **Read**
- $\Rightarrow$  การวัดค่าถกหยดและค่าที่วัดได้จะปรากฏขึ้น

#### **ชนดจิ ดยุ ตุ ิ**

- **จดยุ ตุ อิตโนม ั ตั** : **ิ**การวดั คา่ ยตุ โดย ิ อตโนม ั ตั เมิ ่อื สญญาณ ั เสถยร ี
- **จดยุ ตุ แบบม ิ อื** : กด **Read** เพ่อื ยตุ การ ิ วดั ดวย้ ตนเอง
- **จดยุ ตุ แบบเวลา ิ** : การวดั ยตุ ลงิ เม่อื ครบตามเวลาท่กีำหนดไวล้ วงหน ่ า้

# **7 การวดคั าไอออน ่**

# **7.1 การต้งัคา่ การวดั**

### **ตวเลั อกเมน ื : ู ต้งคั า่ > pH/Ion**

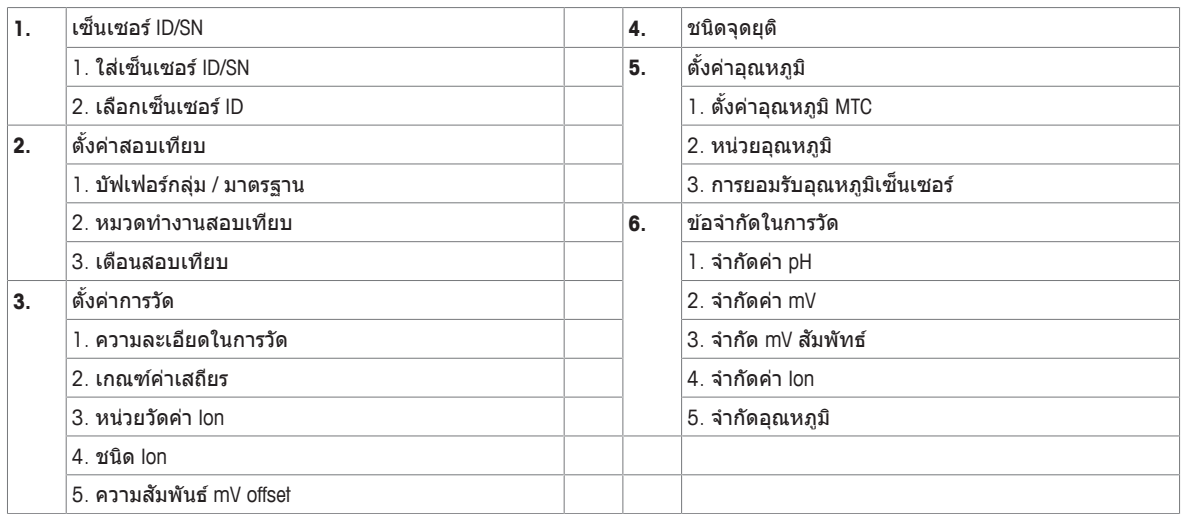

### **7.1.1 ID / SN ของเซนเซอร์**

### **ตวเลั อกเมน ื : ู ต้งคั า่ > pH/Ion > เซ็นเซอร ID์**

เมื่อเชื่อมต่อ **ISM®sensor**กับเครื่องวัด เครื่องวัดจะ:

- จำแนกเซ็นเซอร์โดยอัตโนมัติเมื่อเปิดใช้งาน (หรือเมื่อมีการกด **READ**หรือ **CAL**)
- โหลด ID เซ็นเซอร์, SN เซ็นเซอร์, และประเภทของเซ็นเซอร์ รวมถึงข้อมลการสอบเทียบล่าสดที่บันทึกไว้ ึ ของเซ็บเซอร์นี้
- ใช้การสอบเทียบนี้สำหรับการวัดค่าในครั้งต่อ ๆ ไป

ID เซ็นเซอร์ของเซ็นเซอร์ <sup>®</sup>ISM สามารถเปลี่ยนแปลงได้ อย่างไรก็ตาม SN เซ็นเซอร์และประเภทของเซ็นเซอร์ ็จะถูกบล็อกไว้ทำให้ไม่สามารถปรับเปลี่ยนได้

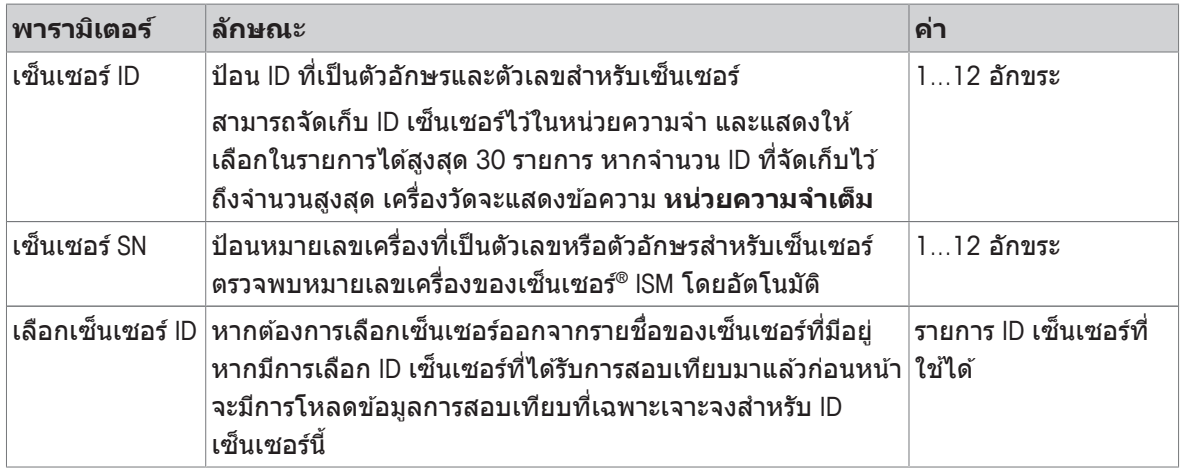

# **7.1.2 การต้งัคา่ การสอบเทยบี**

#### **ตวเลั อกเมน ื : ู ต้งคั า่ > pH/Ion > ต้งคั าสอบเท ่ ยบี**

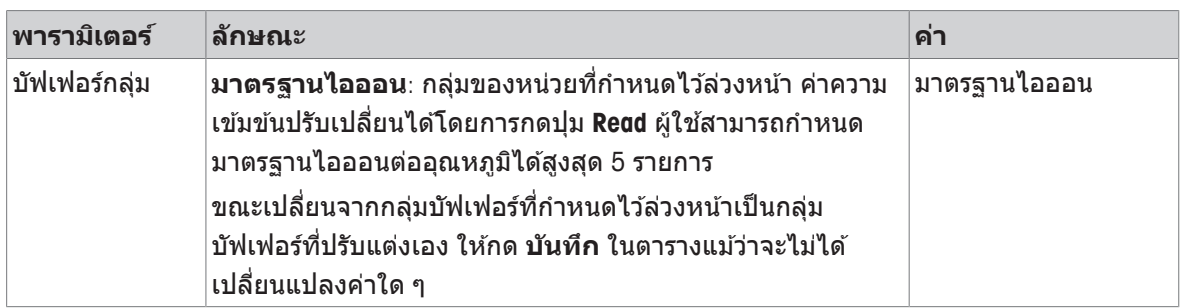

ิตารางอุณหภูมิสำหรับบัฟเฟอร์เหล่านี้จะได้รับการโปรแกรมไว๋ในเครื่องวัดและสามารถดูได๋ใน "ภาคผนวก"

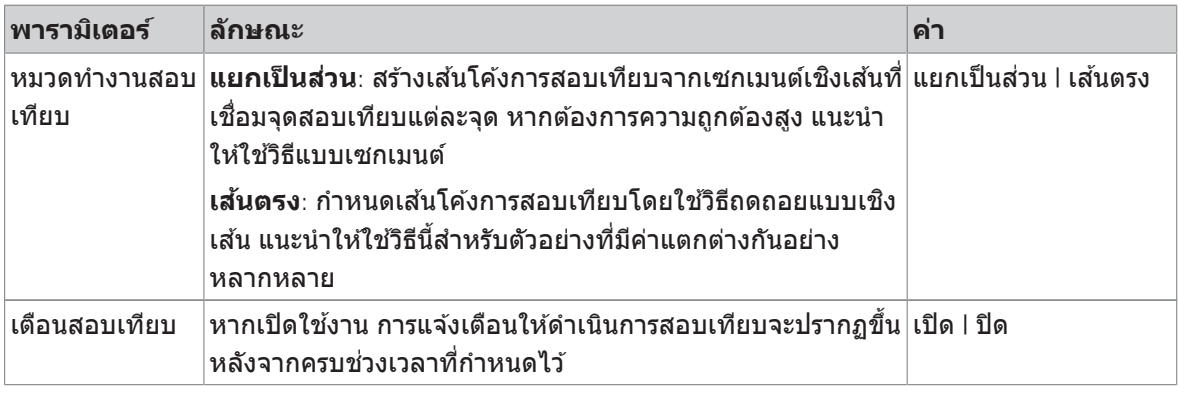

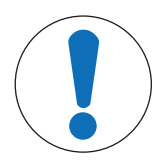

# **ประกาศ**

อาจมีความเสี่ยงที่ได้ผลลัพธ์ที่ไม่ถูกต้องหากอุณหภูมิคลาดเคลื่อน!

หากอุณหภูมิของการปรับเทียบคลาดเคลื่อนจากอุณหภูมิมาตรฐานที่กำหนดมากกว่า 0.5°C จะมีการเตือนแสดงขึ้น

- ี่ 1 ออกจากการเตือน ปรับอุณหภูมิของมาตรฐานการปรับเทียบที่ใช้และทำการปรับเทียบใหม่ ่⇔ หรือ
- ่ 2 ยอมรับและดำเนินขั้นตอนการปรับเทียบต่อโดยยอมรับว่าผลลัพธ์จะมีความไม่แน่นอนสูง ข้นึ

# **7.1.3 การต้งัคา่ การวดั**

### **ตวเลั อกเมน ื : ู ต้งคั า่ > pH/Ion > ต้งคั าการว ่ ดั**

่ ในโหมดไอออน ความละเอียดการวัดค่าขึ้นอยู่กับความเข้มข้นและหน่วยของไอออนที่วัดค่า

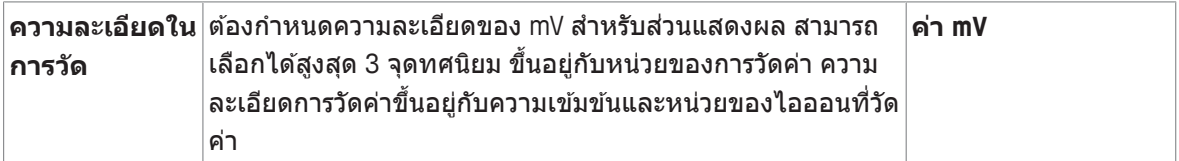

#### **ต แหน ำ ง่ ทศนยมิ**

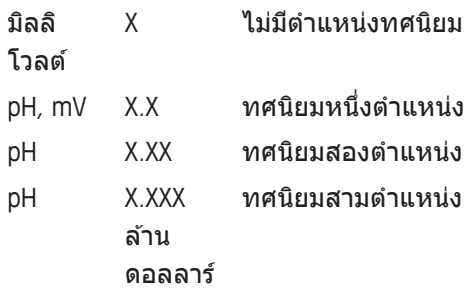

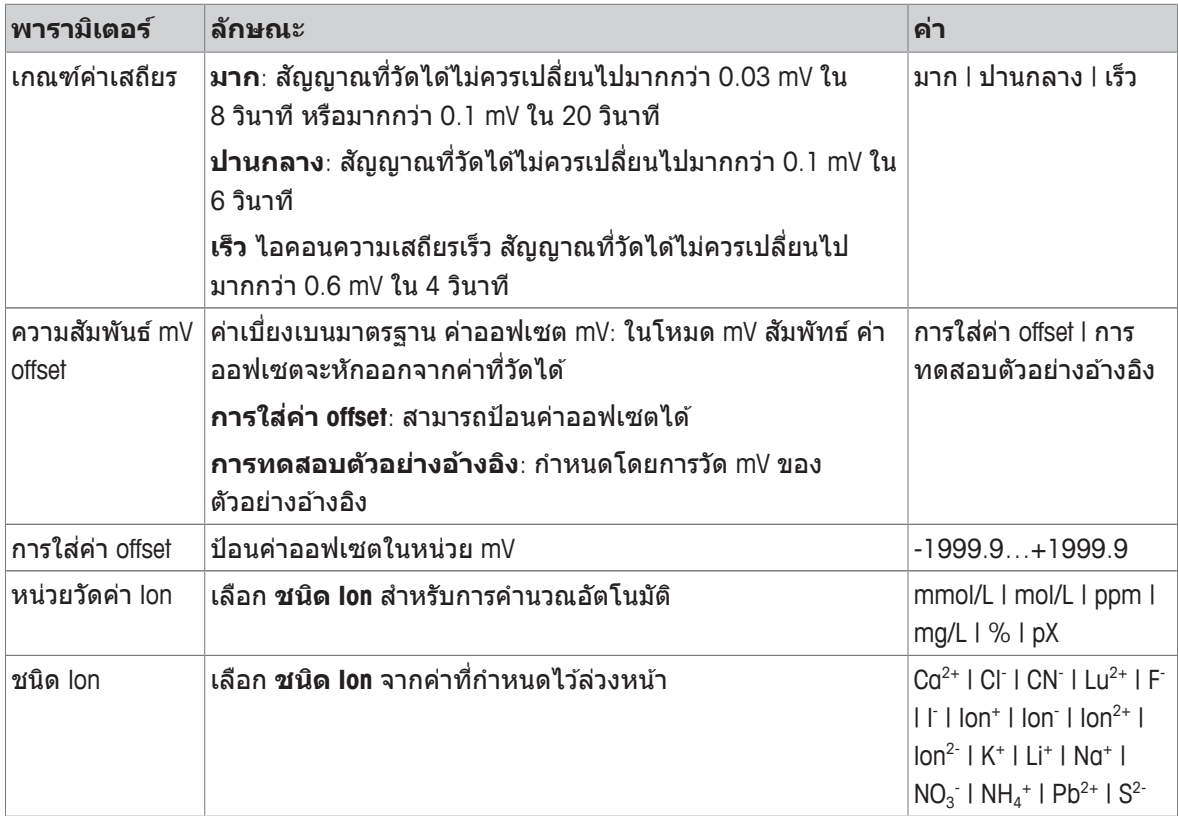

#### **การทดสอบตวอย ั างอ ่ างอ ้ งิ**

- ่ 1 วางอิเล็กโทรดในตัวอย่างอ้างอิง
- ี<br>2 กด **เริ่มเ**พื่อเริ่มต*้*นการวัดการอ้างอิงและรอจนกระทั่งจอแสดงผลการวัดหยุดนิ่ง - หรอื -
- 3 กด **Read** เพ่อื ยตุ การ ิ วดั ดวย้ ตนเอง
- ี 4 กด **บันทึก** เพื่อป้อนค่า mV ที่วัดได้เป็นค่าออฟเซตในเครื่องวัด

# **7.1.4 ประเภทจดุ ยตุ ิ**

#### **ตวเลั อกเมน ื : ู ต้งคั า่ > pH/Ion > ชนดจิ ดยุ ตุ ิ**

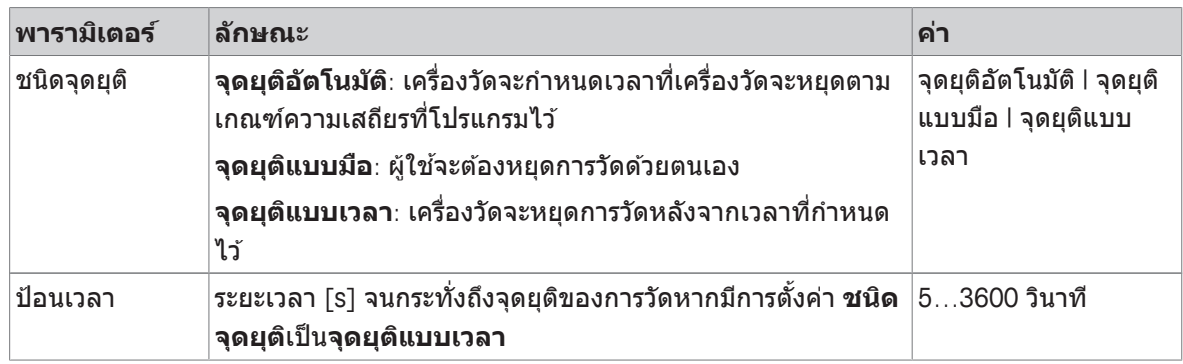

# **7.1.5 การต้งัคา่ อณหภ ุ มู ิ**

### **ตวเลั อกเมน ื : ู ต้งคั า่ > pH/Ion > ต้งคั าอ่ ณหภ ุ มู ิ**

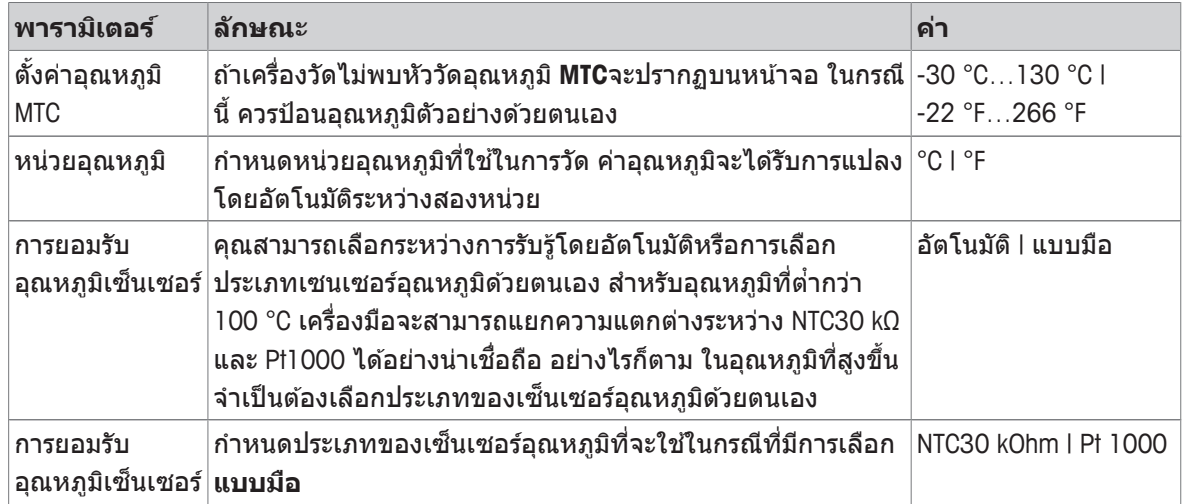

# **7.1.6 ขดจี กำ ดัการวดัคา่**

สามารถกำหนดขีดจำกัดสูงสุดและต่าสุดสำหรับข้อมูลการวัดได้ หากไม่ถึงขีดจำกัดหรือเกิดขีดจำกัด (หรือกล่าว ำ ้อีกอย่างหนึ่งว่า น้อยกว่าหรือมากกว่าค่าที่ระบุ) จะมีคำเตือนแสดงบนหน้าจอและอาจมีสัญญาณเสียงด้วย นอกจากน้ขี อความ ้ **เกนระด ิ บทั ่กี หนด ำ** ยงัปรากฏอย่บนู เอกสารพมพิ ออก ์ GLP

#### **ตวเลั อกเมน ื : ู ต้งคั า่ > pH/Ion > ขอจ้ กำ ดในการว ั ดั**

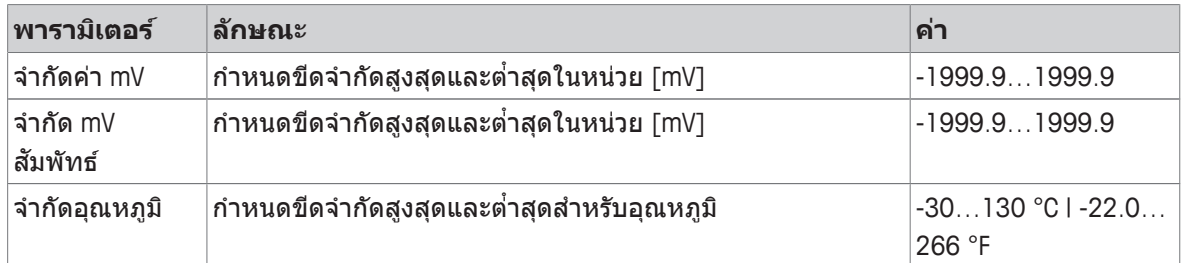

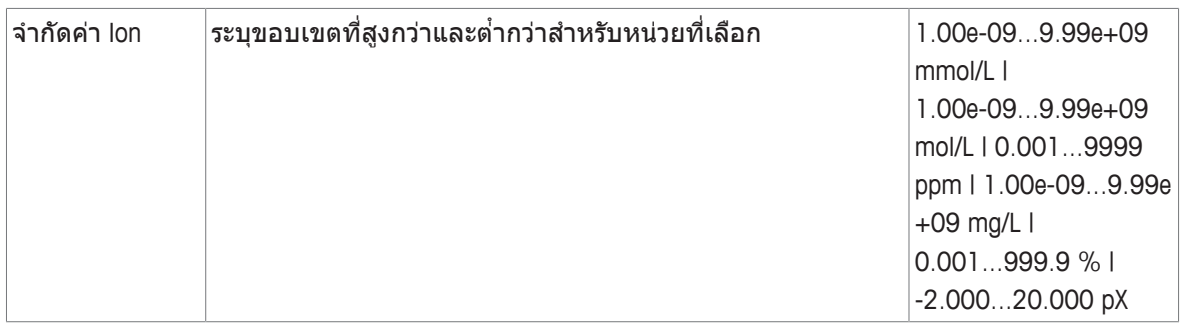

# **7.2 การวดัคา่ ตวอย ั าง่**

- <u>■ กดปุ่ม **Read** ค</u>้างไว้เพื่อเปลี่ยนโหมดแสดงผล (uFocus™)
- กด **โหมดทำงาน** ค้างไว้เพื่อเปลี่ยนการเลือกช่องสัญญาณหากช่องสัญญาทังสองช่องทำงานอยู่ จากนันกด **โหมดทำงาน** เพื่อเปลี่ยนโหมดการวัดค่า
- ี่ 1 วางเซ็นเซอร์ในตัวอย่างและกด **Read** เพื่อเริ่มการวัดค่า
	- $\Rightarrow$  ไอคอน **ชนิดจุดยุติ** กะพริบอยู่ ระบุว่าอยู่ในระหว่างขั้นตอนการวัดค่า ส่วนแสดงผลจะแสดงค่าของ ตัวอย่าง
- 2 ไอคอน ⁄ จะปรากฏทันทีที่สัญญาณมีเสถียรภาพ การวัดจะหยุดโดยอัตโนมัติหากมีการเลือก **ชนิดจุดยุต**ิ

> **จดยุ ตุ อิตโนม ั ตั ิ**

- หรือ -

- เพ่อืหยดุ การวดั ดวย้ ตนเอง กด **Read**
- $\Rightarrow$  การวัดค่าถูกหยุดและค่าที่วัดได้จะปรากฏขึ้น

#### **ชนดจิ ดยุ ตุ ิ**

- **จดยุ ตุ อิตโนม ั ตั** : **ิ**การวดั คา่ ยตุ โดย ิ อตโนม ั ตั เมิ ่อื สญญาณ ั เสถยร ี
- **จดยุ ตุ แบบม ิ อื** : กด **Read** เพ่อื ยตุ การ ิ วดั ดวย้ ตนเอง
- **จดยุ ตุ แบบเวลา ิ** : การวดั ยตุ ลงิ เม่อื ครบตามเวลาท่กีำหนดไวล้ วงหน ่ า้

# **8 การจดการ ั ขอม้ ลู**

#### **การนำ ทาง: ขอม้ ลู**

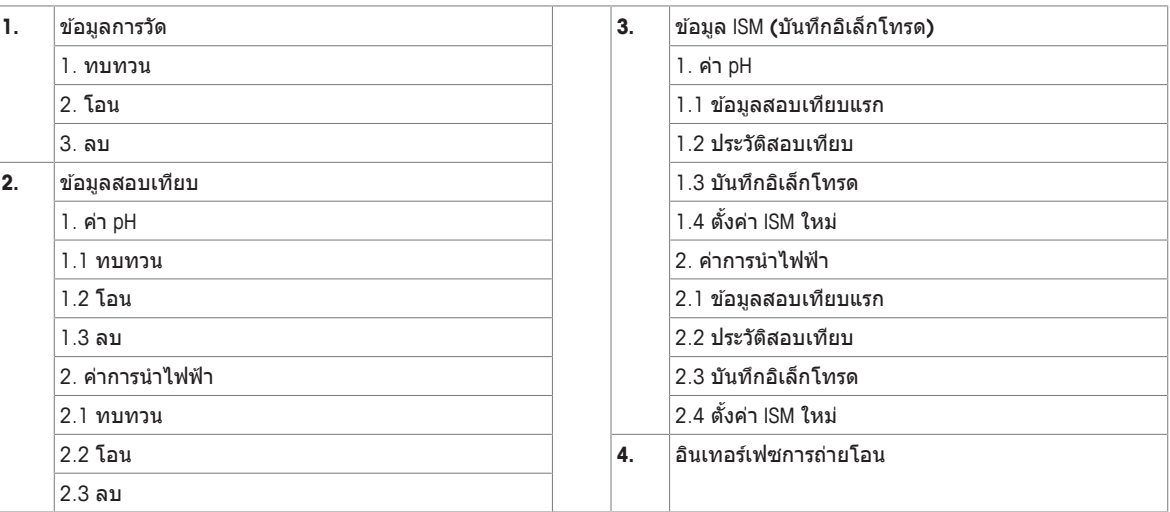

# **8.1 ขอม้ ลู การวดัคา่**

#### **การนำ ทาง: ขอม้ ลู > ขอม้ ลการว ู ดั**

ข้อมูลการวัดที่เก็บไว้ทั้งหมดสามารถตรวจสอบ โอนย้ายไปยังตัวเลือกที่เลือกหรือลบได้ การลบป้องกันโดย PIN เมื่อจัดส่ง PIN จะถกตั้งค่าเป็น 000000 เปลี่ยนรหัส PIN เพื่อป้องกันการเข้าใช้งานโดยไม่ได*้*รับอนุญาต สามารถ ึกรองข้อมูลการวัดค่าได้ตามเกณฑ์ที่แตกต่างกัน

- 1 เลอกื การดำเนนการ ิ ท่ตี องการ ้ **ทบทวนโอน** หรอื **ลบ**
- 2 เลือก **ทั้งหมด** เพื่อเลือกข้อมูลทั้งหมด

- หรือ -

```
้เลือก บางส่วน เพื่อใช้ตัวกรองกับสิ่งที่เลือกไว้
```
- หรอื -

ี เลือก **ใหม่** เพื่อเลือกข้อมลที่ยังไม่ได*้*โอนย้ายทั้งหมด

 $\Rightarrow$  การดำเนินการที่เลือกไว้จะใช้กับข้อมูลที่กรองแล้ว

#### **ตวเลั อกื ตวักรอง**

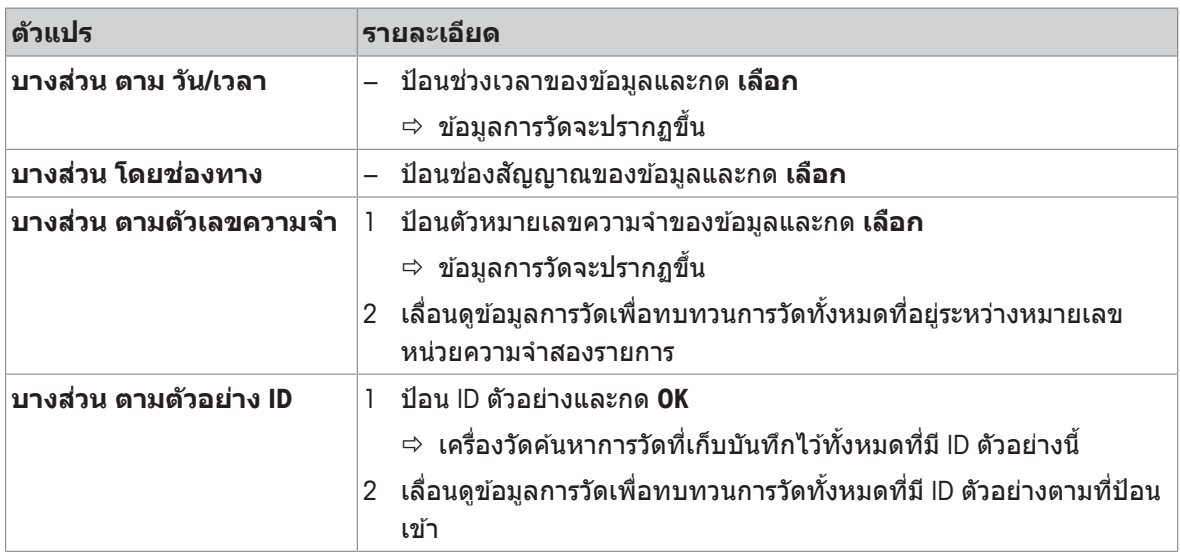

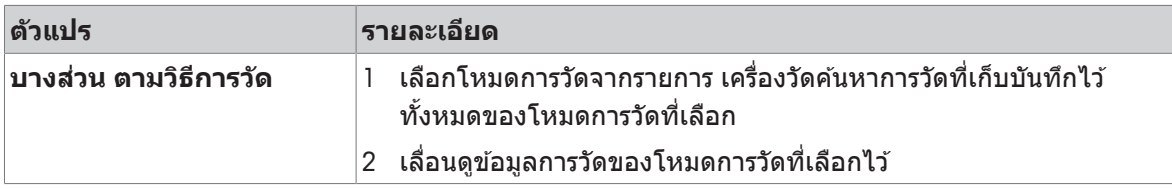

# **8.2 ขอม้ ลู การสอบเทยบี**

#### **การนำ ทาง: ขอม้ ลู > ขอม้ ลสอบเท ู ยบี**

ข้อมลการสอบเทียบที่เก็บไว้ทั้งหมดสามารถตรวจสอบ โอนย้ายไปยังตัวเลือกที่เลือกหรือลบได้ การลบป้องกัน โดย PIN เมื่อจัดส่ง PIN จะถูกตั้งค่าเป็น 000000 เปลี่ยนรหัส PIN เพื่อป้องกันการเข้าใช้งานโดยไม่ได้รับอนุญาต

- 1 เลอกื ชองส ่ ญญาณ ั **คา่ pH** หรอื **คาการน ่ ำ ไฟฟ้า**
- 2 เลือกการดำเนินการที่ต*้*องการ **ทบทวนโอน** หรือ **ลบ** 
	- ่ ⇒ รายการของ ID เซ็นเซอร์ที่สอบเทียบจะปรากฏขึ้น
- ่ 3 เลือกเซ็นเซอร์จากรายการเพื่อเริ่มต้นการดำเนินการที่เลือก
- $\Rightarrow$  การดำเนินการที่เลือกจะถกนำไปใช้กับเซ็นเซอร์

#### **ประกาศ**

• หลังจากลบ ID เซ็นเซอร์จะหายไปจากรายการในเมน ID เซ็นเซอร์

### **8.3 ขอม้ ลู ISM**

#### **การนำ ทาง: ขอม้ ลู > ขอม้ ลู ISM**

เครื่องวัด SevenCompɑct มีเทคโนโลยีการจัดการเซ็นเซอร์อัจฉริยะ (ISM®) ฟังก์ชันที่ชาญฉลาดนี่เพิ่มการรักษา ้ความปลอดภัย ความปลอดภัย และป้องกันข้อผิดพลาด

- เมื่อเชื่อมต่อเซ็นเซอร์ ®ISM แล้ว ระบบจะจำแนกเซ็นเซอร์โดยอัตโนมัติ และ ID เซ็นเซอร์และหมายเลข ี เครื่องจะถกถ่ายโอนจากชิพเซ็นเซอร์ไปยังเครื่องวัด ข้อมลจะถกจัดพิมพ์บนเอกสาร GLP ด้วย
- เมื่อสอบเทียบเซ็นเซอร์ ®ISM แล้ว ข้อมูลการสอบเทียบจะถูกจัดเก็บจากเครื่องวัดไปยังชิพในเซ็นเซอร์โดย ือัตโนมัติ ข้อมลล่าสดจะถกจัดเก็บไว้ในจดที่เหมาะสมเสมอ นั่นคือ บนชิพเซ็นเซอร์!
- เมื่อเชื่อมต่อเซ็นเซอร์ ®ISM แล้ว จะมีการโอนข้อมูลการสอบเทียบ 5 รายการล่าสุดไปยังเครื่องวัด สามารถ ึ ตรวจสอบเพื่อดูการทำงานของเซ็นเซอร์เมื่อเวลาผ่านไป สามารถใช้ข้อมูลนี้เป็นสัญญาณบ่งชี้ว่า ควรทำ ้ ความสะอาดหรือซ่อมแซมเซ็นเซอร์หรือไม่
- เมื่อเชื่อมต่อเซ็นเซอร์ ®ISM แล้ว จะมีการนำข้อมูลการสอบเทียบชุดสุดท้ายไปใช่ในการวัดค่าโดยอัตโนมัติ

#### **เซ็นเซอรว์ดัคา่ pH ทใช่ี ข้ อม้ ลู การสอบเทยบี คร้งัแรก**

ขณะที่เชื่อมต่อเซ็นเซอร์ ®ISM สามารถทบทวนหรือถ่ายโอนข้อมูลการสอบเทียบครั้งแรกในเซ็นเซอร์ได้ ซึ่ง ประกอบด้วยข้อมลต่อไปนี้:

- $\bullet$  เวลาตอบสนองระหว่างค่า pH 4.01 และ 7.00
- เกณฑ์ความคลาดเคลื่อนอุณหภูมิ
- ความต้านทานของเยื่อแก้ว
- ความชัน (การสอบเทียบกับค่า pH 4.01 และ 7.00) และค่าออฟเซต
- ประเภท (และชื่อ) ของอิเล็กโทรด (เช่น InLab Expert Pro ISM®)
- หมายเลขเครื่อง (SN) และหมายเลขคำสั่ง
- วันที่ผลิต

#### **เซ็นเซอรว์ดัคา่ ความนำ ไฟฟ้าท่ใชี ข้ อม้ ลู การสอบเทยบี คร้งัแรก**

ขณะที่เชื่อมต่อเซ็นเซอร์ <sup>®</sup>ISM สามารถทบทวนหรือถ่ายโอนข้อมูลการสอบเทียบครั้งแรกในเซ็นเซอร์ได้ ซึ่ง ประกอบด้วยข้อมลต่อไปนี้:

- เวลาการตอบสนอง
- เกณฑ์ความคลาดเคลื่อนอุณหภูมิ
- ค่าคงที่ของเซลล์
- เกณฑ์ความคลาดเคลื่อนค่าคงที่ของเซลล์
- ประเภท (และช่อื) ของอเลิ ็กโทรด (เชน่ InLab 731-ISM® )
- หมายเลขเครื่อง (SN) และหมายเลขคำสั่ง
- วันที่ผลิต

#### **อปกรณ ุ เสร ์ มิ**

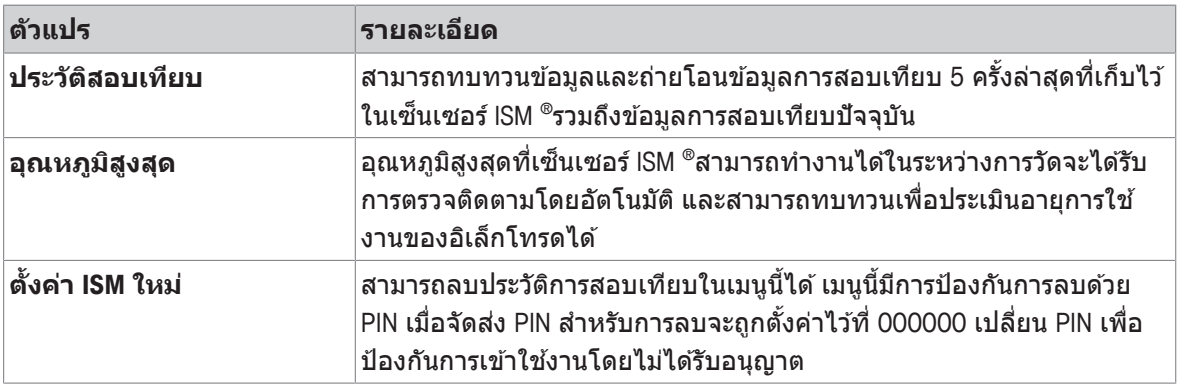

# **8.4 อนเทอร ิ เฟซ ์ การถาย่ โอน**

#### **การนำ ทาง: ขอม้ ลู > อนเทอร ิ เฟซการถ ์ ายโอน ่**

ี่ สามารถถ่ายโอนข้อมูลการวัดค่าที่จัดเก็บไว้ทั้งหมดไปยังอินเตอร์เฟซที่เลือก

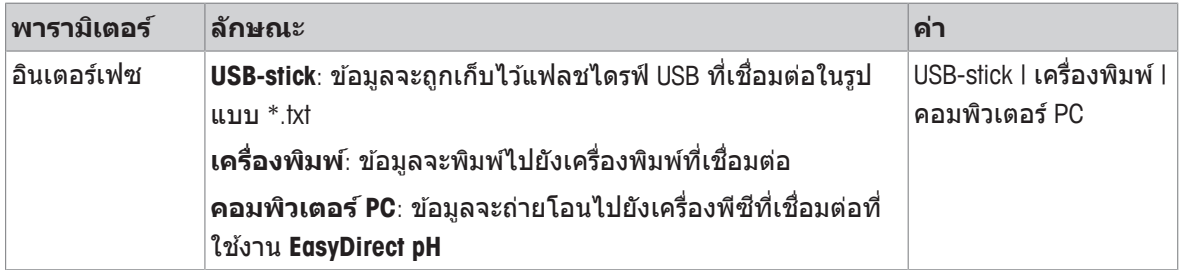

# **9 การบ รำ งรุ กษา ั และการดแลู**

่ ห้ามเปิดตัวเครื่องของอุปกรณ์เนื่องจากไม่มีชิ้นส่วนใดที่ผู้ใช้สามารถทำการบำรุงรักษา ซ่อมแซมหรือเปลี่ยนได้ ี หากคุณพบปัญหากับเครื่องมือของคุณ โปรดติดต่อตัวแทนจำหน่าย METTLER TOLEDO หรือตัวแทนบริการที่ได้ รับอนุญาต

▶ [www.mt.com/contact](http://mt.com/contact)

# **9.1 การท ำ ความสะอาดเคร่องม ื อื**

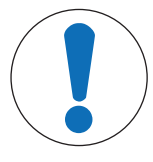

# **ประกาศ**

**อนตราย ั จากความเสยหาย ี ของเคร่องม ื อือนั เน่องมาจาก ื สารท ำ ความสะอาดท่ี ไมเหมาะสม ่ !**

ี ตัวเครื่องทำจากอะคริโลไนไตรล์บิวตะไดอีนสไตรีน/โพลีคาร์บอเนต (ABS/PC) วัสดนี้ไวต่อ ี สารละลายอินทรีย์บางชนิด เช่น โทลูอีน ไซลีน และ เมทิลเอทิลคีโตน (MEK) หากของเหลว ้ เข้าส่ตัวเครื่องอาจก่อให้เกิดความเสียหายต่อเครื่องมือได้

- ่ ไ ใช้เฉพาะน้ำและน้ำยาทำความสะอาดอย่างอ่อนในการทำความสะอาดตัวเครื่อง ำ ำ
- 2 เช็ดของเหลวที่หกทับที
- 3 เครื่องมือนีสามารถกันน้ำที่สาดใส่ได้ในระดับ IP54: ห้ามจุ่มเครื่องมือลงในของเหลว ำ
- เครื่องมือถกปิดสวิตช์และตัดการเชื่อมต่อจากเต้าเสียบไฟฟ้า
- − ทำความสะอาดตัวเครื่องของเครื่องมือด้วยผ้าชุบน้าและน้ายาทำความสะอาดอย่างอ่อน ำ ำ

# **9.2 การบ รำ งรุ กษา ั อเลิ ็กโทรด**

ี เครื่องมือตรวจติดตามสภาพของอิเล็กโทรดค่า pH ที่ติดอยู่กับเครื่องมือ

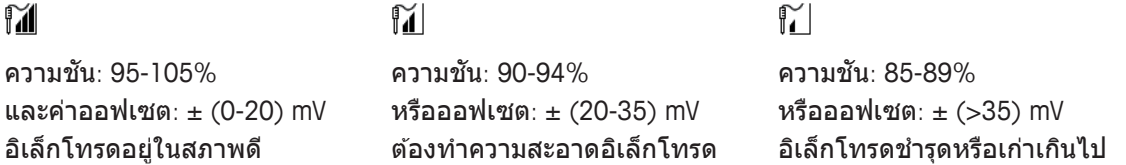

้ ในการทำความสะอาด ต้องปฏิบัติตามคำแนะนำในค่มือของอิเล็กโทรดที่ใช้งานอย่นั้นเสมอ ตรวจสอบให้แน่ใจ ว่าอิเล็กโทรดวัดค่า pH อย่ในสารละลายเติมที่เหมาะสมอย่เสมอ เพื่อให้ได้ความถกต้องสงสด ต้องนำเอาสะเก็ด ของสารละลายเติมที "คืบ" และเกาะอยู่ด้านนอกของอิเล็กโทรดออกด้วยน้ำที่ไม่มีไอออน จัดเก็บอิเล็กโทรด ำ ตามคำแนะนำจากผ้ผลู ติเสมอและหาม้ มใหิ อ้เลิ ็กโทรดแหง้

ี่หากความชั้นอิเล็กโทรดตกลงอย่างรวดเร็ว&#8203หรือหากการตอบสนองเชื่องช้า กระบวนการต่อไปนี้อาจช่วย ี ได้ ลองหนึ่งในวิธีการต่อไปนี้ ขึ้นอย่กับตัวอย่างของคณ

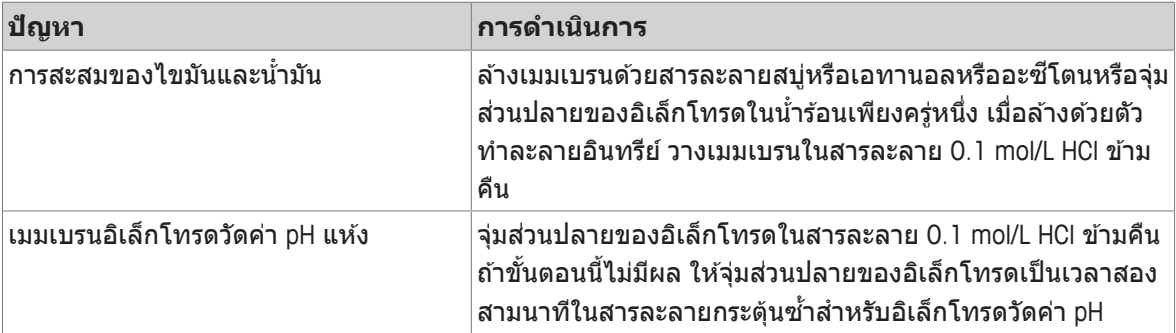

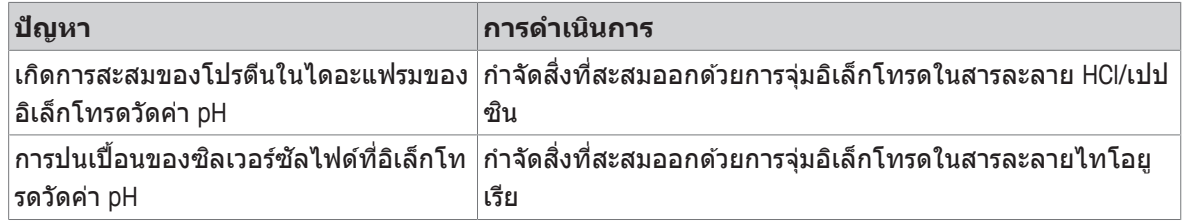

ี สอบเทียบใหม่หลังจากที่ทำให้คืนสภาพแล้ว

#### **ประกาศ**

- สารละลายทำความสะอาดและสำหรับเติมควรได้รับการจัดการอย่างระมัดระวัง&#8203เช่นเดียวกับเมื่อ ี จัดการสารพิษหรือสารที่มีถทธิ์กัดกร่อน
- นอกจากนี้ยังสามารถตรวจสอบสภาพของอิเล็กโทรดวัดค่า pH ได๋โดยใช้ METTLER TOLEDO วิธีการทดสอบ ่ เซ็นเซอร์ที่ระบไว้

# **9.3 การขนสง่ เคร่องม ื อื**

โปรดคำนึงถึงคำแนะนำต่อไปนี้ในขณะที่ขนส่งเครื่องมือไปยังตำแหน่งที่ตั้งใหม่:

- ขนส่งเครื่องมือด้วยความระมัดระวังเพื่อไม่ให้เกิดความเสียหาย! เครื่องมืออาจได้รับความเสียหายหากดำเนิน เคลื่อนย้ายโดยไม่ถกต้อง
- ปลดปล๊ักเครื่องมือและนำสายเคเบิลเชื่อมต่อทั้งหมดออก
- นำแขนอเลิ ็กโทรดออก
- เพื่อหลีกเลี่ยงความเสียหายที่อาจเกิดกับเครื่องมือเมื่อขนส่งระยะทางไกล โปรดใช้บรรจุภัณฑ์เดิมที่มาพร้อม กับเครื่อง
- หากบรรจุภัณฑ์เดิมไม่สามารถใช้ได้แล้ว ให้เลือกบรรจุภัณฑ์ที่มั่นใจได้ว่าจะสามารถใช้ในการขนส่งได้อย่าง ปลอดภัย

### **9.4 การก จำ ดั**

ื อปกรณ์นี้ไม่สามารถกำจัดทิ้งเป็นขยะในท้องถิ่นทั่วไป เนื่องจากสอดคล้องตามข้อกำกับของ ี สหภาพยโรป 2012/19/EU เกี่ยวกับซากเครื่องใช*่*ไฟฟ้าและอปกรณ์อิเล็กทรอนิกส์ (WEEE) ข้อกำหนดนี้ยังบังคับใช้กับประเทศภายนอกสหภาพยุโรป ตามข้อกำหนดเฉพาะของประเทศ บั๊บๆ

โปรดกำจัดทิ้งผลิตภัณฑ์นี้โดยสอดคล้องตามกภระเบียบในท้องถิ่น ณ จดจัดเก็บขยะเฉพาะ ึ ของขยะเครื่องใช้ไฟฟ้าและอปกรณ์อิเล็กทรอนิกส์ หากคณมีคำถามอื่นใด โปรดติดต่อหน่วย ึ่งานที่รับผิดชอบหรือตัวแทนจำหน่ายที่คณซื้ออปกรณ์นี้ หากอปกรณ์นี้จัดส่งให้กับบคคล ึ ภายนอกอื่น (เพื่อการใช้งานส่วนตัวหรือการใช้งานทางอาชีพ) ยังต้องปฏิบัติตามเนื้อหาตาม กภระเบียบนี้ด้วย

่ ขอขอบคณสำหรับความร่วมมือของคณเพื่อการปกป้องสภาพแวดล้อม

# **10 การแกไข้ ปญหา ั**

# **10.1 ขอความ ้ แสดงขอผ้ ดพลาด ิ**

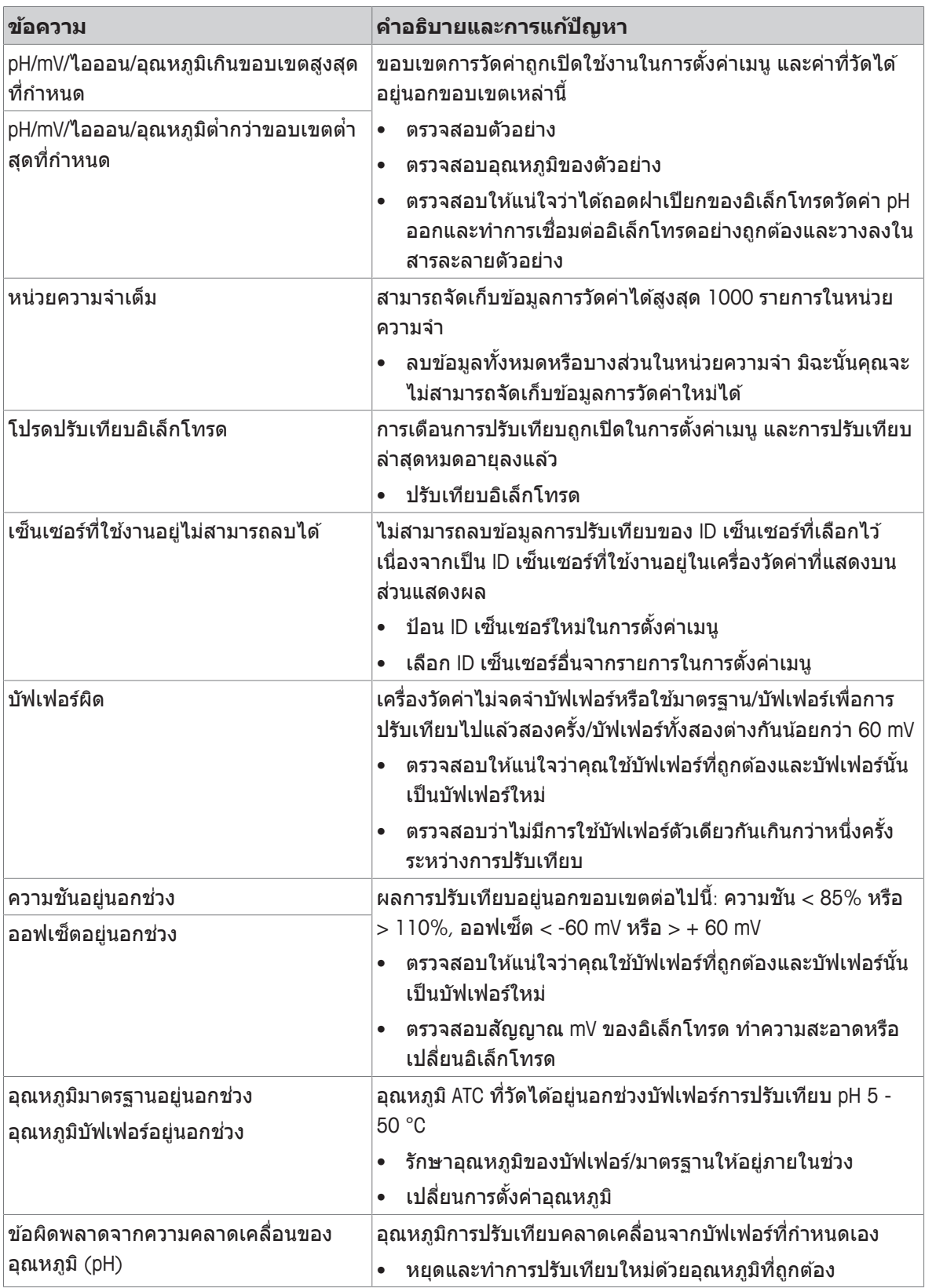

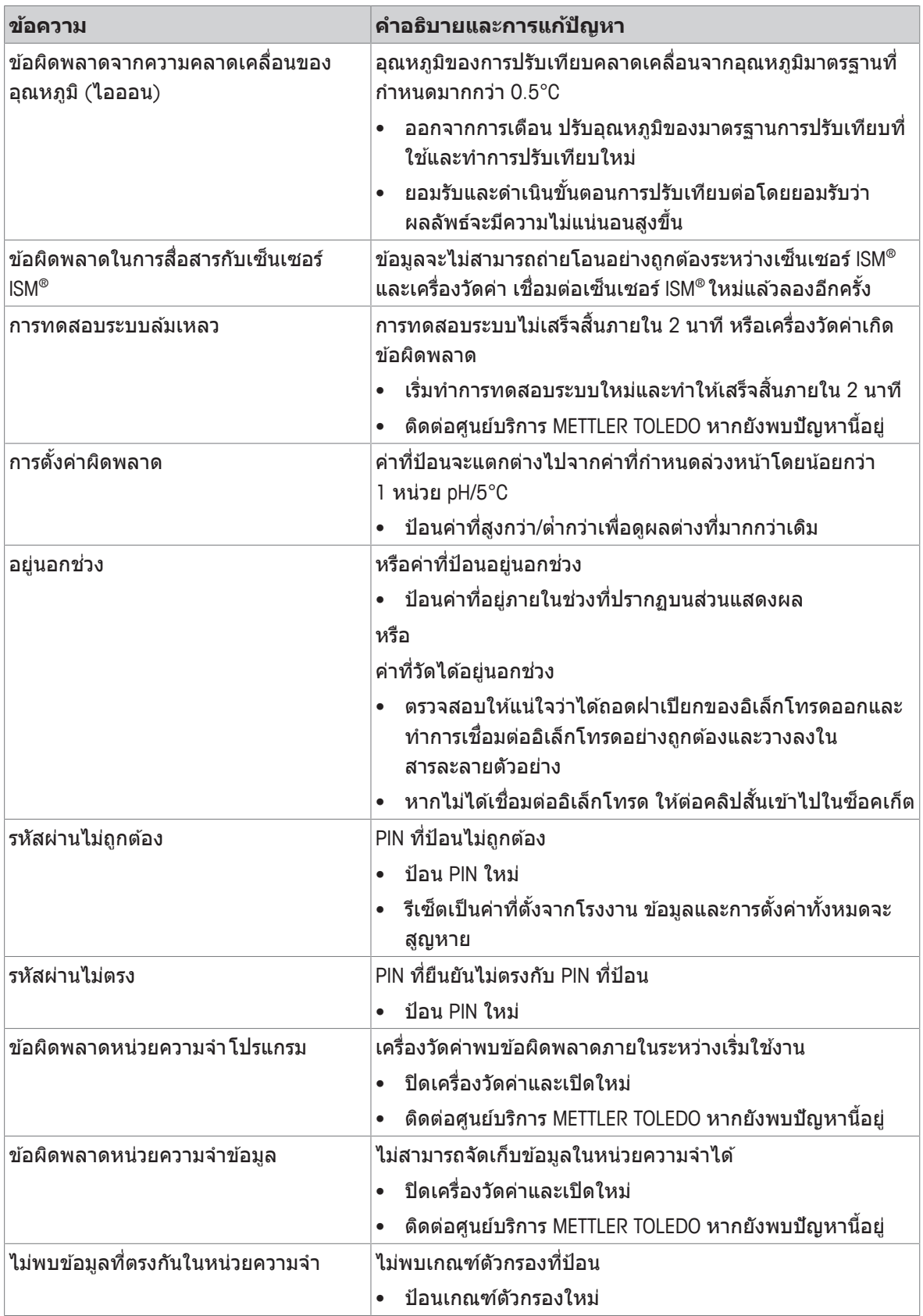

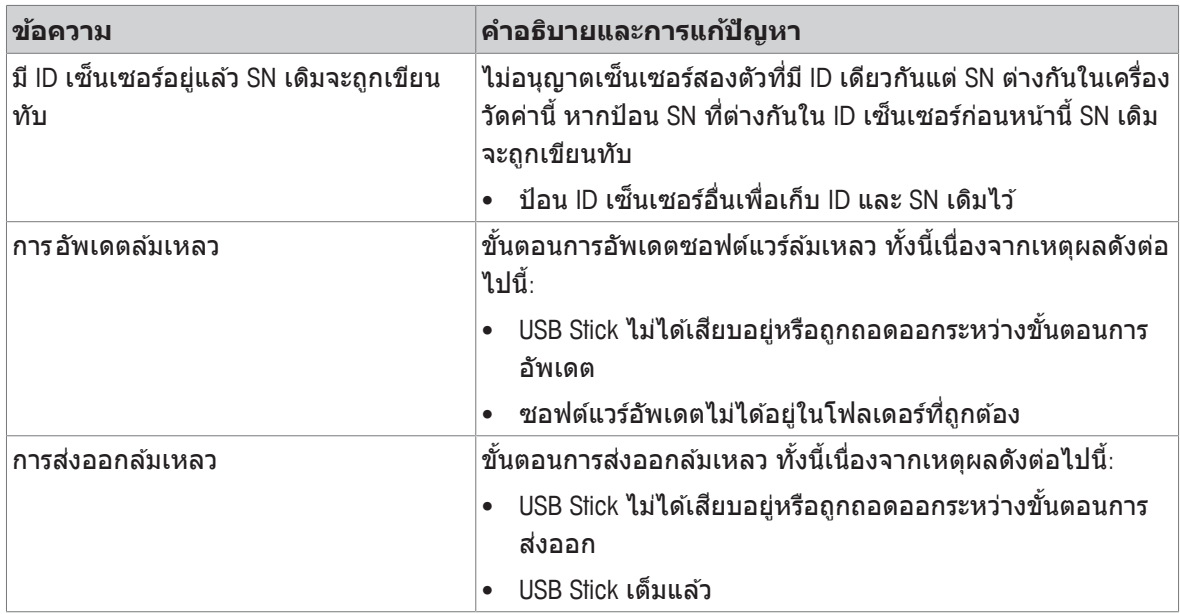

# **10.2 ขดจี กำ ดัความผดพลาด ิ**

### **ชองส ่ ญญาณ ั pH**

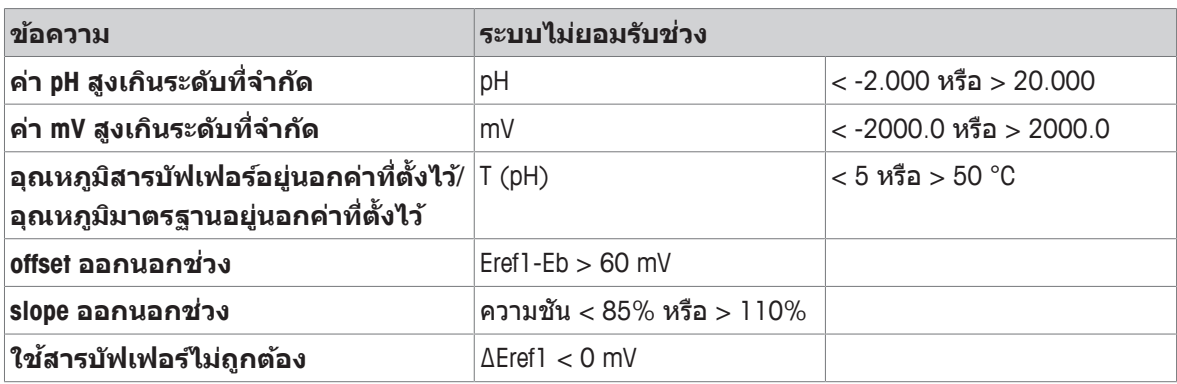

# **11 เซ็นเซอร์วธิการ ี แกป้ ญหา ั และอปกรณ ุ ์**

### **เซ็นเซอร pH์**

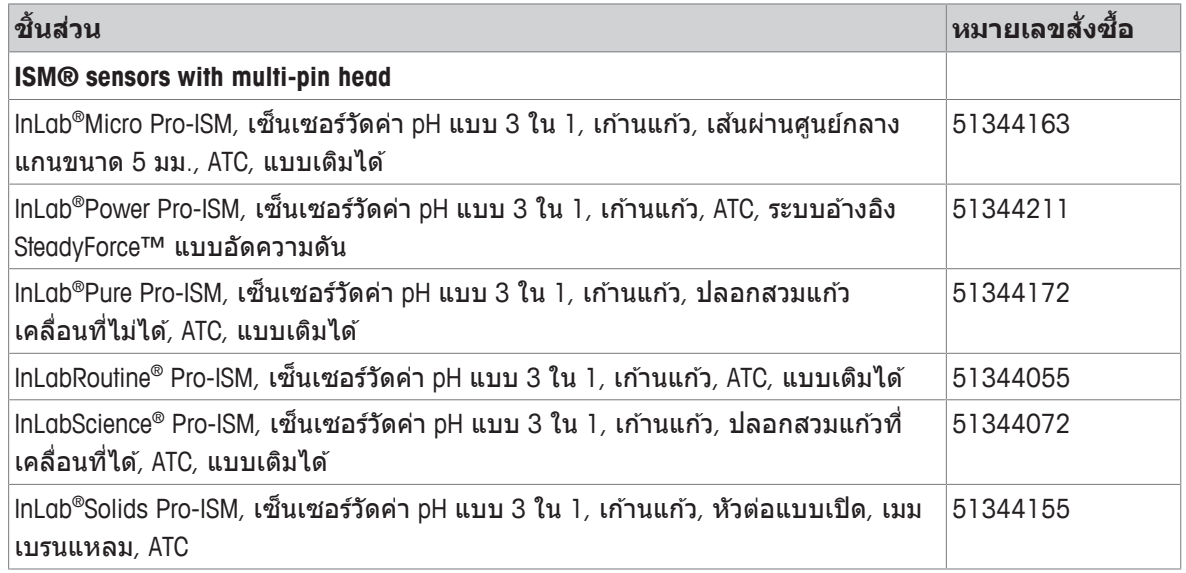

#### **เซ็นเซอรไอออน ์**

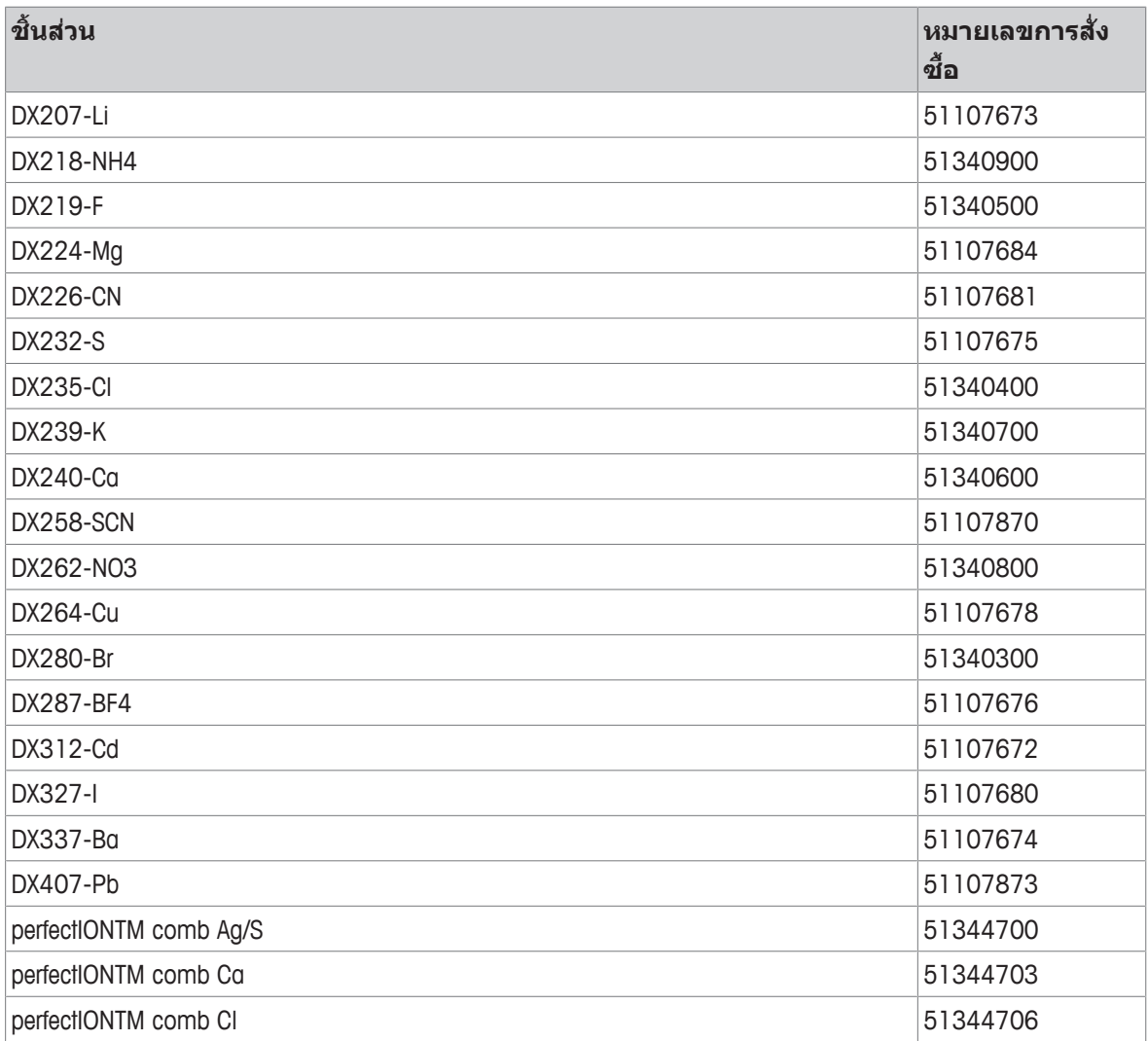

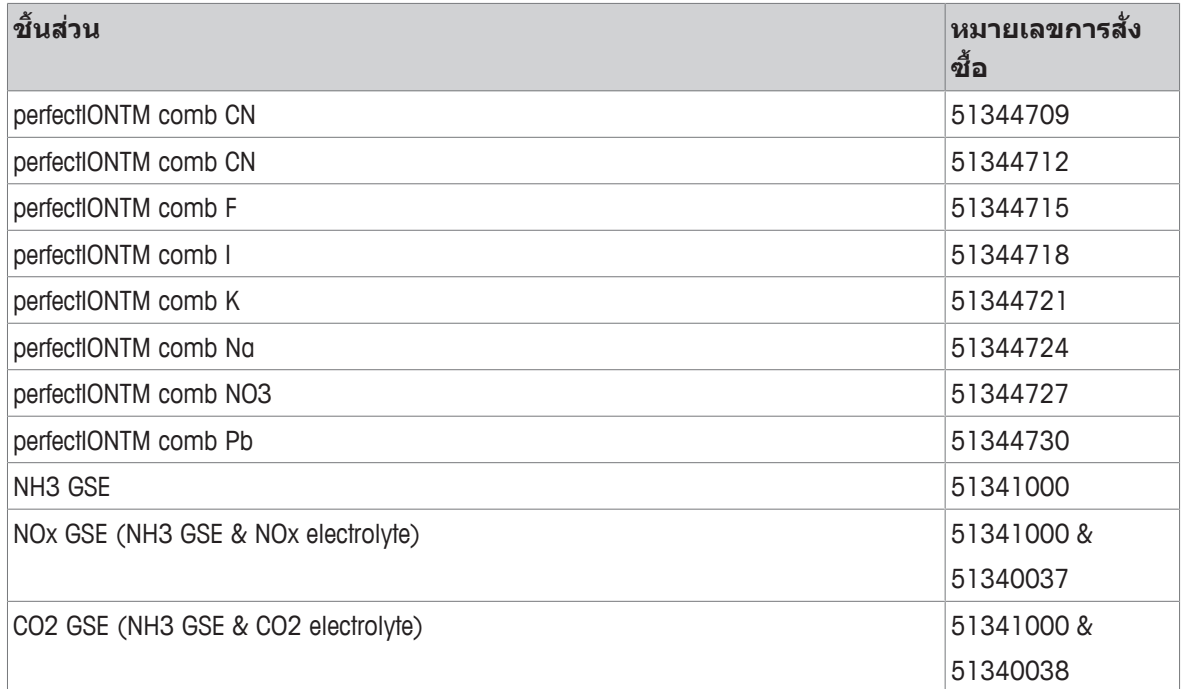

#### **สารละลาย pH**

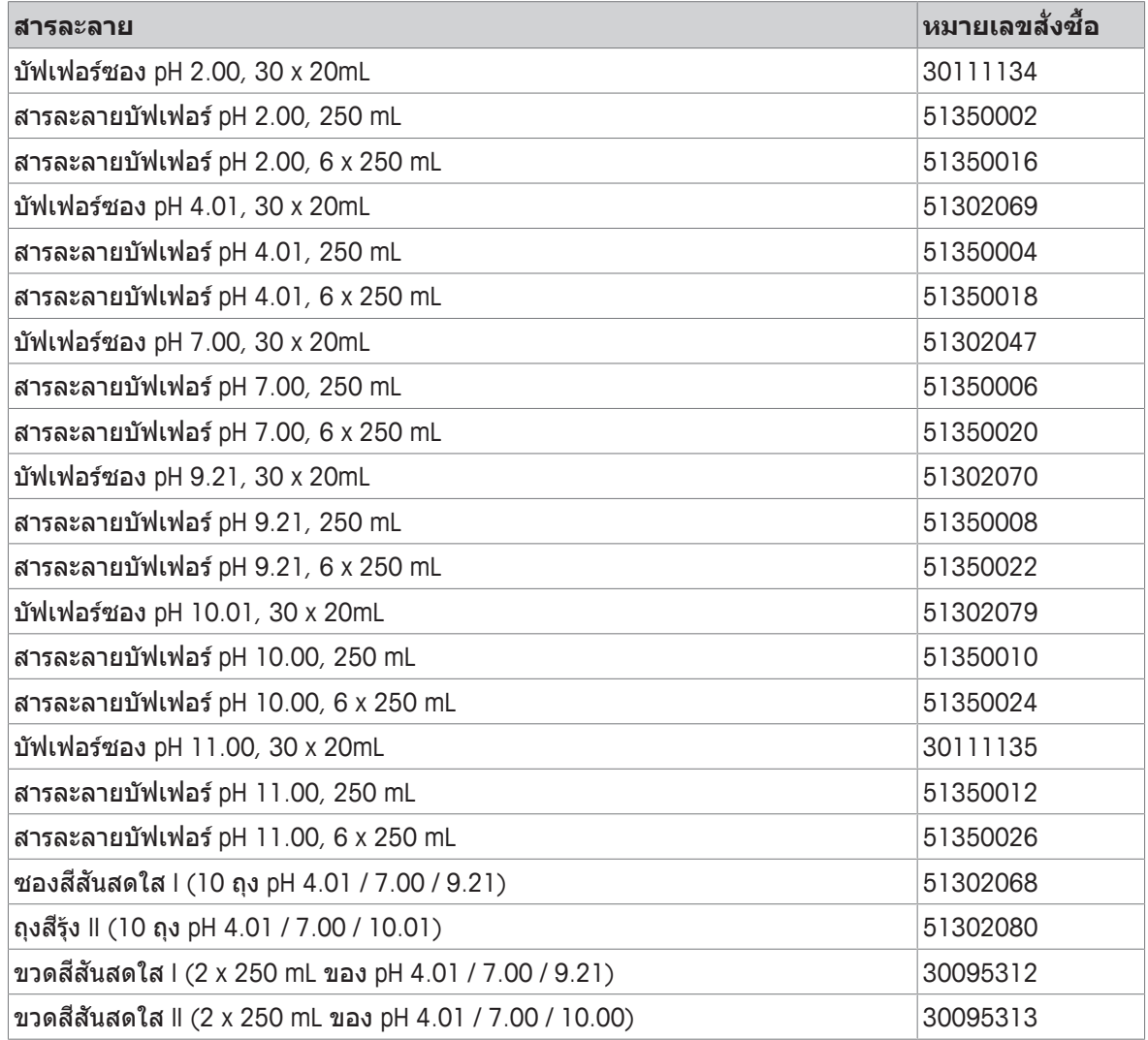

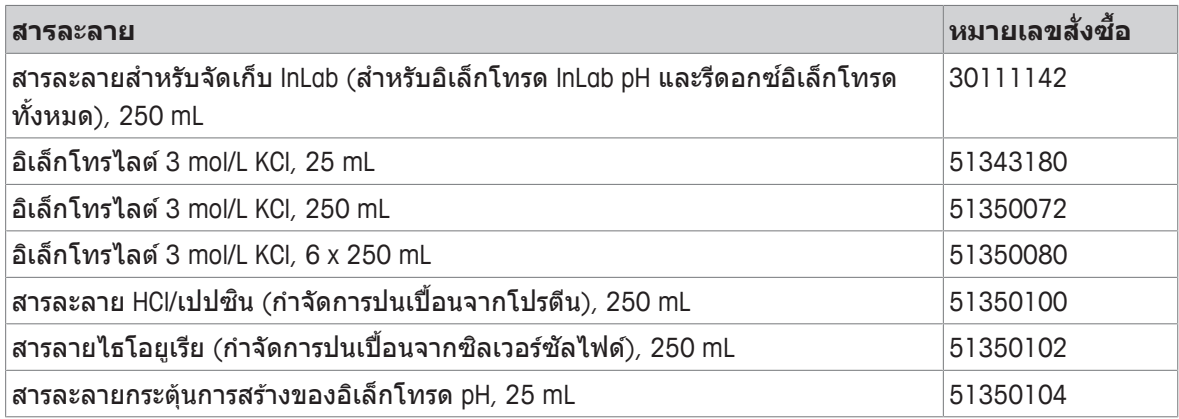

#### **สารละลายไอออน**

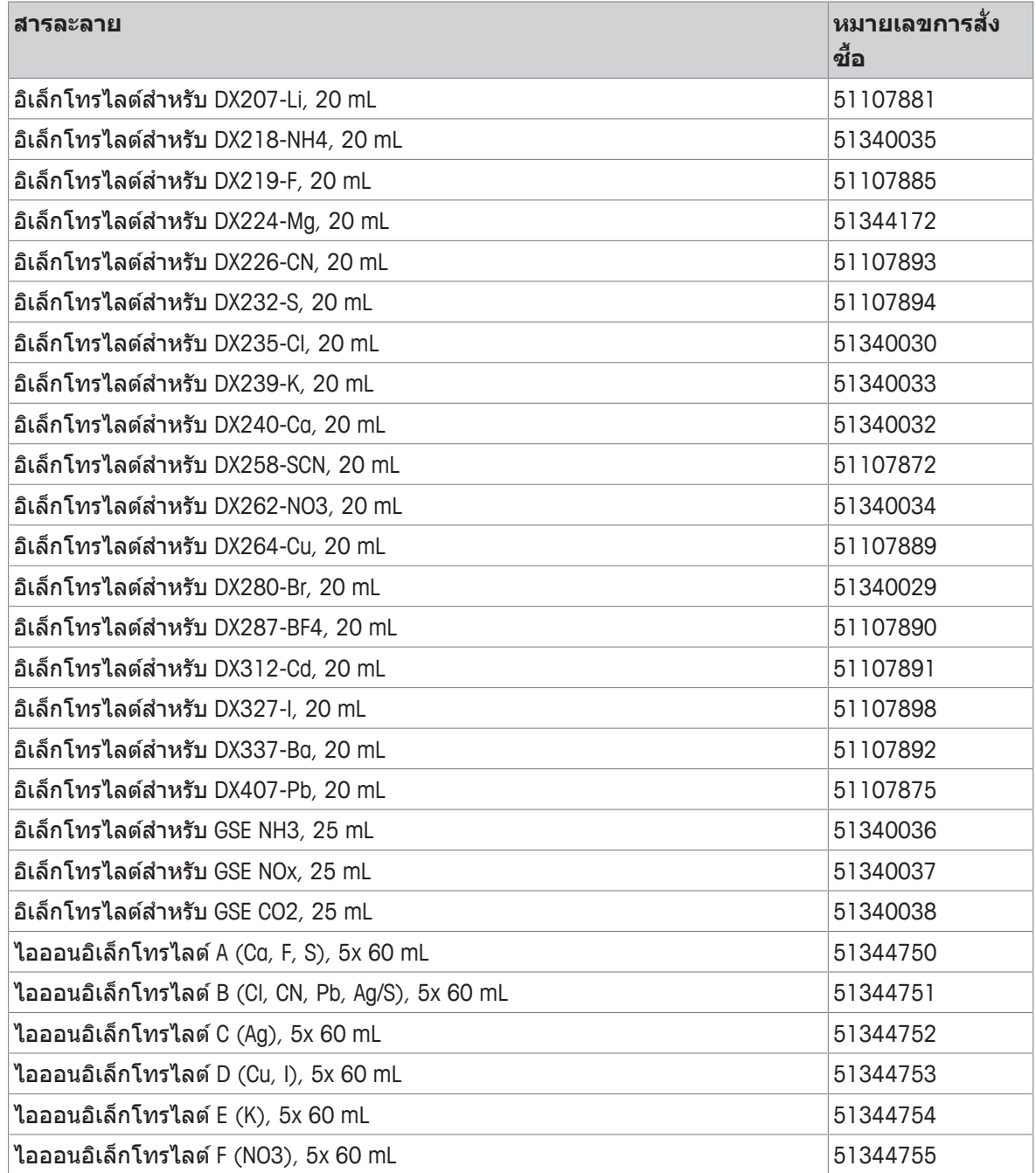

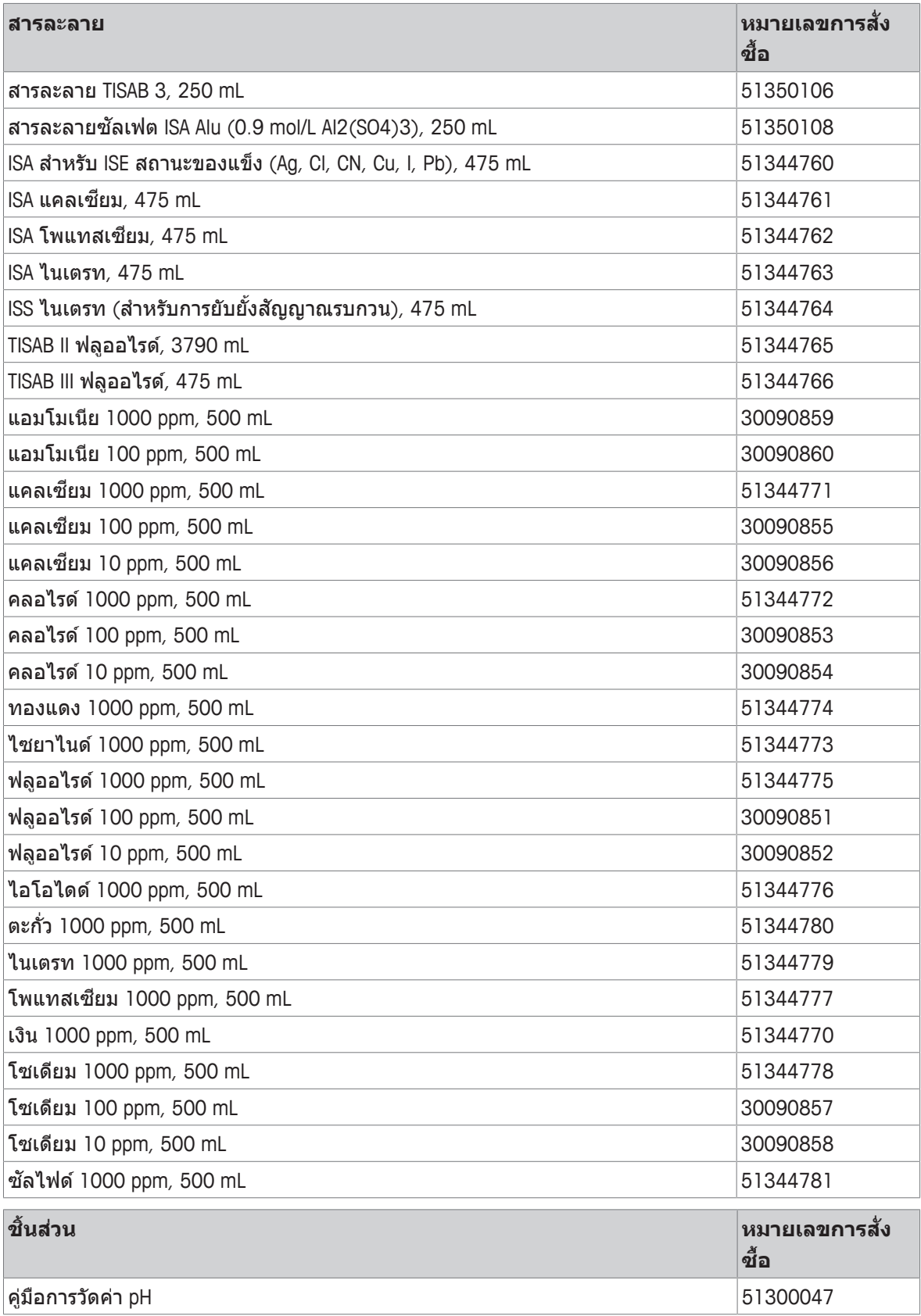

# **12 ขอม้ ลู ทางเทคนคิ**

# **ท่วไป ั**

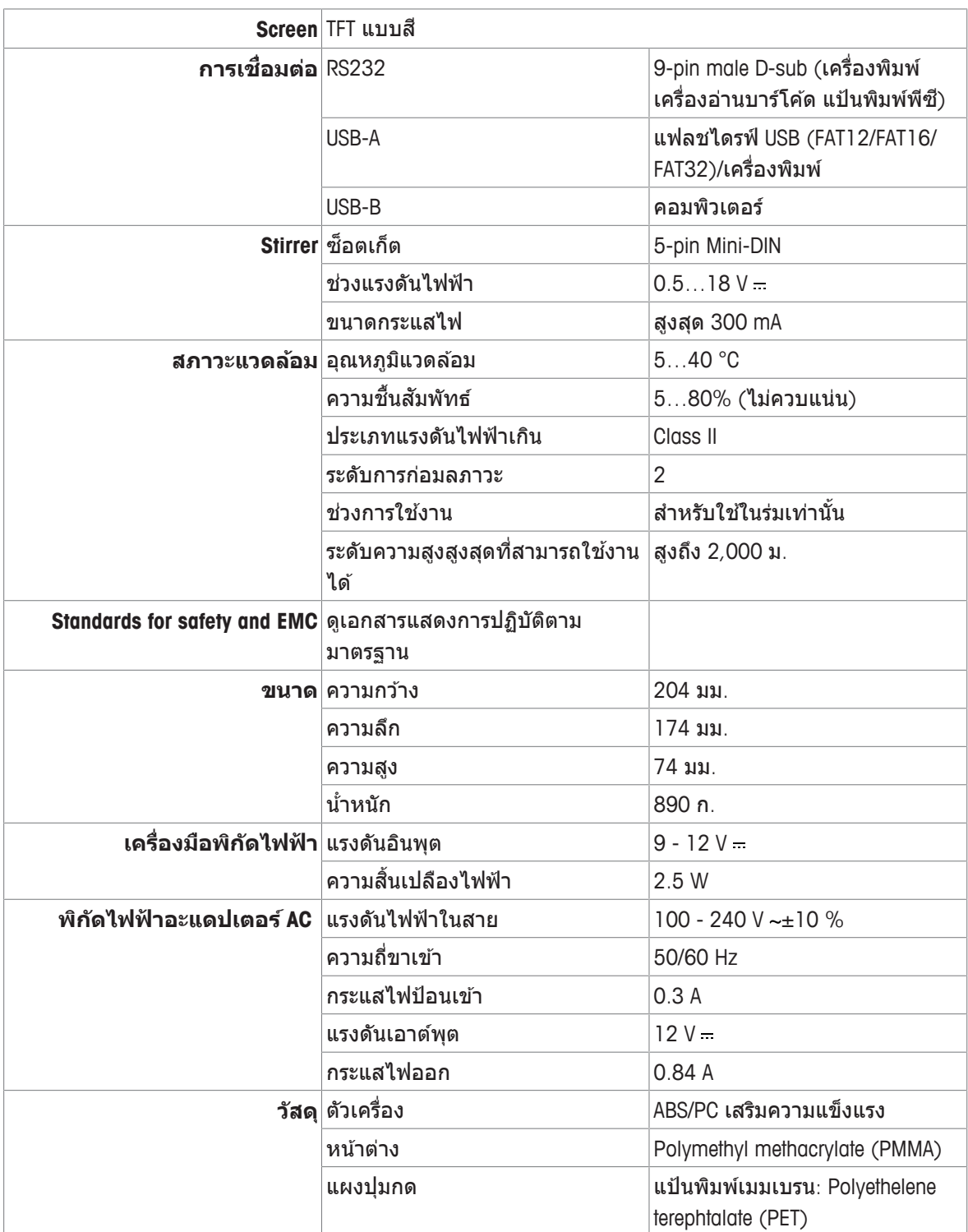

### **การวดัคา่ pH**

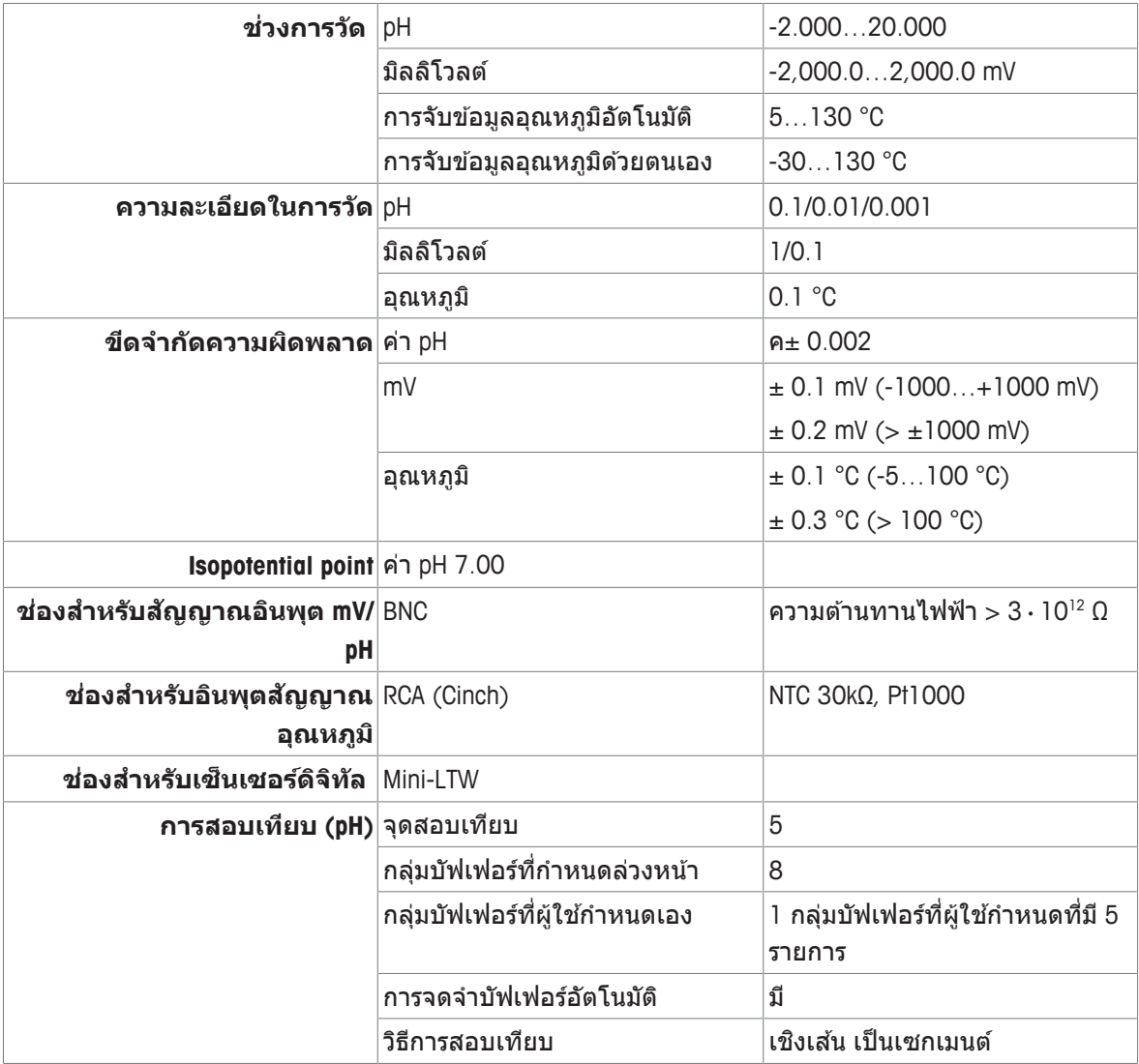

#### **การวดคั าไอออน ่**

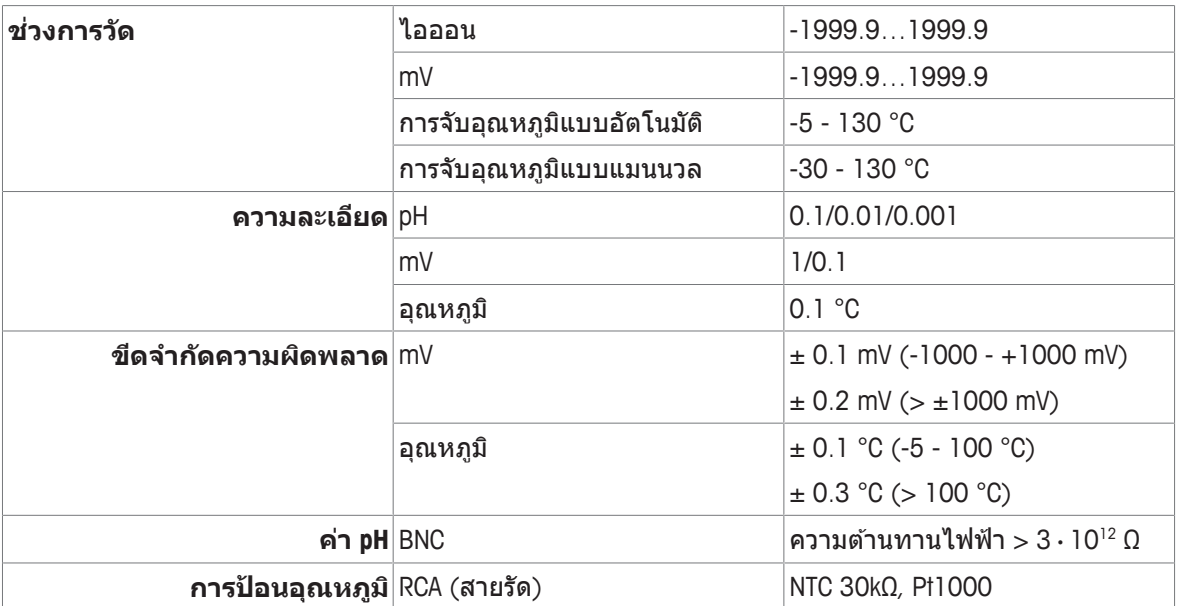

# **ภาคผนวก**

# **13.1 บฟเฟอร ั ์**

### **METTLER TOLEDO USA (อางอ ้ งิ 25°C)**

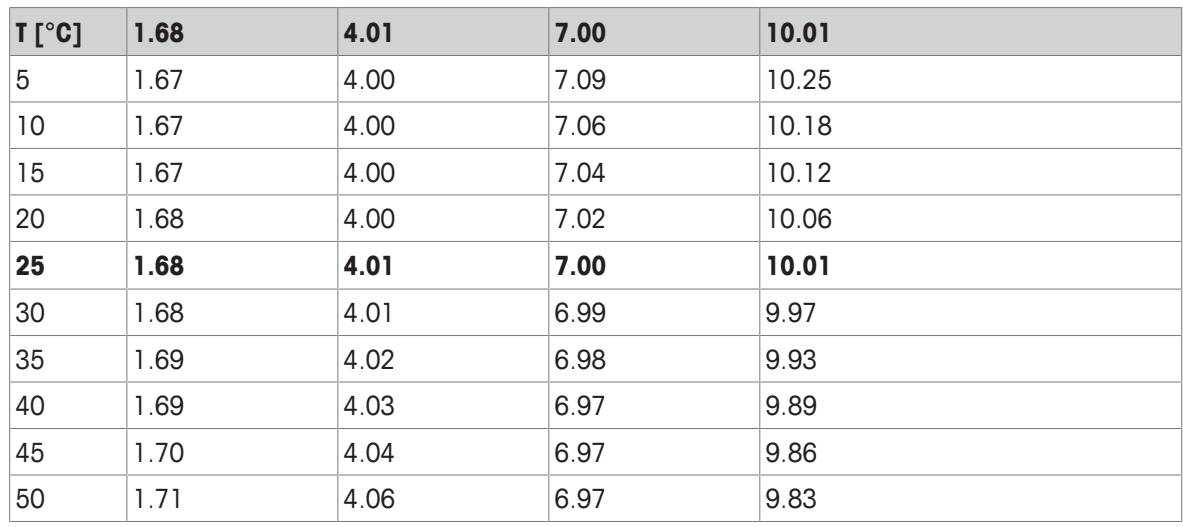

# **METTLER TOLEDO Europe (อางอ ้ งิ 25°C)**

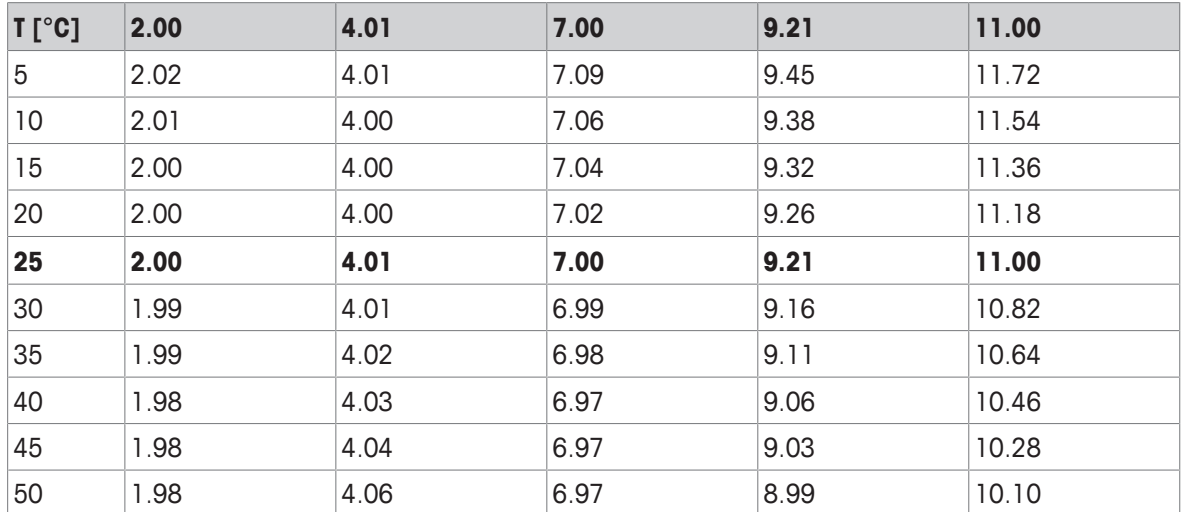

#### **MERCK (อางอ ้ งิ 20°C)**

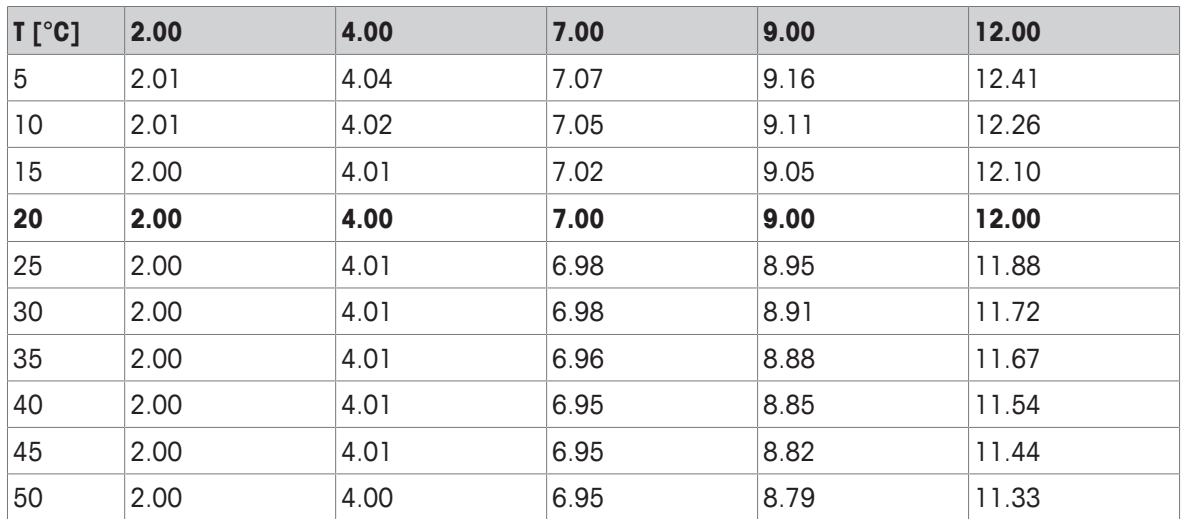

### **JIS Z 8802 (อางอ ้ งิ 25°C)**

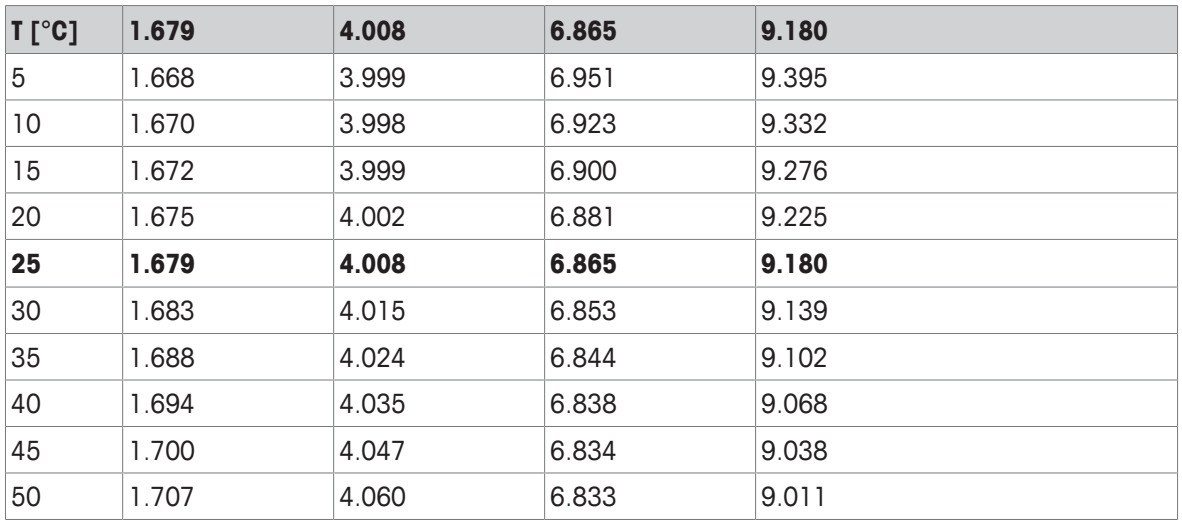

### **DIN(19266:2000) NIST (อางอ ้ งิ 25°C)**

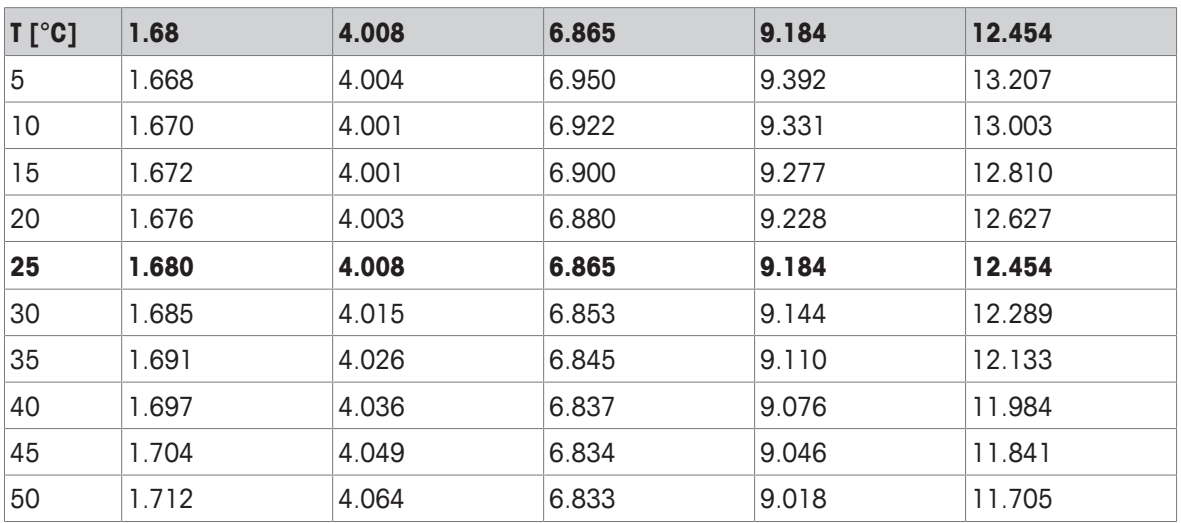

#### **DIN(19267) (อางอ ้ งิ 25°C)**

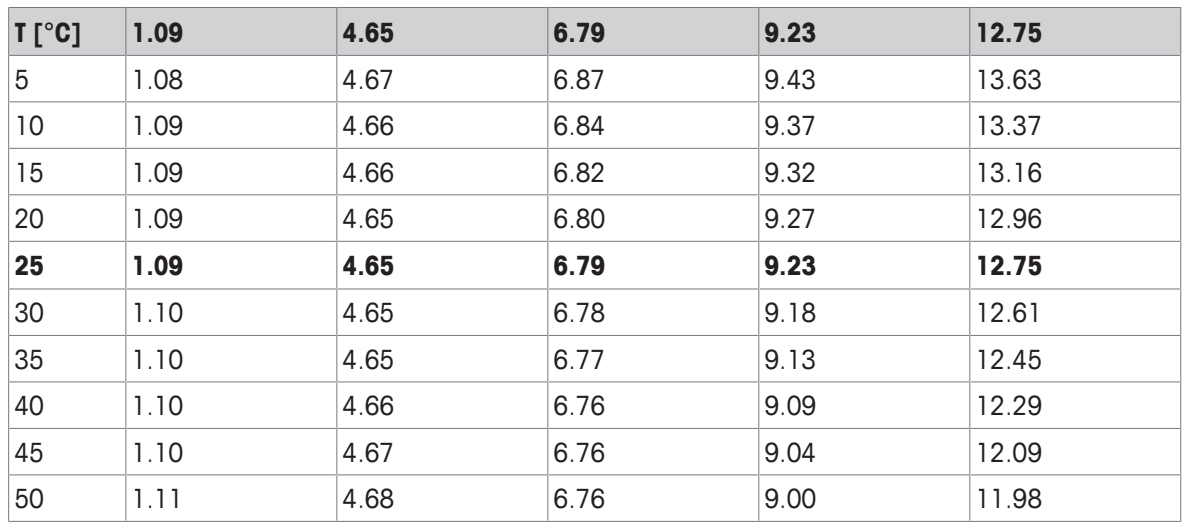

### **JJG119 (อางอ ้ งิ 25°C)**

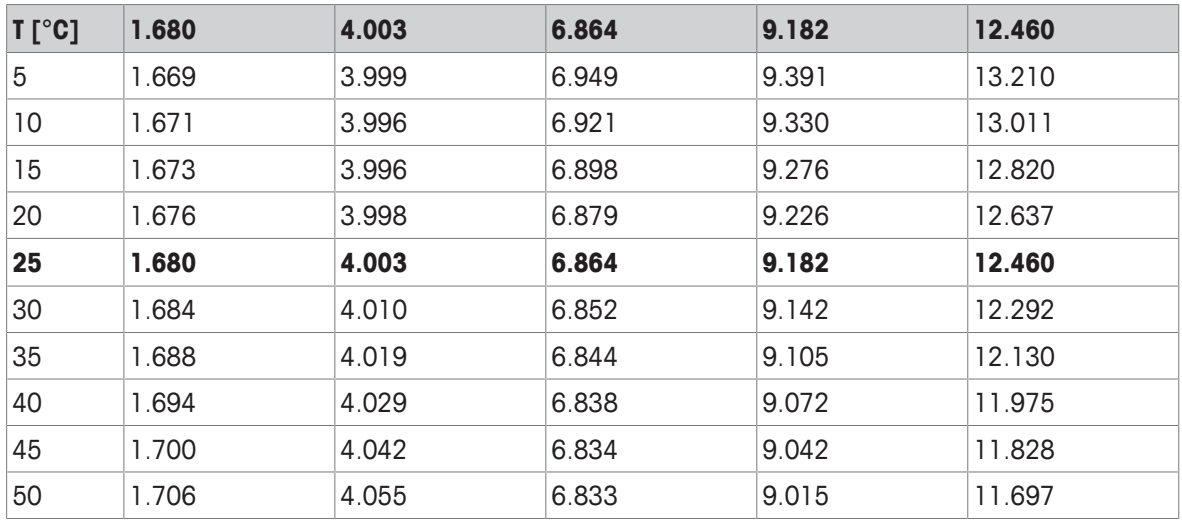

### **เชงเทคน ิ คิ (อางอ ้ งิ 25°C)**

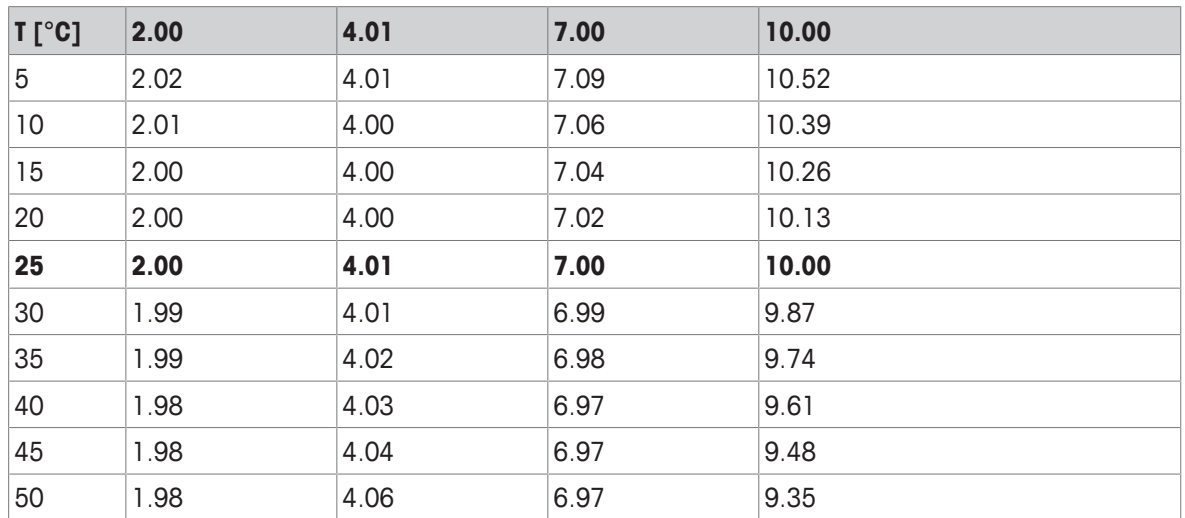

To protect your product's future: **METTLER TOLEDO Service assures** the quality, measuring accuracy and preservation of value of this product for years to come.

Please request full details about our attractive terms of service.

**www.mt.com/phlab**

สำหรับข้อมูลเพิ่มเติม

**Mettler-Toledo GmbH** Im Langacher 44 8606 Greifensee, Switzerland www.mt.com/contact

ื อาจมีการเปลี่ยนแปลงทางด้านเทคนิค. © Mettler-Toledo GmbH 04/2018 30459022A

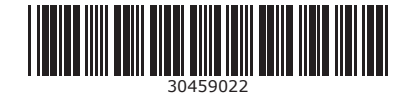